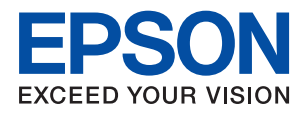

# **管理員使用說明**

# 目錄

# **[著作權](#page-3-0)**

# **[商標](#page-4-0)**

# **[關於本手冊](#page-5-0)**

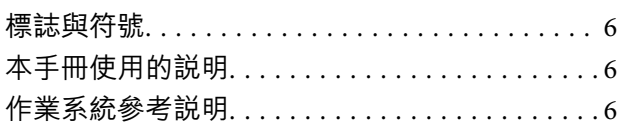

# **[簡介](#page-7-0)**

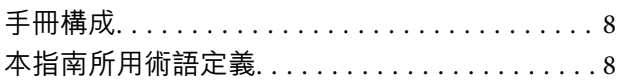

## **[準備](#page-9-0)**

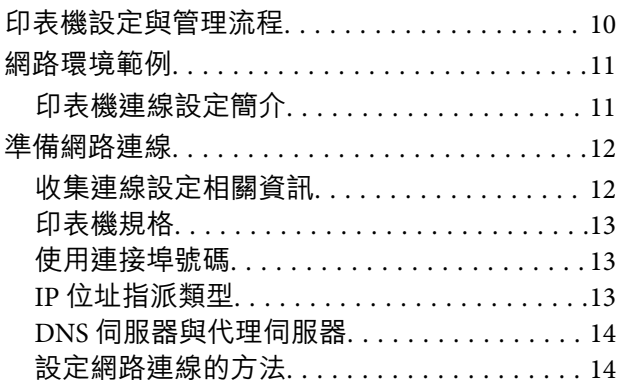

### **[連線](#page-14-0)**

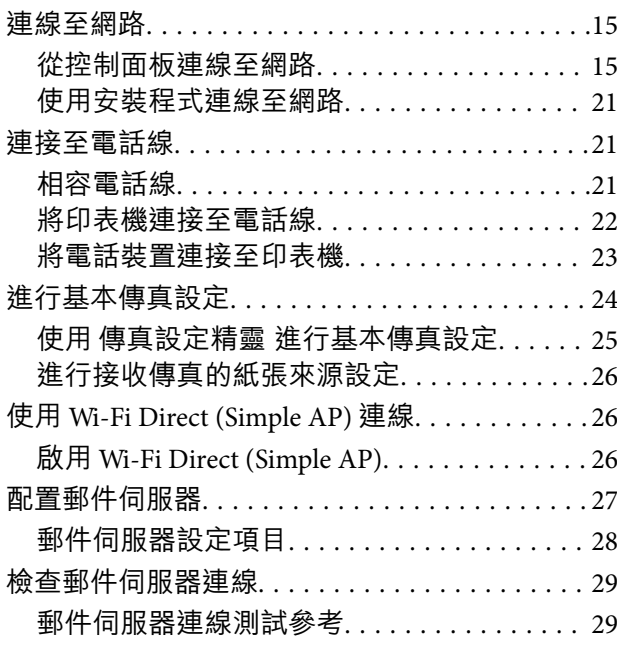

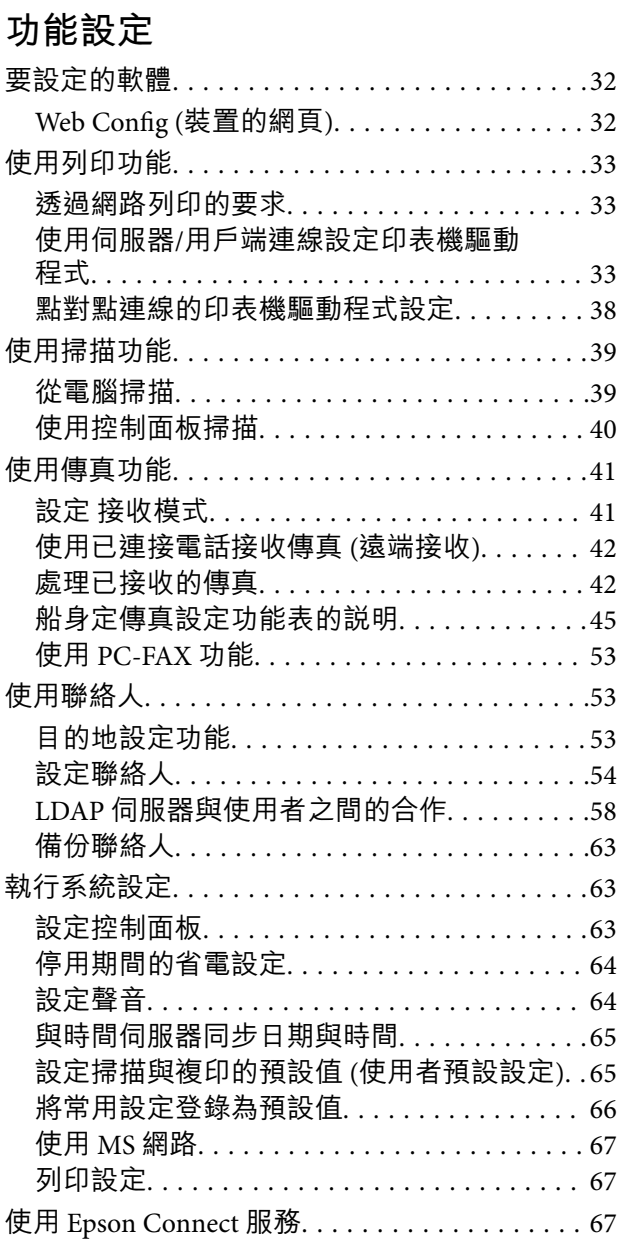

# **[產品安全性設定](#page-68-0)**

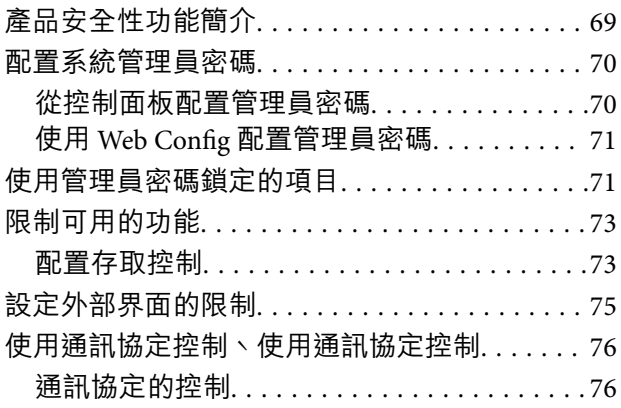

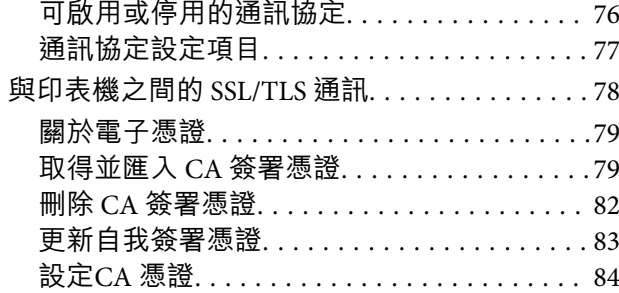

## **[操作與管理設定](#page-86-0)**

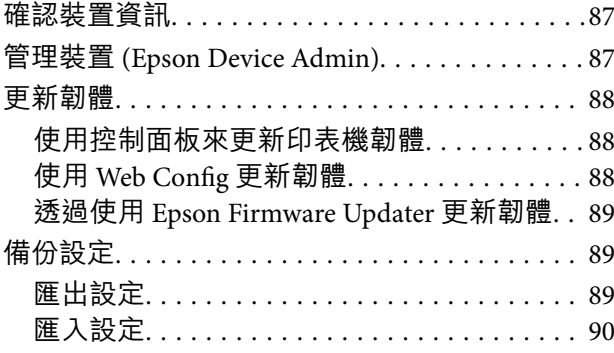

# **[解決問題](#page-90-0)**

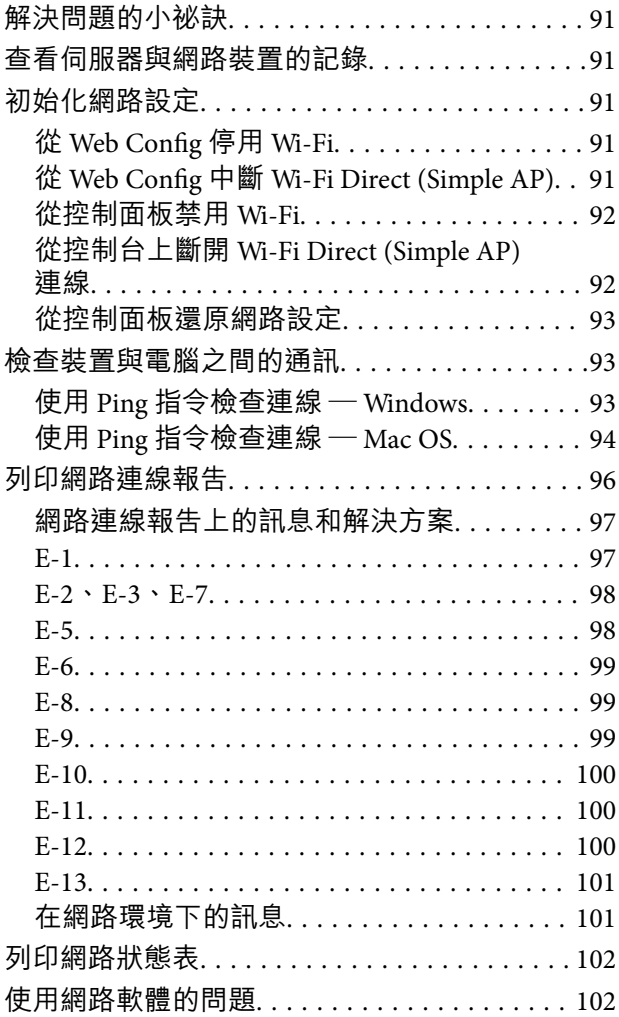

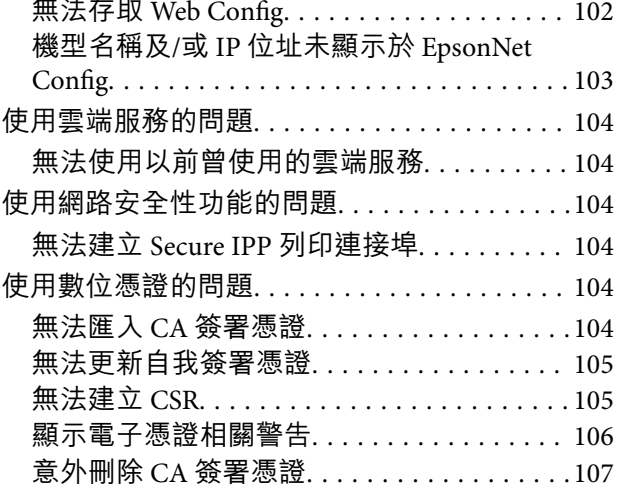

# **[附錄](#page-107-0)**

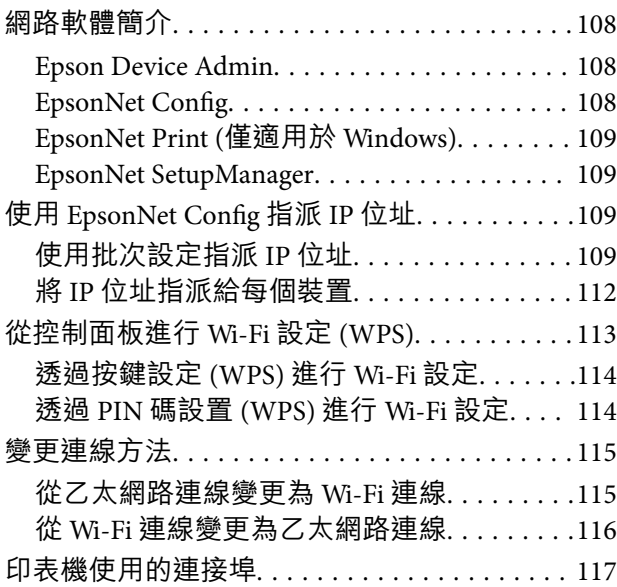

<span id="page-3-0"></span>**著作權**

未經 Seiko Epson Corporation 事先書面許可,禁止將本出版物的任何部分重製、儲存於檢索系統或以任何 形式或方法傳送,不論係以電子、機械、複印、錄製或其他方式。使用本手冊所含之資訊無需擔負相關 專利責任。亦無需擔負因使用本手冊資訊而導致之損害責任。本手冊內含的資訊僅設計供 Epson 產品之 用。Epson 對於任何將此資訊應用於其他產品的作法概不負責。

若本產品購買人或第三方因意外使用、誤用或濫用本產品、未經授權而改裝、修理或變更本產品、或 (美 國除外) 未嚴格遵守 Seiko Epson Corporation 操作與維護説明而發生損壞、損失或費用,則 Seiko Epson Corporation 與關係企業均不予負責。

如因使用非 Seiko Epson Corporation 指定之原廠產品或 Epson 認可之任何選購品或耗材而發生任何損壞或 問題, Seiko Epson Corporation 與關係企業不予負責。

若因使用非 Seiko Epson Corporation 認可之任何界面連接線,致發生電子干擾而造成任何損壞, Seiko Epson Corporation 概不負責。

© 2019 Seiko Epson Corporation

本手冊的內容與本產品的規格若有變更,恕不另行通知。

<span id="page-4-0"></span>**商標**

- **□ EPSON® 係一登錄商標,EPSON EXCEED YOUR VISION 或 EXCEED YOUR VISION 亦為 Seiko Epson** Corporation 之商標。
- ❏ Epson Scan 2 software is based in part on the work of the Independent JPEG Group.
- ❏ Google Cloud Print, Chrome, Chrome OS, and Android are trademarks of Google Inc.
- ❏ Microsoft®, Windows®, Windows Server®, and Windows Vista® are registered trademarks of Microsoft Corporation.
- ❏ Apple, Mac, macOS, OS X, Bonjour, ColorSync, Safari, AirPrint, iPad, iPhone, iPod touch, and iTunes are trademarks of Apple Inc., registered in the U.S. and other countries.
- ❏ Use of the Works with Apple badge means that an accessory has been designed to work specifically with the technology identified in the badge and has been certified by the developer to meet Apple performance standards.
- □ 一般注意事項: 本手冊內的其他產品名稱僅供識別之用,且可能為其各自擁有者的商標。Epson 放棄 這些商標的任何與全部權利。

# <span id="page-5-0"></span>**關於本手冊**

# **標誌與符號**

# !**注意:**

務必小心遵守以免身體受傷的說明。

# **Ω** 重要事項:

務必遵守以免損壞設備的說明。

#### **附註:**

包含有關印表機操作的實用小秘訣及限制的說明。

#### **相關資訊**

**◆ 按下此圖示可提供相關資訊。** 

# **本手冊使用的說明**

- ❏ 印表機驅動程式的螢幕擷取畫面及 Epson Scan 2 (掃描器驅動程式) 畫面係從 Windows 10 或 OS X El Capitan 取得。畫面上顯示的內容會隨著型號與情況而改變。
- ❏ 本手冊使用的圖示僅為範例。儘管各型號可能會有些微差異,操作方法均同。
- □ LCD 螢幕上的某些功能表項目會隨著型號與設定而改變。

# **作業系統參考說明**

Windows

在本手冊中,「Windows 10」、「Windows 8.1」、「Windows 8」、「Windows 7」、「Windows Vista」、「Windows XP」、「Windows Server 2016」、「Windows Server 2012 R2」、「Windows Server 2012」、「Windows Server 2008 R2」、,「Windows Server 2008」、「Windows Server 2003 R2」和 「Windows Server 2003」等專有名詞係指下列作業系統。此外,「Windows」泛指所有版本。

- ❏ Microsoft® Windows® 10 作業系統
- ❏ Microsoft® Windows® 8.1 作業系統
- ❏ Microsoft® Windows® 8 作業系統
- ❏ Microsoft® Windows® 7 作業系統
- ❏ Microsoft® Windows Vista® 作業系統
- ❏ Microsoft® Windows® XP 作業系統
- ❏ Microsoft® Windows® XP Professional x64 Edition 作業系統
- ❏ Microsoft® Windows Server® 2016 作業系統
- ❏ Microsoft® Windows Server® 2012 R2 作業系統
- ❏ Microsoft® Windows Server® 2012 作業系統
- ❏ Microsoft® Windows Server® 2008 R2 作業系統
- ❏ Microsoft® Windows Server® 2008 作業系統
- ❏ Microsoft® Windows Server® 2003 R2 作業系統
- ❏ Microsoft® Windows Server® 2003 作業系統

Mac OS

本手冊中, 「Mac OS」泛指「macOS Sierra」、「OS X El Capitan」、「OS X Yosemite」、「OS X Mavericks」、「OS X Mountain Lion」、「Mac OS X v10.7.x」和「Mac OS X v10.6.8」。

<span id="page-7-0"></span>**簡介**

# **手冊構成**

本手冊適合負責將印表機或掃描器連線至網路的裝置管理員使用,其包含有關如何進行設定以使用功能 的資訊。

有關功能使用情況的資訊,請參考 進階使用説明。

#### **準備**

說明管理員的工作、如何設定裝置,及用於管理的軟體。

#### **連線**

説明如何將裝置連線至網路或電話線。同時説明網路環境,如針對裝置使用連接埠、DNS 與代理伺服器 資訊。

#### **功能設定**

說明每種功能的設定,如列印、掃描與傳真。

**產品安全性設定**

説明基本安全性設定,如管理員密碼設定與通訊協定控制。

#### **操作與管理設定**

說明開始使用裝置後的操作,如資訊檢查與維護。

#### **解決問題**

說明網路的設定初始化與疑難排解。

# **本指南所用術語定義**

下列術語用於本指南。

#### **管理員**

負責在辦公室或組織安裝及設定裝置或網路的人員。對於小型組織,該名人員也可能同時負責裝置與網 路管理。對於大型組織,管理員具有管理部門或分公司群組單位網路或裝置的權力,而網路管理員則負 責組織外的通訊設定,如網際網路。

#### **網路管理員**

負責控制網路通訊的人員。此人員需要設定路由器、代理伺服器、DNS 伺服器以及郵件伺服器以控制透 過網際網路或網路進行的通訊。

#### **使用者**

使用裝置 (如印表機或掃描器) 的人員。

**簡介**

#### **伺服器**/**用戶端連線** (**使用** Windows **伺服器共用的印表機**)

指示印表機已透過網路或 USB 連接線連線至 Windows 伺服器,且在伺服器設定的列印佇列可以共用。印 表機與電腦之間的通訊會經過伺服器,印表機在伺服器進行控制。

#### **點對點連線** (**直接列印**)

指示印表機與電腦透過集線器或存取點連線至網路的連線,可直接從電腦執行列印工作。

#### Web Config (**裝置的網頁**)

內建於裝置中的 Web 伺服器。其名為 Web Config。您可以使用瀏覽器在其上查看及變更裝置狀態。

#### **列印佇列**

對於 Windows,其為顯示在[裝置和印表機] (如印表機或掃描器) 上之每個連接埠的圖示。如果裝置透過二 個或多個連接埠連線至網路 (如標準 TCP/IP 與 WSD 網路),甚至還會針對單一裝置建立二個或多個圖示。

#### **工具**

用來設定或管理裝置之軟體 (如 Epson Device Admin、EpsonNet Config、EpsonNet SetupManager 等) 的總 稱。

#### **推送掃描**

從裝置的控制面板進行掃描的泛稱。若使用此功能,會將掃描結果儲存至資料夾、附加至電子郵件或儲 存至雲端服務。

#### ASCII (**美國訊息交換標準代碼**)

這是其中一種標準字元代碼。其定義了 128 個字元,包括字母字元 (a—z、A—Z)、阿拉伯數字 (0—9)、符 號、空白字元以及控制字元。本指南中所提及的「ASCII」是指如下所列的 0x20—0x7E (十六進位數字), 並不牽涉控制字元。

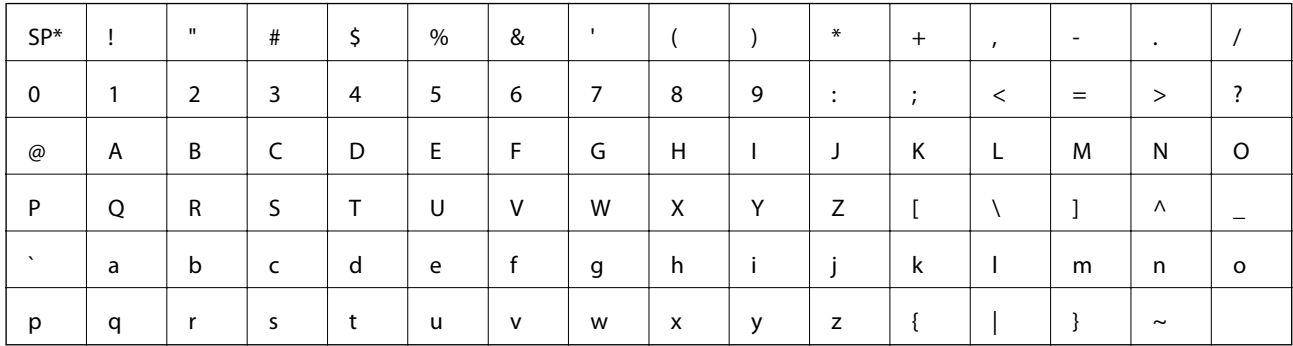

\* 空白字元。

Unicode (UTF-8)

這是一種國際標準代碼,涵蓋全球主要語言。本指南中所提及的「UTF-8」是指 UTF-8 格式的編碼字元。

<span id="page-9-0"></span>**準備**

本章說明管理員的角色及進行設定前的準備。

# **印表機設定與管理流程**

管理員可對印表機或掃描器進行網路連線設定、初始設定及維護,使其可供使用者使用。

- 1. 準備
	- ❏ 收集連線設定資訊
	- ❏ 決定連線方法
- 2. 連線
	- ❏ 從印表機的控制面板連線網路
	- ❏ 連接至電話線
- 3. 設定功能
	- ❏ 印表機驅動程式設定
	- ❏ 掃描器驅動程式設定
	- ❏ 傳真設定
	- ❏ 註冊聯絡人
	- ❏ Wi-Fi Direct (Simple AP) 連線
	- ❏ 其他進階設定
	- ❏ 雲端服務
- 4. 安全性設定
	- ❏ 管理員設定
	- ❏ 存取控制設定
	- ❏ SSL/TLS
	- ❏ 通訊協定控制
- 5. 操作與管理
	- ❏ 查看裝置狀態
	- ❏ 備份裝置設定

**相關資訊**

- ◆ 第10頁"準備"
- ◆ 第15[頁"連線"](#page-14-0)
- ◆ 第32[頁"功能設定"](#page-31-0)
- ◆ 第69[頁"產品安全性設定"](#page-68-0)
- ◆ 第87[頁"操作與管理設定"](#page-86-0)

**準備**

# <span id="page-10-0"></span>**網路環境範例**

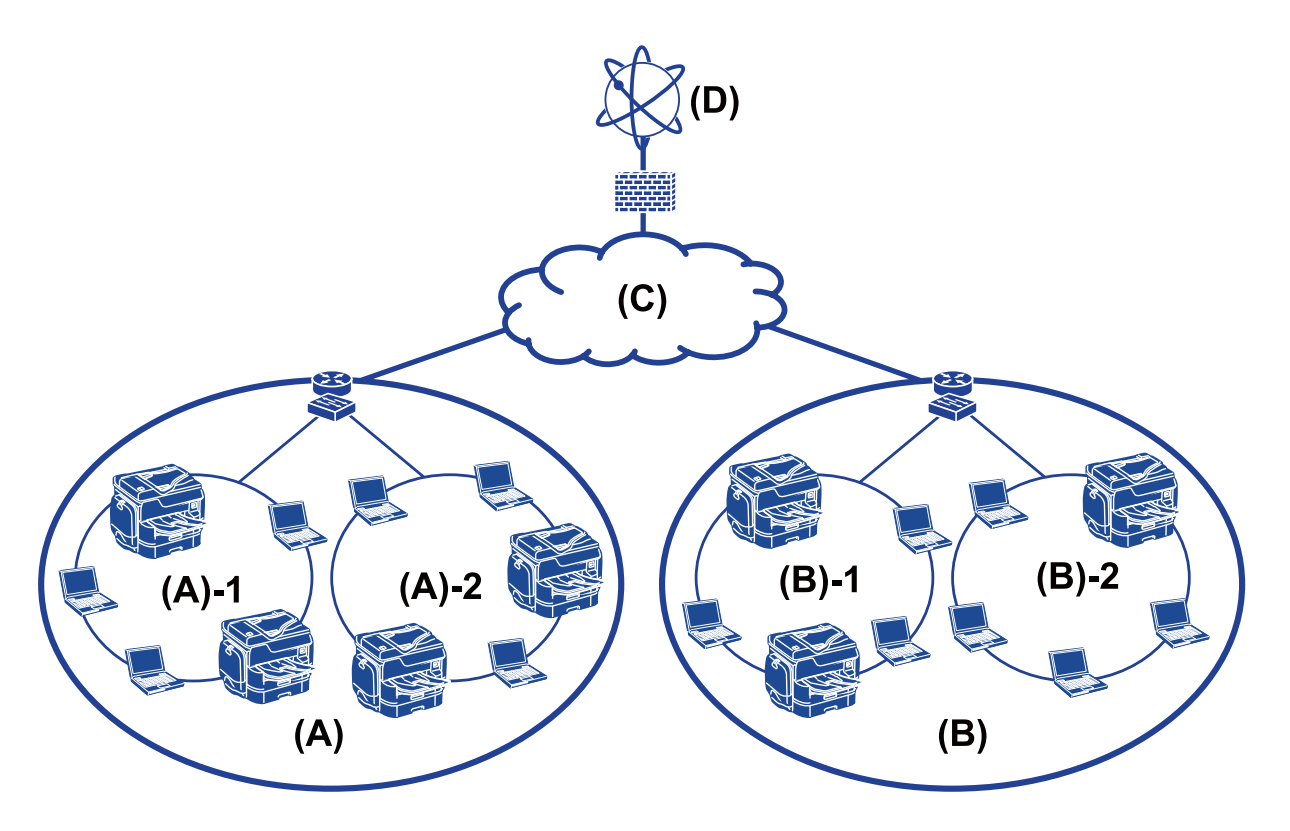

- (A):辦公室 1
- $\Box$  (A) 1 : LAN 1
- $\Box$  (A) 2 : LAN 2
- (A):辦公室 2
- $\Box$  (B) 1: LAN 1
- $\Box$  (B) 2: LAN 2
- (C):WAN
- (D):網際網路

### **印表機連線設定簡介**

可以使用下列兩種方法進行印表機的網路連線。透過這兩種方法,印表機會直接連線至網路。 ❏ 伺服器/用戶端連線 (使用 Windows 伺服器共用的印表機)

❏ 點對點連線 (直接列印)

#### **相關資訊**

- ◆ 第12頁"伺服器/[用戶端連線設定"](#page-11-0)
- ◆ 第12[頁"點對點連線設定"](#page-11-0)

#### <span id="page-11-0"></span>**伺服器**/**用戶端連線設定**

**連線方法:**

透過集線器或存取點將印表機連線至網路。

您也可以使用 USB 纜線直接將印表機連接至伺服器。

**印表機驅動程式:**

在 Windows 伺服器上根據用戶端電腦的作業系統安裝印表機驅動程式。 透過存取 Windows 伺服器及連結印表機, 印表機驅動程式即會安裝在用戶端電腦, 且可以使用。

**功能:**

❏ 批次管理印表機與印表機驅動程式。

❏ 根據伺服器規格而定,啟動列印工作可能需要一些時間,因為所有列印工作都會經過印表機伺服器。

□ 若 Windows 伺服器關閉, 您則無法列印。

#### **相關資訊**

& 第8[頁"本指南所用術語定義"](#page-7-0)

#### **點對點連線設定**

**連線方法:**

透過集線器或存取點將印表機直接連線至網路。

**印表機驅動程式:**

在每部用戶端電腦上安裝印表機驅動程式。

該驅動程式以套件的形式,透過使用 EpsonNet SetupManager 提供,或透過使用 Windows 伺服器的群組 原則自動提供。

**功能:**

□ 列印工作會立即開始,因為會將列印工作直接傳送至印表機。

❏ 只要印表機能正常執行,您便可列印。

#### **相關資訊**

& 第8[頁"本指南所用術語定義"](#page-7-0)

# **準備網路連線**

### **收集連線設定相關資訊**

您必須擁有 IP 位址、閘道位址等才能進行網路連線。請事先檢查下列內容。

<span id="page-12-0"></span>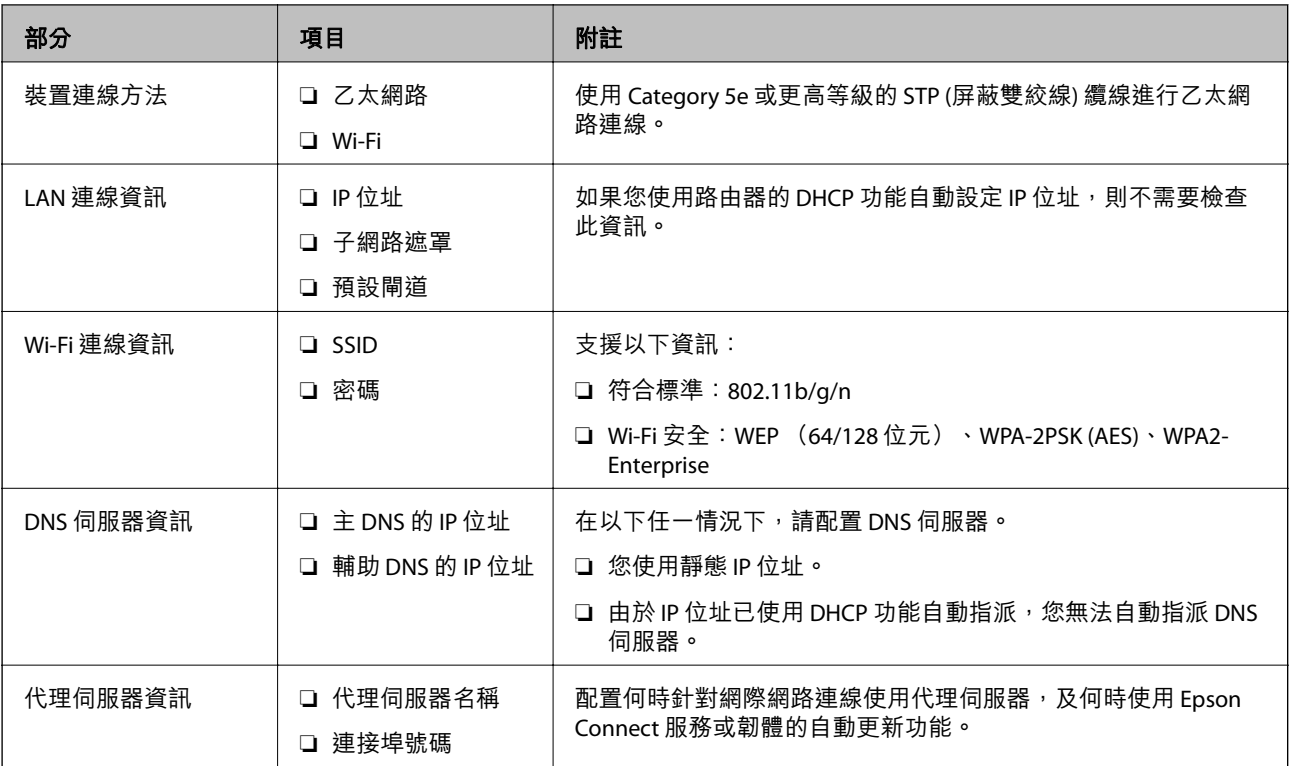

#### **相關資訊**

◆ 第13頁"IP 位址指派類型"

# **印表機規格**

印表機支援標準或連線模式的規格,請參閱 進階使用說明。

# **使用連接埠號碼**

如需印表機使用的連接埠號碼,請參閱「附錄」。

#### **相關資訊**

◆ 第117[頁"印表機使用的連接埠"](#page-116-0)

### IP **位址指派類型**

將 IP 位址指派給印表機有兩種類型。

#### **靜態** IP **位址:**

將預先確定的專屬 IP 位址指派給印表機。

此 IP 位址不會變更, 即使關閉印表機或路由器也不會變更, 因此您可以透過 IP 位址管理裝置。 此類型適合管理許多印表機的網路,如大型辦公室或學校。

<span id="page-13-0"></span>**由** DHCP **功能自動指派:**

當支援 DHCP 功能的印表機與路由器之間的通訊成功時,會自動指派正確的 IP 位址。 如果不方便變更特定裝置的 IP 位址, 請事先保留 IP 位址, 然後再予以指派。

**附註:**

針對列印佇列的連接埠,請選取可自動偵測 IP 位址的通訊協定,如 EpsonNet Print Port。

### DNS **伺服器與代理伺服器**

如果您使用網際網路連線服務,請配置 DNS 伺服器。若未配置,則需要指定 IP 位址才能進行存取,因為 您可能無法解析名稱。

代理伺服器放置在網路與網際網路之間的閘道處,且其可與電腦、印表機及代表它們的網際網路 (對方伺 服器) 通訊。對方伺服器只會與代理伺服器通訊。因此, IP 位址與連接埠號碼等印表機資訊將無法被讀 取,進而期望能提升安全性。

您可以使用篩選功能來禁止存取特定 URL,因為代理伺服器能夠檢查通訊內容。

### **設定網路連線的方法**

針對印表機 IP 位址、子網路遮罩與預設閘道的連線設定,請以下列方式繼續。

#### **使用控制面板:**

針對每個印表機,使用印表機的控制面板配置設定。在配置印表機的連線設定之後,連線至網路。

#### **使用安裝程式:**

如果使用安裝程式,會自動設定印表機的網路與用戶端電腦。即使您對網路不是很瞭解,也可導循安裝 程式的指示進行設定。當使用伺服器/用戶端連線設定印表機及一些用戶端電腦 (使用 the Windows 伺服器 共用印表機)時,此為建議方法。

#### **使用工具:**

從管理員電腦使用工具。您可以找到印表機,然後設定印表機,或建立 SYLK 檔案來對印表機進行批次設 定。您可以設定許多印表機,但在設定之前,必須透過乙太網路纜線進行實體連接。因此,如果您可以 建立乙太網路來進行設定,此為建議方法。

#### **相關資訊**

- ◆ 第15[頁"從控制面板連線至網路"](#page-14-0)
- ◆ 第21[頁"使用安裝程式連線至網路"](#page-20-0)
- ◆ 第109頁 "使用 [EpsonNet Config](#page-108-0) 指派 IP 位址"

<span id="page-14-0"></span>**連線**

本章說明將印表機連線至網路的環境或程序。

# **連線至網路**

### **從控制面板連線至網路**

使用印表機的控制面板將印表機連線至網路。 有關印表機控制面板的詳細資訊,請參閱 進階使用說明。

### **指派** IP **位址**

設定基本項目,如 IP 位址、子網路遮罩、預設閘道。

- 1. 開啟印表機。
- 2. 在印表機控制面板的主畫面選取 [設定]。

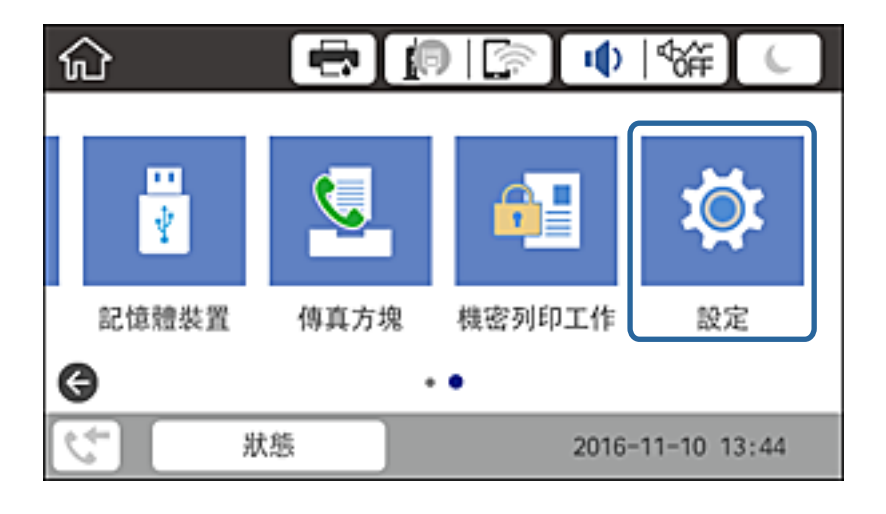

3. 選取 [一般設定] > [網路設定] > [進階]。

4. 選取 [TCP/IP]。

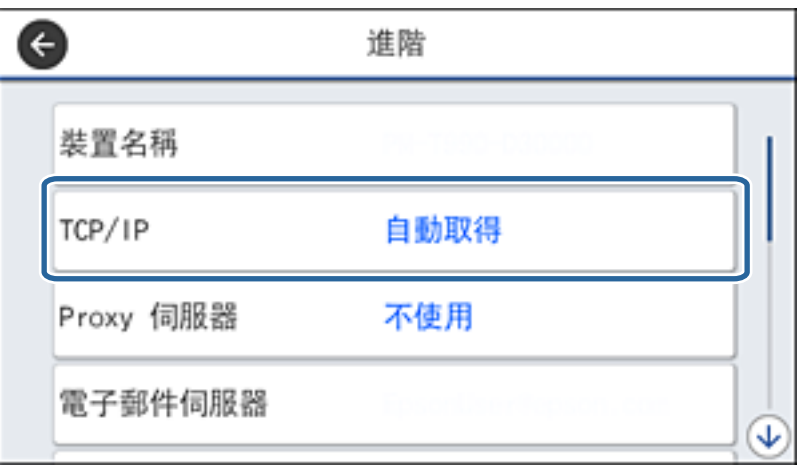

5. 選取 [手動] 以 [取得 IP 位址]。

使用路由器的 DHCP 功能自動設定 IP 位址時,請選取 [自動取得]。在此情況下,步驟 6 到 7 所提及的 [IP 位址]、[子網路遮罩] 及 [預設閘道] 也會自動設定,因此請前往步驟 8。

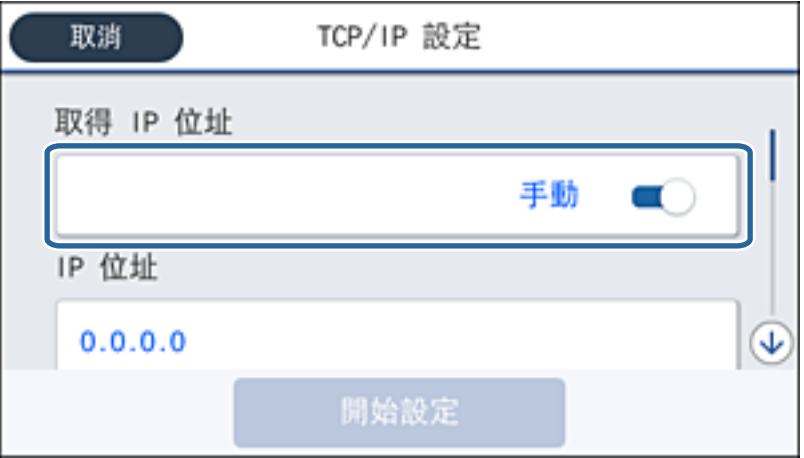

6. 輸入 IP 位址。

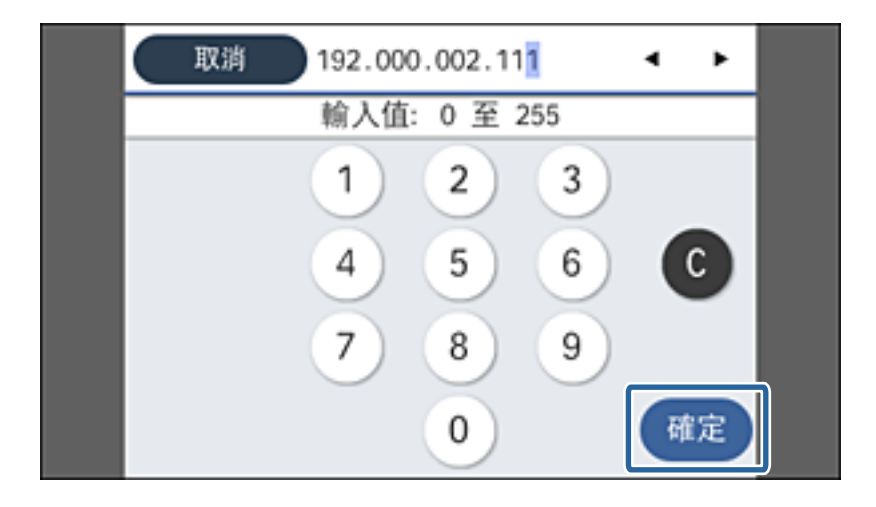

確認在上一個畫面反映的值。

7. 設定 [子網路遮罩] 與 [預設閘道]。

確認在上一個畫面反映的值。

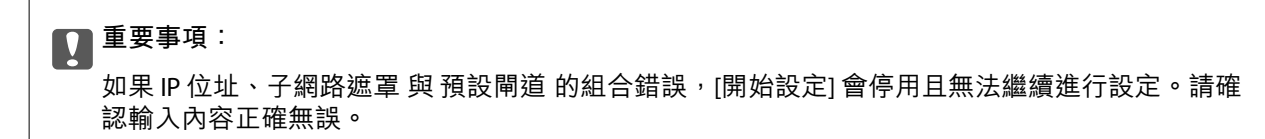

8. 輸入主 DNS 伺服器的 IP 位址。

確認在上一個畫面反映的值。

**附註:**

當您選取 [自動取得] 作為 IP 位址指派設定時,可從 [手動] 或 [自動取得] 選取 DNS 伺服器設定。如果您 無法自動取得 DNS 伺服器位址,請選取 [手動] 並輸入 DNS 伺服器位址。然後,直接輸入輔助 DNS 伺服器 位址。如果您選取 [自動取得],請前往步驟 10。

9. 輸入次 DNS 伺服器的 IP 位址。

確認在上一個畫面反映的值。

- 10. 點選 [開始設定]。
- 11. 關閉確認畫面。

#### **設定代理伺服器**

若您已在網路環境建立代理伺服器,請設定該代理伺服器。

1. 從主畫面選取 [設定]。

**附註:**

在設定 IP 位址之後進行設定時,會顯示 [進階] 畫面。前往步驟 3。

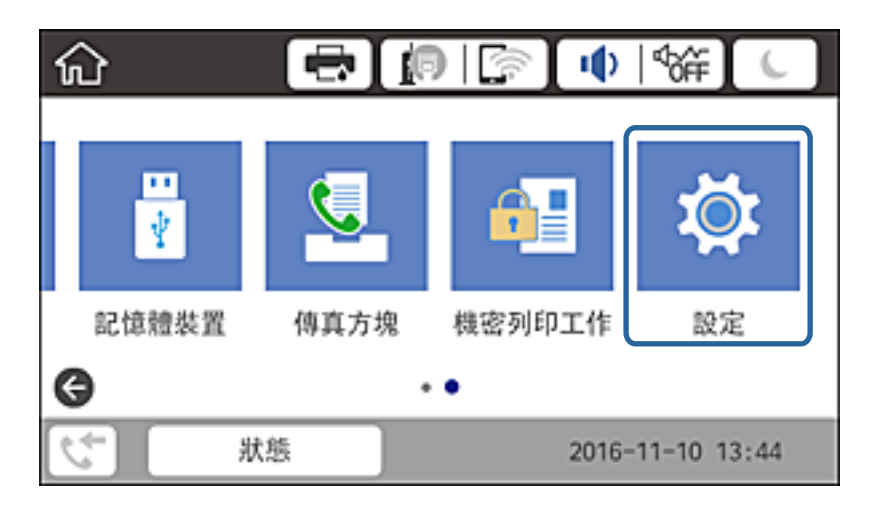

2. 選取 [一般設定] > [網路設定] > [進階]。

3. 選取 [Proxy 伺服器]。

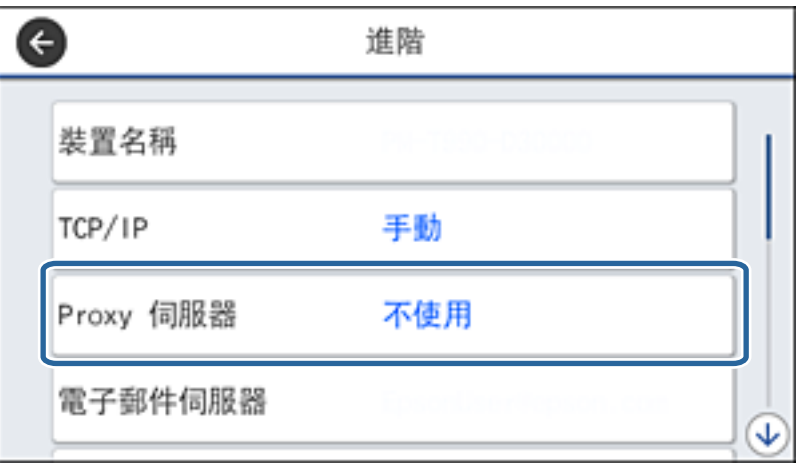

4. 選取 [使用] 以 [Proxy 伺服器設定]。

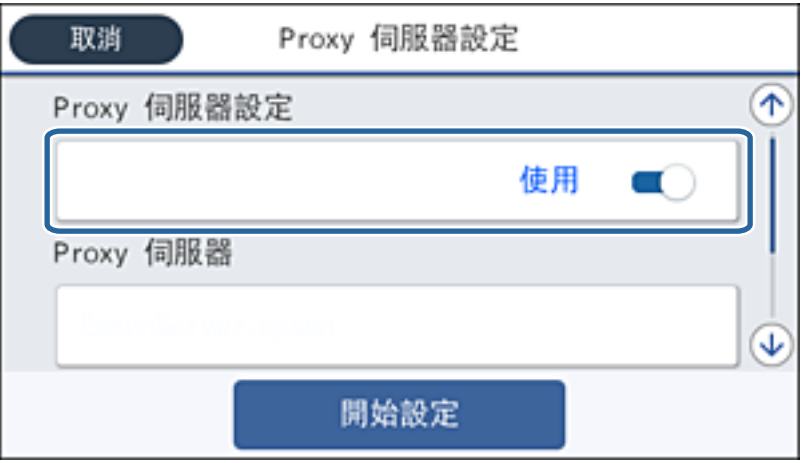

5. 輸入 IPv4 或 FQDN 格式代理伺服器的位址。

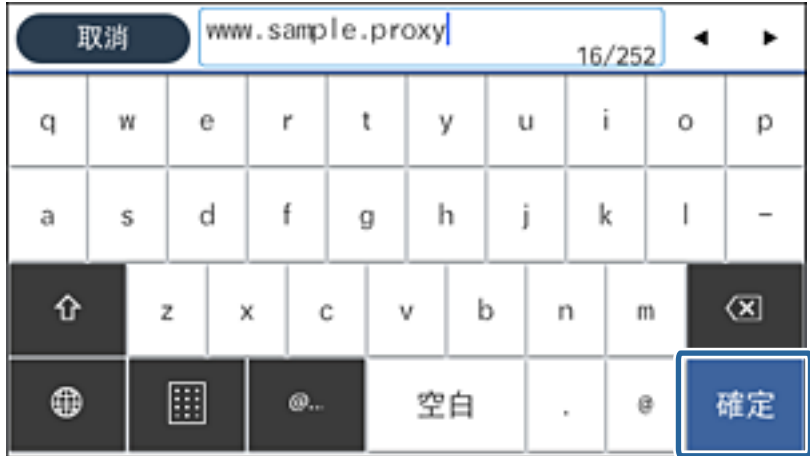

確認在上一個畫面反映的值。

- 6. 輸入代理伺服器的連接埠號碼。 確認在上一個畫面反映的值。
- 7. 點選 [開始設定]。
- 8. 關閉確認畫面。

#### **連線至** LAN

透過乙太網路或 Wi-Fi 將印表機連線至網路。

#### **相關資訊**

- ◆ 第19頁"連線至乙太網路"
- ◆ 第20[頁"從控制面板手動進行](#page-19-0) Wi-Fi 設定"
- ◆ 第21[頁"使用安裝程式連線至網路"](#page-20-0)

#### **連線至乙太網路**

使用乙太網路連接線將印表機連線至網路,然後檢查連線。

- 1. 使用乙太網路連接線連接印表機與集線器 (L2 開關)。
- 2. 從主畫面選取 [設定]。

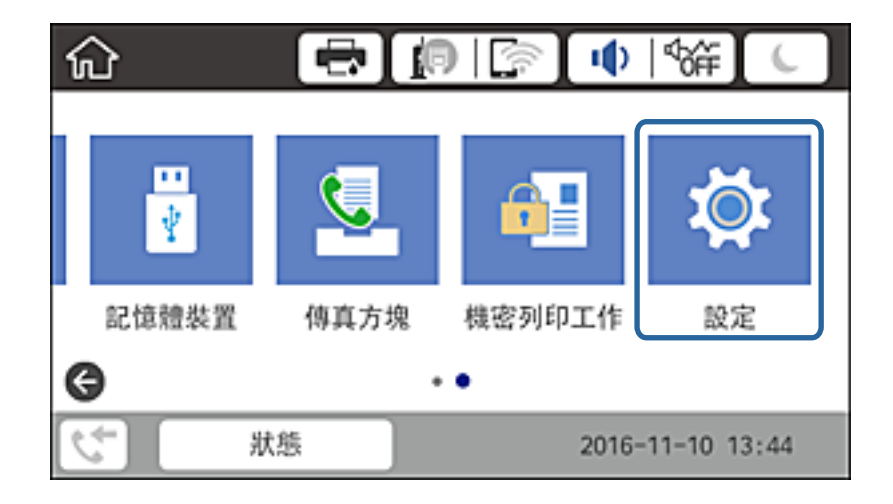

- 3. 選取 [一般設定] > [網路設定]。
- 4. 選取 [網路連線檢查]。 連線診斷結果即會顯示。請確認連線正確。
- 5. 點選 [確定] 以完成。 點選 [列印檢查報告] 可列印診斷結果。依照畫面上的指示進行列印。

**連線**

#### <span id="page-19-0"></span>**從控制面板手動進行** Wi-Fi **設定**

您可以從印表機的控制面板手動設定連接至存取點所需的必要資訊。若要手動設定,需要存取點的 SSID 和密碼。

當存取點支援 WPS 時,您可以使用按鍵或 PIN 碼自動進行 Wi-Fi 連線設定,而無需使用 SSID 與密碼。 **附註:**

如果在默認設置下使用存取點,則 SSID 和密碼在標籤上。如果您不知道 SSID 和密碼,請聯絡設定存取點的人 員,或者參考存取點隨附的說明文件。

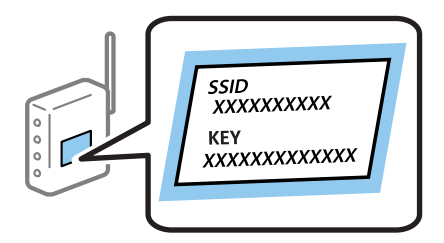

- 1. 在主畫面點選 .
- 2. 選取 [路由器]。
- 3. 點選 [開始設定]。

若已設定網路連線,會顯示連線詳細資訊。點選 [變更設定] 以變更設定。 若已透過乙太網路連接印表機,請點選 [變更至 Wi-Fi 連線。],在確認訊息後點選 [是]。

- 4. 選取 [Wi-Fi 設定嚮導]。
- 5. 為存取點選取 SSID。

**附註:**

- ❏ 如果您想要連線的 SSID 在印表機的控制面板上沒有顯示,請點選 重新搜尋,以更新清單。如果仍不顯 示,點選 手動輸入,然後直接輸入 SSID。
- □ 如果您不知道 SSID,看看是否寫在存取點的標籤上。如果在預設設定下使用存取點,則使用寫在標籤上 的 SSID。
- 6. 輸入密碼。

**附註:**

❏ 密碼會區分大小寫。

- □ 如果您不知道密碼,看看是否寫在存取點的標籤上。如果在預設設定下使用存取點,則使用寫在標籤上 的密碼。密碼有時也稱作「秘鑰」、「口令」等。
- □ 如果您直接輸入 SSID,請針對 [密碼] 選取 [有效],然後輸入密碼。
- ❏ 如果您不知道存取點的密碼,請查閱隨存取點提供的文件,或聯繫設定密碼的人。
- 7. 完成設定後,點選 [開始設定]。
- 8. 點選 [確定] 以完成。

**附註:**

如果您無法連線,請放入 A4 大小的普通紙,然後點選 [列印檢查報告] 來列印連線報告。

9. 關閉網路連線設定畫面。

### <span id="page-20-0"></span>**使用安裝程式連線至網路**

我們建議使用安裝程式將印表機連線至電腦。您可以透過下列方法之一,執行安裝程式。

❏ 從網站設定 存取以下網站,然後輸入產品名稱。前往 [設定],然後開始設定。

[http://epson.sn](http://epson.sn/?q=2)

□ 使用軟體光碟片執行設定 (僅限配有軟體光碟片的型號,以及配有光碟機的電腦使用者)。 將軟體光碟片插入電腦,然後依照畫面上的指示進行操作。

**選取連線方法**

按畫面上的指示操作,直到顯示以下畫面。

選取連線類型,然後按下 [下一步]。

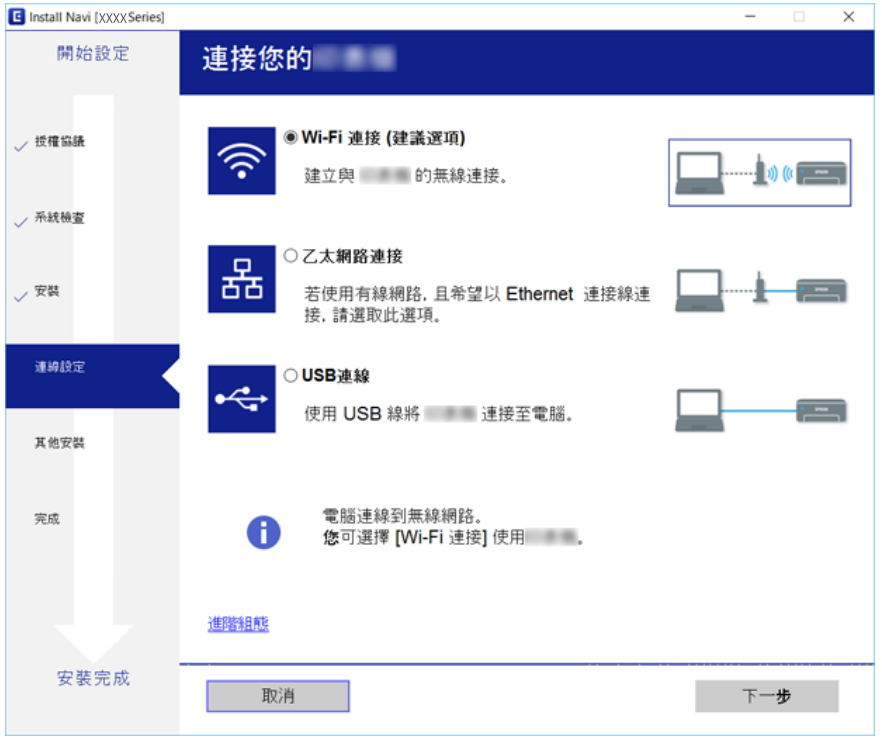

# **連接至電話線**

### **相容電話線**

本印表機可用於標準類比電話線 (PSTN = 公眾式交換電話網路) 及 PBX (專用交換機) 電話系統。 使用下列電話線或系統時,您可能無法使用印表機。

- ❏ DSL 等 VoIP 電話線或光纖數位服務
- ❏ 數位電話線 (ISDN)
- ❏ 特定 PBX 電話系統

❏ 在電話壁式插孔與印表機之間連接終端機配接器、VoIP 轉接器、分離器或 DSL 路由器等轉接器時。

### <span id="page-21-0"></span>**將印表機連接至電話線**

使用 RJ-11 (6P2C) 電話線將印表機連接至電話壁式插孔。將電話連接至印表機時,請使用第二條 RJ-11 (6P2C) 電話線。

視所在地區的不同,本印表機可能附有電話線。如有隨附,請使用提供的電話線。

您可能需要將電話線連接至為所在國家或地區提供的轉接器。

**附註:**

只有將電話連接至印表機時,才可從印表機的 EXT. 連接埠移除護蓋。若沒有連接電話,請勿移除護蓋。

在經常出現閃電的地區,建議您使用突波保護器。

### **連接至標準電話線** (PSTN) **或** PBX

將電話線從電話壁式插孔或 PBX 連接埠連接至印表機背面的 LINE 連接埠。

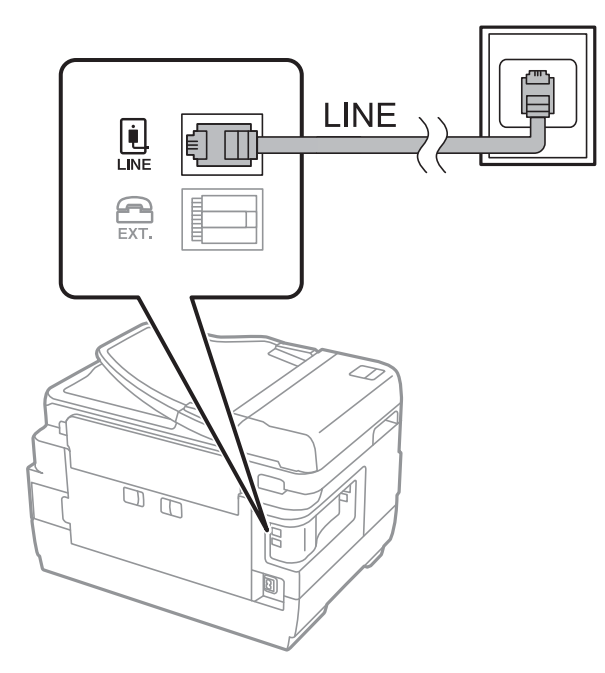

### **連接至** DSL **或** ISDN

將電話線從 DSL 數據機或 ISDN 終端機配接器連接至印表機背面的 LINE 連接埠。如需詳細資訊,請參閱數 據機或終端機配接器隨附的說明文件。

#### <span id="page-22-0"></span>**附註:**

若 DSL 數據機沒有內建 DSL 濾波器,請連接獨立的 DSL 濾波器。

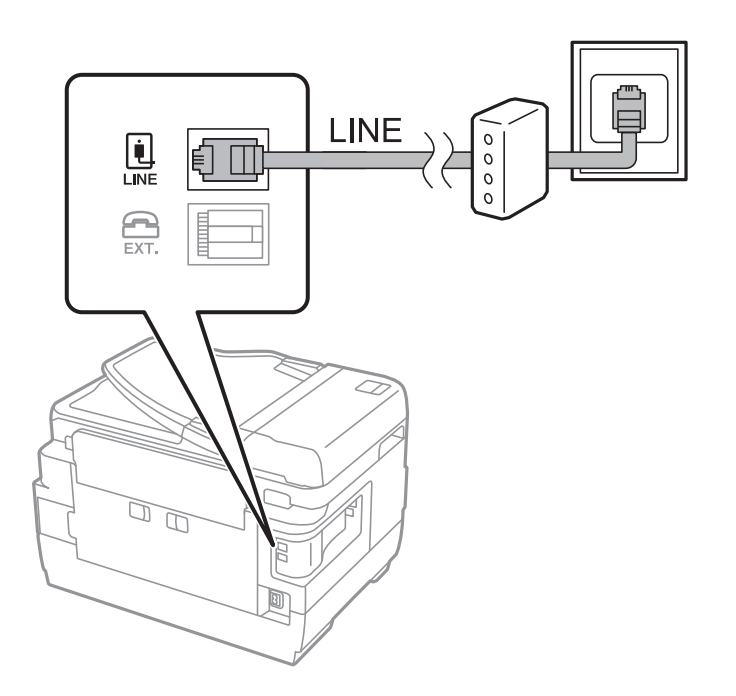

# **將電話裝置連接至印表機**

在單一電話線上使用印表機與電話時,請將電話連接至印表機。

**附註:**

- □ 若電話裝置具有傳真功能,請先停用傳真功能,再進行連接。如需詳細資訊,請參考電話裝置隨附的手 冊。
- □ 如果您連接答錄機,請確定印表機的 [應答鈴聲] 設定已設定為高於您答錄機設定來接聽電話的響鈴次數。
- 1. 從印表機背面的 EXT. 連接埠移除護蓋。

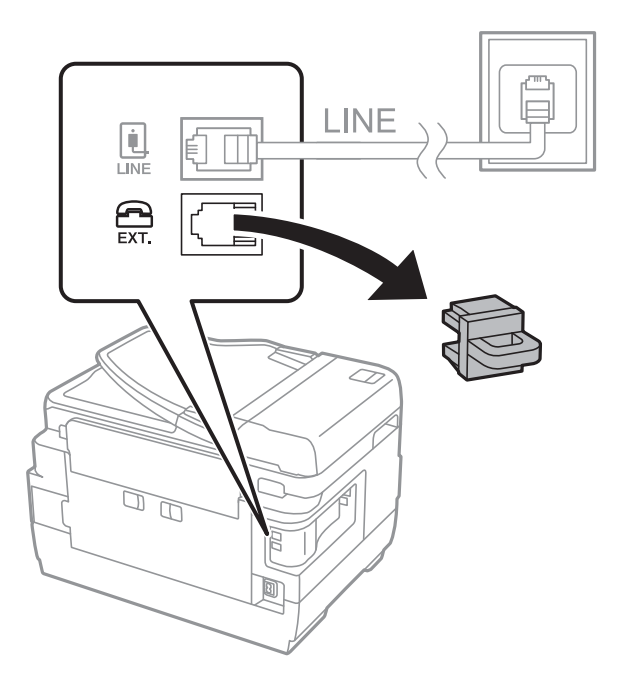

- LINE ū LINE  $\bigoplus_{E\times T}$ M ĒΙ O<br>O
- <span id="page-23-0"></span>2. 使用電話線連接電話裝置與 EXT. 連接埠。

#### **附註:**

共用一條電話線時,請確定將電話裝置連接至印表機的 EXT. 連接埠。若將線路分接至電話裝置與印表機, 則電話與印表機無法正常使用。

- 3. 從主畫面選取 [傳真]。
- 4. 拿起話筒。

當 ◇([傳送]) 像下列畫面一樣啟用時, 即表示已建立連線。

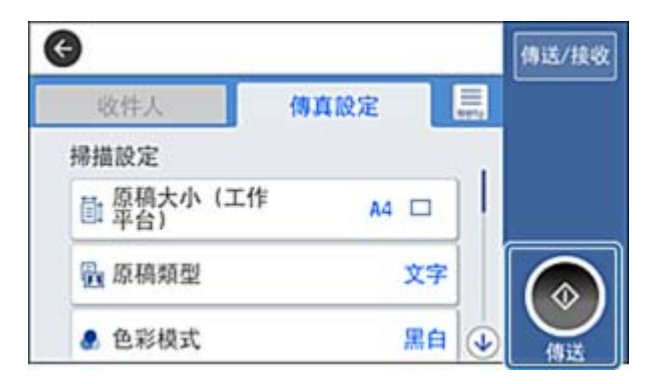

**相關資訊**

◆ 第42[頁"答錄機設定"](#page-41-0)

# **進行基本傳真設定**

傳真設定項目根據使用的地區或國家而有所不同。

存取 Web Config 並選取 [裝置管理] 索引標籤 > [國家/地區] 來在開始進行其他設定之前, 進行國家或地區 設定。

<span id="page-24-0"></span>**相關資訊**

**→ 第33頁 "存取 [Web Config](#page-32-0)"** 

### **使用 傳真設定精靈 進行基本傳真設定**

依照畫面上的指示進行基本傳真設定。

1. 將印表機連接至電話線。

**附註:**

由於自動傳真連線檢查會在設定精靈結束時執行,因此請確定您有將印表機連接至電話線,再啟動設定精 靈。

- 2. 從主畫面選取 [設定]。
- 3. 選取 [一般設定] > [傳真設定] > [傳真設定精靈]。
- 4. 在 [確認] 畫面中,點選 [繼續]。 設定精靈會隨即啟動。
- 5. 在傳真標題輸入畫面中,輸入傳送者名稱,如您的公司名稱,然後點選 [確定]。 **附註:** 您的傳送者名稱及傳真號碼會顯示為傳出傳真的標題。
- 6. 在電話號碼輸入畫面中,輸入您的傳真號碼,然後點選 [確定]。
- 7. 在 [Distinctive Ring Detection (DRD) 設定] 畫面中進行下列設定。
	- ❏ 如果您已經向電話公司訂購特色鈴聲服務:選取 [繼續],然後選取要用於傳入傳真的鈴聲類型。 - 如果您選取 [全部], 請前往步驟 8。
		- 如果您選取其他任何設定,[接收模式] 會自動設定為 [自動]。前往步驟 10。
	- □ 如果您不需要設定此選項:點選 [略過],然後前往步驟 10。

**附註:**

- □ 許多電話公司都有提供特色鈴聲服務 (服務名稱視公司而定), 可讓您在一條電話線上使用多個電話號 碼。此服務會為每個電話號碼指派不同的鈴聲類型。您可將一個號碼用於語音電話,另一個號碼用於傳 真電話。在 [DRD] 中選取要指派給傳真電話的鈴聲類型。
- ❏ 根據所在地區而定,[開啟] 及 [關閉] 會顯示為 [DRD] 選項。選取 [開啟] 可使用特色鈴聲功能。
- 8. 在 [接收模式設定] 畫面中,選取是否使用連接至印表機的電話裝置。
	- □ 若已連接: 選取 [是], 然後前往下一個步驟。
	- □ 若未連接:選取 [否],然後前往步驟 10。[接收模式]設為 [自動]。
- 9. 在 [接收模式設定] 畫面中,選取是否要自動接收傳真。

❏ 若要自動接收:選取 [是]。[接收模式]設為 [自動]。

❏ 若要手動接收:選取 [否]。[接收模式]設為 [手動]。

10. 在 [繼續] 畫面中,檢查所做的設定,然後點選 [繼續]。

若要更正或變更設定,請點選→。

<span id="page-25-0"></span>11. 選取 [開始檢查] 執行傳真連線檢查,並在出現列印檢查結果的提示畫面時選取 [列印]。

顯示連線狀態的檢查結果報告會隨即列印。

**附註:**

□ 若出現任何錯誤回報,請依照報告上的指示解決問題。

- □ 若顯示 [選擇線路類型] 畫面,請選取線路類型。
	- 當您將印表機連接至 PBX 電話系統或終端機配接器時,請選取 [PBX]。
	- 當您將印表機連接至標準電話線時,請選取 [PSTN], 然後在所顯示的 [確認] 畫面選取 [停用]。不過, 將此功能設定為 [停用] 可能導致印表機遺漏傳真號碼的第一個數字,而將傳真傳送到錯誤號碼。

#### **相關資訊**

- ◆ 第22[頁"將印表機連接至電話線"](#page-21-0)
- ◆ 第45頁"船身定傳真設定功能表的説明"

### **進行接收傳真的紙張來源設定**

您可以將印表機設定為不使用特定紙張來源來列印已接收文件及傳真報告。依預設,針對傳真列印,所 有紙張來源都會啟用。如果您不想使用特定紙張來源的紙張進行傳真列印,請使用此功能。

- 1. 在主畫面點選 [設定]。
- 2. 點選 [一般設定] > [印表機設定] > [紙張來源設定] > [自動選擇設定] > [傳真]。
- 3. 點選您不想用於列印傳真之紙張來源的每個方塊。 紙張來源設定會變更為 [關閉], 且會針對列印傳真停用。

# **使用** Wi-Fi Direct (Simple AP) **連線**

當管理員允許直接連線時,您可以透過從智慧型手機或平板電腦使用 Wi-Fi Direct (Simple AP),來直接連 線至印表機,而無需經過連線的網路。

當您從智慧型手機或平板電腦使用 NFC 時,必須啟用 Wi-Fi Direct (Simple AP)。

### **啟用** Wi-Fi Direct (Simple AP)

- 1. 存取 Web Config 並選取 [網路] 索引標籤 > [Wi-Fi Direct]。
- 2. 針對 [Wi-Fi Direct] 選取 [開啓]。
- 3. 按下 [下一步]。
- 4. 按下 [確定]。

網路會重新連線,然後會啟用 Wi-Fi Direct (Simple AP)。

**附註:**

藉由按下 [刪除],您可以刪除透過 Wi-Fi Direct (Simple AP) 連線的登錄裝置資訊。

#### <span id="page-26-0"></span>**相關資訊**

◆ 第33頁 "存取 [Web Config](#page-32-0)"

# **配置郵件伺服器**

要透過電子郵件使用掃描功能時,請進行此配置。

進行配置前,請檢查以下項目。

❏ 印表機已經連接網路。

- ❏ 電腦的電子郵件伺服器資訊。
- 1. 存取 Web Config 並選取 [網路] 索引標籤 > [電子郵件伺服器] > [基本]。
- 2. 在各項目輸入數值。
- 3. 選取 [確定]。

您所選取的設定會顯示。

#### **相關資訊**

- ◆ 第33頁 "存取 [Web Config](#page-32-0)"
- ◆ 第28[頁"郵件伺服器設定項目"](#page-27-0)

# <span id="page-27-0"></span>**郵件伺服器設定項目**

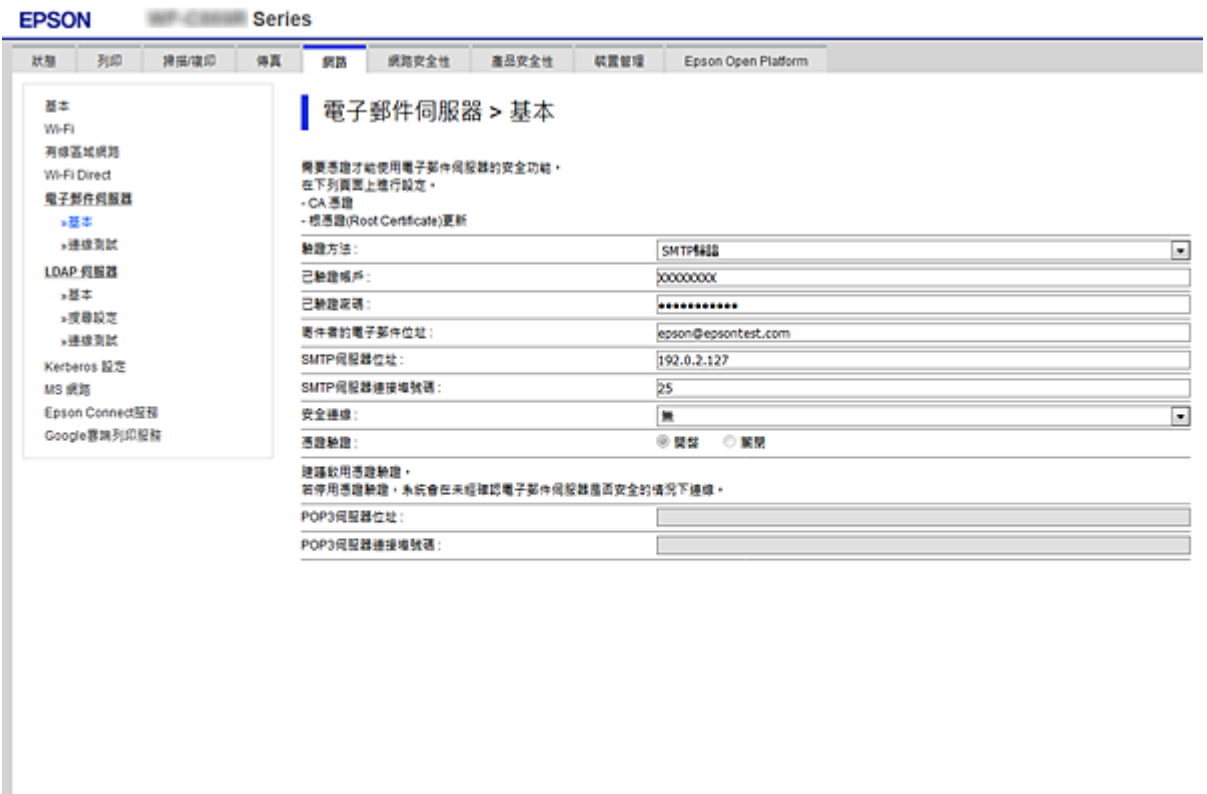

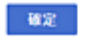

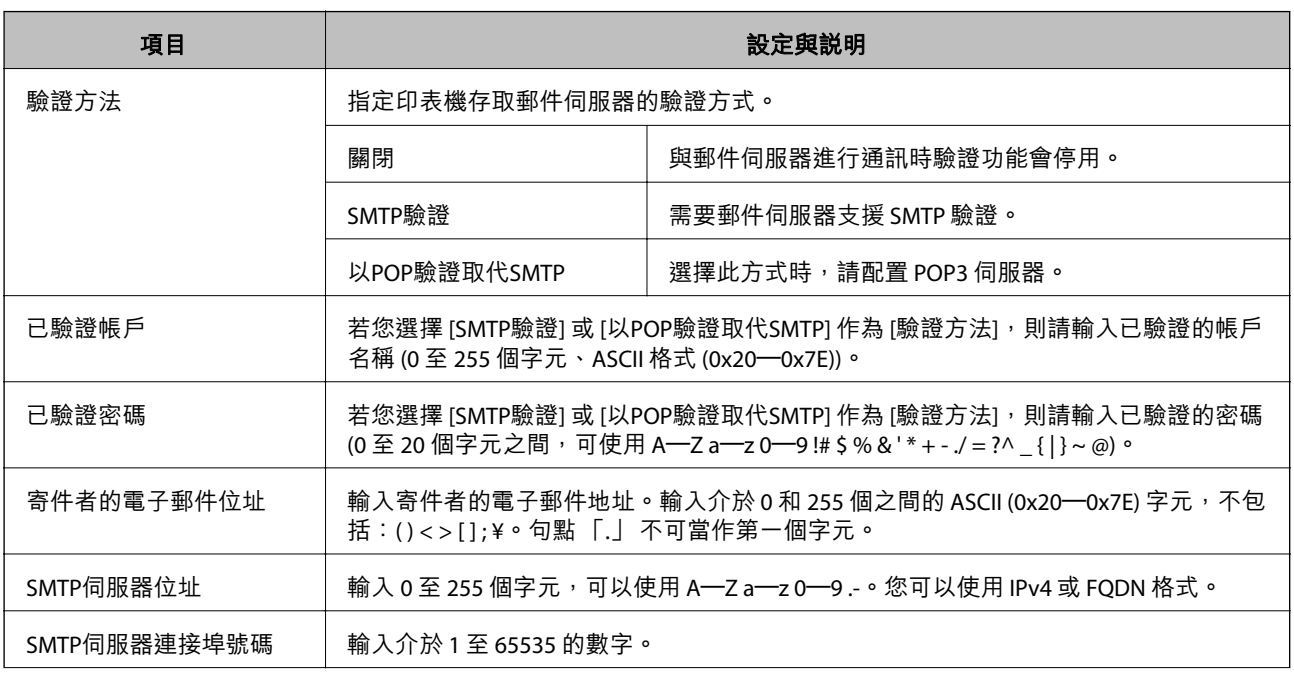

<span id="page-28-0"></span>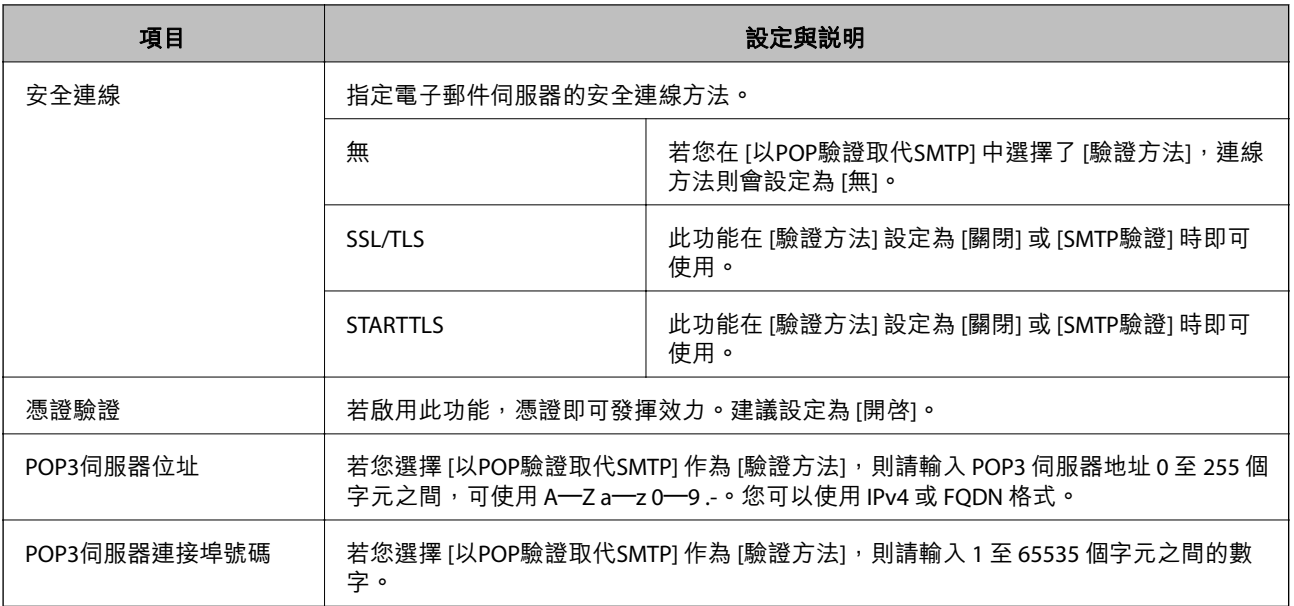

#### **相關資訊**

◆ 第27[頁"配置郵件伺服器"](#page-26-0)

# **檢查郵件伺服器連線**

- 1. 存取 Web Config 並選取 [網路] 索引標籤 > [電子郵件伺服器] > [連線測試]。
- 2. 選取 [開始]。

即開始電子郵件伺服器的連線測試。完成測試後,會顯示檢查報告。

#### **相關資訊**

- ◆ 第33頁 "存取 [Web Config](#page-32-0)"
- ◆ 第29頁"郵件伺服器連線測試參考"

### **郵件伺服器連線測試參考**

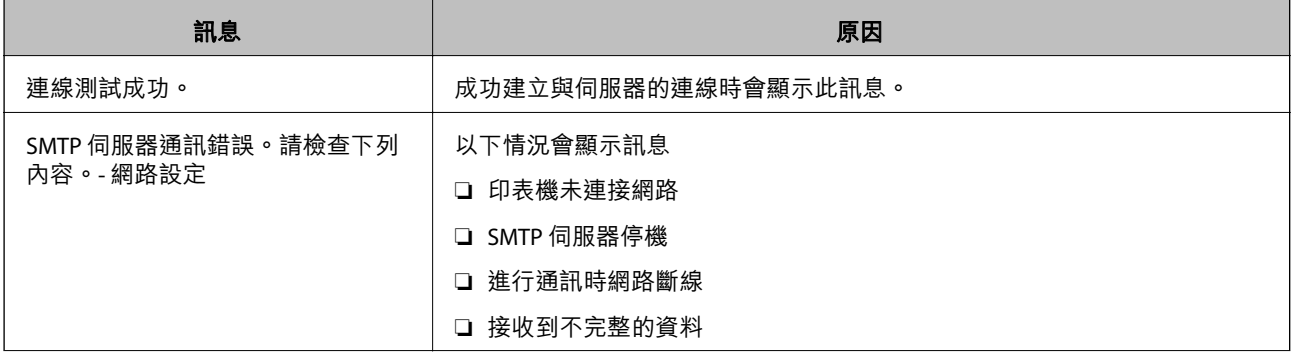

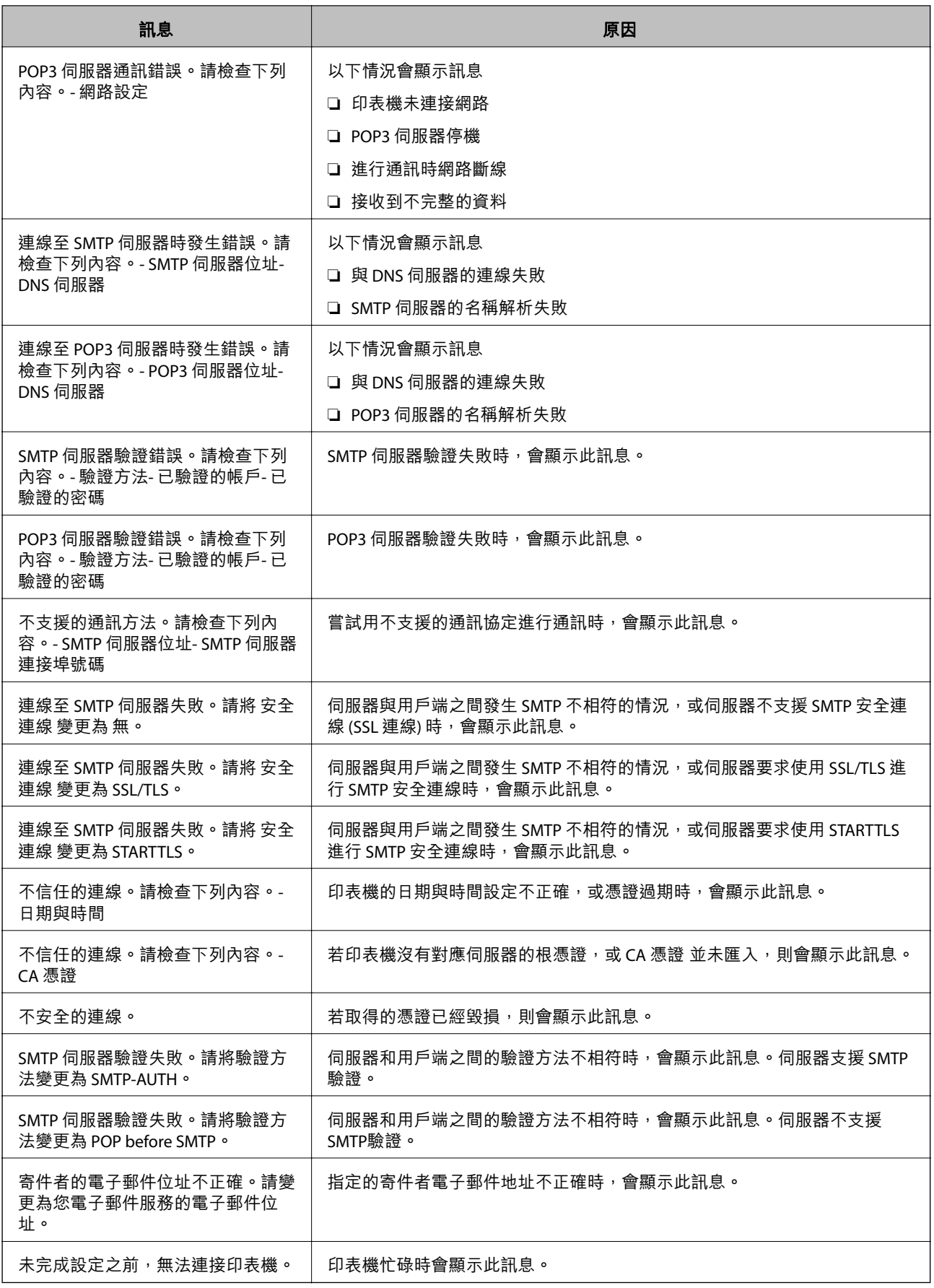

#### **相關資訊**

◆ 第29[頁"檢查郵件伺服器連線"](#page-28-0)

<span id="page-31-0"></span>**功能設定**

本章說明要使用裝置各項功能而需要先行進行的設定。

# **要設定的軟體**

此主題會說明使用 Web Config 從管理員的電腦進行設定的程序。

# Web Config (**裝置的網頁**)

### **關於** Web Config

Web Config 是一種瀏覽器式的應用程式,可配置印表機的設定。

若要存取 Web Config,您必須先將 IP 位址指派至印表機。

**附註:**

您可在印表機配置系統管理員密碼,以鎖定設定。

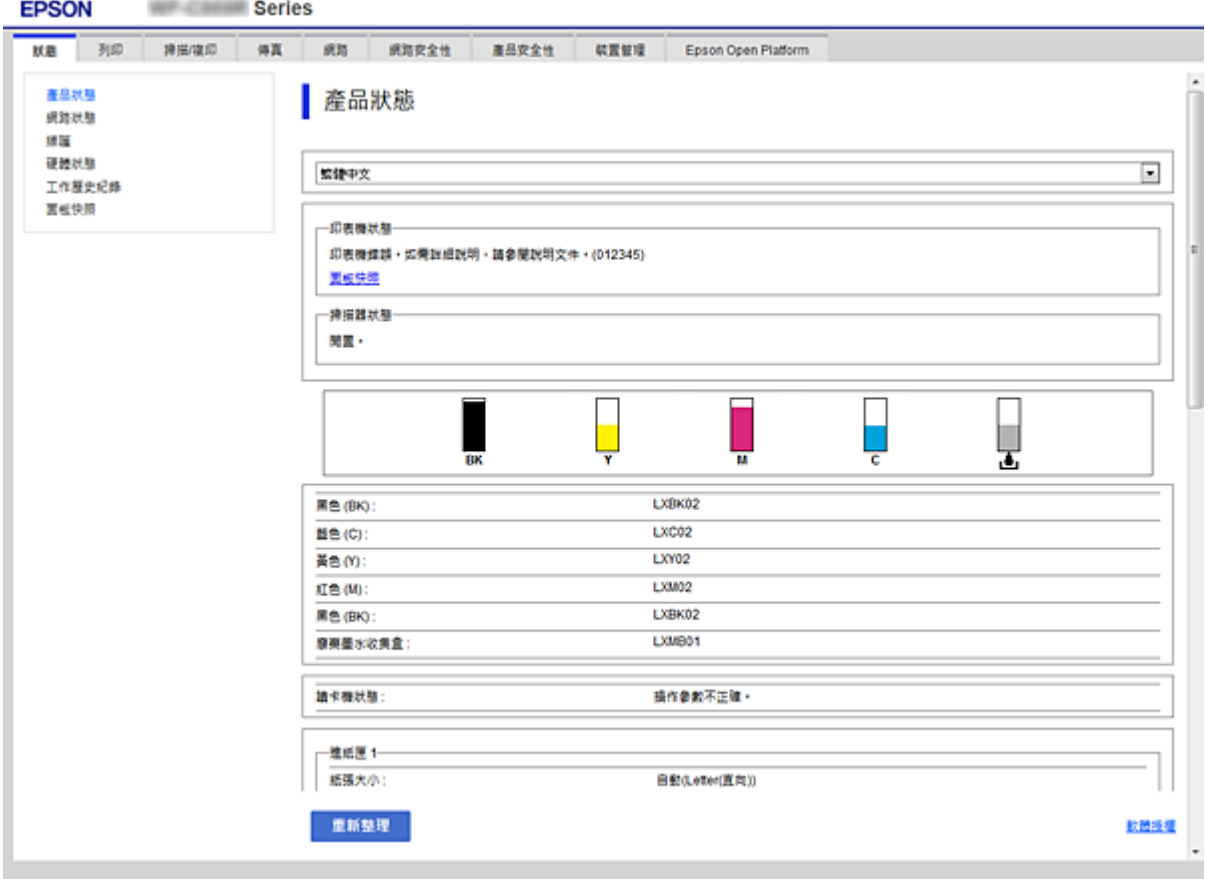

### <span id="page-32-0"></span>**存取** Web Config

在網頁瀏覽器中輸入印表機的 IP 位址。JavaScript 必須啟用。當透過 HTTPS 存取 Web Config 時,瀏覽器 中將會顯示警告訊息,因為使用了儲存在印表機中之自我簽署的憑證。

❏ 透過 HTTPS 存取

IPv4: https://<印表機 IP 位址> (不加 <>)

IPv6:https://[印表機 IP 位址]/ (加上 [ ])

❏ 透過 HTTP 存取

IPv4: http://<印表機 IP 位址> (不加 <>) IPv6:http://[印表機 IP 位址]/ (加上 [ ])

**範例**

❏ IPv4:

```
https://192.0.2.111/
http://192.0.2.111/
```
❏ IPv6:

https://[2001:db8::1000:1]/ http://[2001:db8::1000:1]/

**附註:**

若印表機名稱是以 DNS 伺服器登錄,您可使用印表機名稱來取代印表機的 IP 位址。

#### **相關資訊**

- ◆ 第78[頁"與印表機之間的](#page-77-0) SSL/TLS 通訊"
- ◆ 第79[頁"關於電子憑證"](#page-78-0)

# **使用列印功能**

可讓您使用印表機的列印功能。

### **透過網路列印的要求**

透過網路列印時需要進行下列操作。

您可以使用印表機驅動程式與作業系統的功能配置下列設定。

❏ 安裝印表機驅動程式

❏ 為電腦建立列印佇列

❏ 設定用於網路的連接埠

### **使用伺服器**/**用戶端連線設定印表機驅動程式**

設定印表機以啟用從之前已設定為列印伺服器的電腦列印,及共用印表機。 在列印伺服器上針對伺服器與用戶端安裝印表機驅動程式。

如果使用安裝程式,設定印表機網路或電腦、安裝驅動程式以及建立列印佇列都會自動執行。

### **設定標準** TCP/IP **連接埠 —** Windows

設定列印伺服器的標準 TCP/IP 連接埠,並針對網路列印建立列印佇列。

- 1. 開啟裝置和印表機畫面。
	- ❏ Windows 10/Windows Server 2016 以滑鼠右鍵按下開始鍵,或按住開始鍵,然後選取[控制台] > [裝置和印表機]。
	- ❏ Windows 8.1/Windows 8/Windows Server 2012 R2/Windows Server 2012 [桌面] > [設定] > [控制台] > [硬體和音效] 或 [硬體] > [裝置和印表機]。
	- ❏ Windows 7/Windows Server 2008 R2 按下開始 > [控制台] > [硬體和音效] (或[硬體]) > [裝置和印表機]。
	- ❏ Windows Vista/Windows Server 2008 按下開始 > [控制台] > [硬體和音效] > [印表機]。
	- ❏ Windows XP/Windows Server 2003 R2/Windows Server 2003 按下開始 > [控制台] > [印表機和其他硬體] > [印表機和傳真]。
- 2. 新增印表機。
	- ❏ Windows 10/Windows 8.1/Windows 8/Windows Server 2016/Windows Server 2012 R2/Windows Server 2012

按下[新增印表機],然後選取[未列出我想要的印表機]。

- ❏ Windows 7/Windows Server 2008 R2 按下[新增印表機]。
- ❏ Windows Vista/Windows Server 2008 按下[安裝印表機]。
- ❏ Windows XP/Windows Server 2003 R2/Windows Server 2003 按下[安裝印表機],然後按下[下一步]。
- 3. 新增本機印表機。
	- ❏ Windows 10/Windows 8.1/Windows 8/Windows Server 2016/Windows Server 2012 R2/Windows Server 2012

選取[以手動設定新增本機印表機或網路印表機],然後按下[下一步]。

- ❏ Windows 7/Windows Server 2008 R2/Windows Vista/Windows Server 2008 按下[新增本機印表機]。
- ❏ Windows XP/Windows Server 2003 R2/Windows Server 2003 選取[此電腦連接的本機印表機],然後按下[下一步]。

4. 選取[建立新的連接埠],選取[標準 TCP/IP 連接埠]為連接埠類型,然後按下[下一步]。

對於 Windows XP/Windows Server 2003 R2/Windows Server 2003, 按下[標準 TCP/IP 印表機連接埠新增 精靈]畫面上的[下一步]。

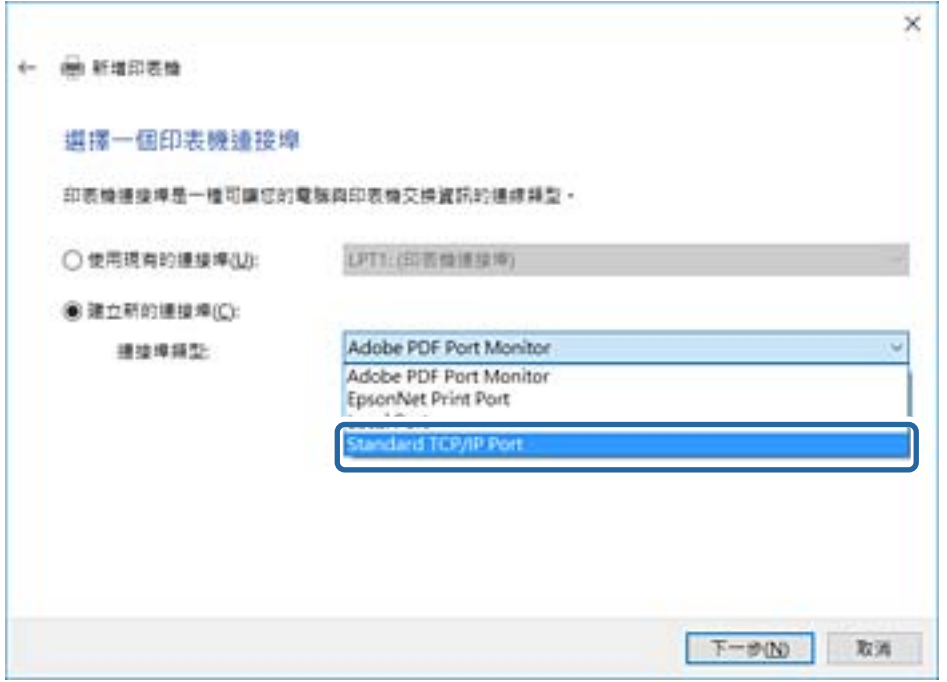

5. 在[主機名稱或 IP 位址]或[印表機名稱或 IP 位址]輸入印表機的 IP 位址或印表機名稱,然後按下[下一 步]。

請勿變更[連接埠名稱]。

當顯示[使用者帳戶控制]畫面時,按下[繼續]。

對於 Windows XP/Windows Server 2003 R2/Windows Server 2003, 按下[標準 TCP/IP 印表機連接埠]畫面 上的[完成]。

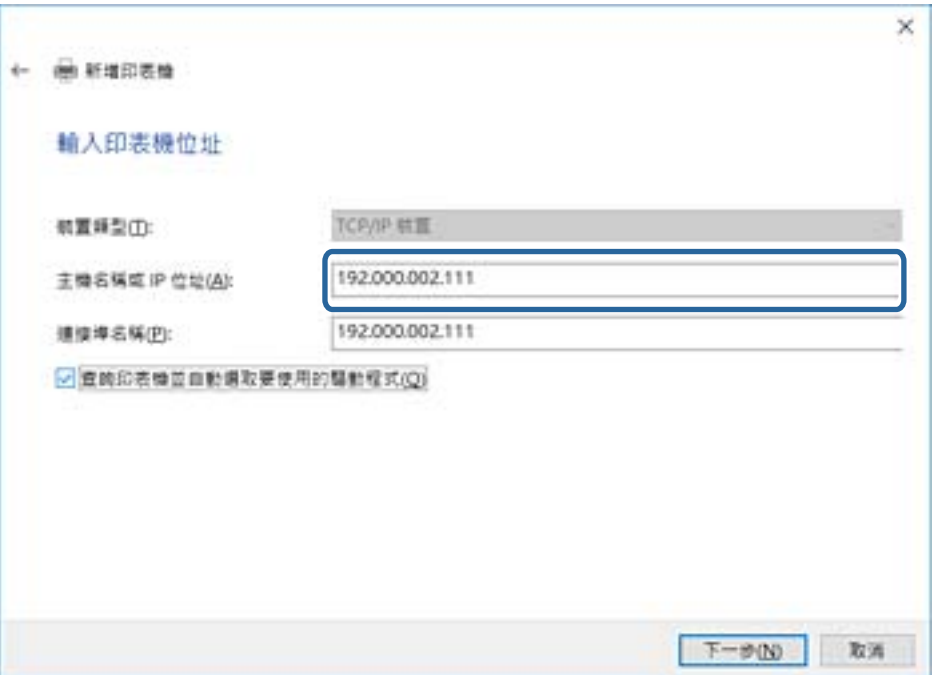

**附註:**

如果您在可以進行名稱解析的網路上指定印表機名稱,即使印表機的 IP 位址已由 DHCP 變更,也會追蹤 IP 位址。您可以從印表機控制面板上的網路狀態畫面或從網路狀態表中確認印表機名稱。

#### 6. 設定印表機驅動程式。

□ 如果已經安裝印表機驅動程式:

選取[製造商]和[印表機]。按下[下一步]。

□ 如果尚未安裝印表機驅動程式:

按下[從光碟安裝],然後插入印表機提供的軟體光碟片。按下[瀏覽],然後選取包含印表機驅動程 式在內的資料夾。確保您選取正確的資料夾。資料夾位置可能因您的作業系統而有所改變。 Windows 的 32 位元版:WINX86

Windows 的 64 位元版:WINX64

7. 依照畫面上的指示進行操作。

對於 Windows XP/Windows Server 2003 R2/Windows Server 2003,已完成設定。對於 Windows Vista/ Windows Server 2008 及更新的版本,檢查連接埠配置。

當在伺服器/用戶端連線的情況下使用印表機 (使用 Windows 伺服器共用印表機) 時,請在之後進行共用設 定。

#### **相關資訊**

**◆ 第37頁 "共用印表機 (僅適用於 Windows)"** 

#### **檢查連接埠配置 —** Windows

檢查是否已針對列印佇列設定正確的連接埠。

- 1. 開啟裝置和印表機畫面。
	- ❏ Windows 10/Windows Server 2016 以滑鼠右鍵按下開始鍵,或按住開始鍵,然後選取[控制台] > [裝置和印表機]。
	- ❏ Windows 8.1/Windows 8/Windows Server 2012 R2/Windows Server 2012 [桌面] > [設定] > [控制台] > [硬體和音效] 或 [硬體] > [裝置和印表機]。
	- ❏ Windows 7/Windows Server 2008 R2 按下開始 > [控制台] > [硬體和音效] (或[硬體]) > [裝置和印表機]。
	- ❏ Windows Vista/Windows Server 2008 按下開始 > [控制台] > [硬體和音效] > [印表機]。
- 2. 開啟印表機內容畫面。
	- ❏ Windows 10/Windows 8.1/Windows 8/Windows 7/Windows Server 2016/Windows Server 2012 R2/ Windows Server 2012/Windows Server 2008 R2 以滑鼠右鍵按下印表機圖示,然後按下[印表機內容]。
	- ❏ Windows Vista 以滑鼠右鍵按下印表機圖示,然後選取[以系統管理員身分執行] > [內容]。
	- ❏ Windows Server 2008 以滑鼠右鍵按下印表機圖示,然後按下[內容]。
<span id="page-36-0"></span>3. 按下[連接埠]索引標籤,選取[標準 TCP/IP 連接埠],然後按下[配置連接埠]。

- 4. 檢查連接埠的配置。
	- ❏ 對於 RAW

檢查是否已選取[通訊協定]中的 [Raw],然後按下[確定]。

❏ 對於 LPR

檢查是否已選取[通訊協定]中的 [LPR]。從 [LPR 設定]的[佇列名稱]輸入「PASSTHRU」。選取[啟用 LPR 位元組計數1,然後按下[確定]。

## **共用印表機** (**僅適用於** Windows)

當在伺服器/用戶端連線的情況下使用印表機 (使用 Windows 伺服器共用印表機) 時,請設定從列印伺服器 共用印表機。

- 1. 在列印伺服器上選取[控制面板] > [檢視裝置和印表機]。
- 2. 以滑鼠右鍵按一下您要共用的印表機圖示 (列印佇列),然後選取[印表機內容] > [共用]索引標籤。
- 3. 選取[共用這個印表機],然後輸入[共用名稱]。

對於 Windows Server 2012, 請按下[變更共用選項], 然後進行設定。

## **安裝其他驅動程式** (**僅適用於** Windows)

如果伺服器與用戶端的 Windows 版本不同,建議您將其他驅動程式安裝至列印伺服器。

- 1. 在列印伺服器上選取[控制面板] > [檢視裝置和印表機]。
- 2. 以滑鼠右鍵按一下您要與用戶端共用的印表機圖示,然後按下[印表機內容] > [共用]索引標籤。
- 3. 按下[其他驅動程式]。

針對 Windows Server 2012,請按下Change Sharing Options,然後配置設定。

- 4. 選取用戶端的 Windows 版本,然後按下「確定」。
- 5. 選取印表機驅動程式的資訊檔案 (\*.inf),然後安裝驅動程式。

#### **相關資訊**

#### ◆ 第37頁 "使用共用印表機 — Windows"

## **使用共用印表機 –** Windows

系統管理員必須告知用戶端已指派給列印伺服器的電腦名稱,以及將該名稱新增至電腦的方式。若尚未 設定其他驅動程式,請告知用戶端如何使用[裝置和印表機]新增共用印表機。

若在列印伺服器上已設定其他驅動程式,請執行下列步驟:

1. 在 [Windows 檔案總管]中選取已指派給列印伺服器的名稱。

2. 按兩下您要使用的印表機。

#### **相關資訊**

- ◆ 第37頁 "共用印表機 (僅適用於 Windows)"
- ◆ 第37[頁"安裝其他驅動程式](#page-36-0) (僅適用於 Windows)"

## **點對點連線的印表機驅動程式設定**

針對點對點連線 (直接列印),必須在每部用戶端電腦上安裝印表機驅動程式。

### **相關資訊**

◆ 第38頁"設定印表機驅動程式"

## **設定印表機驅動程式**

對於小型組織,我們建議在每部用戶端電腦上安裝印表機驅動程式。請使用 Epson 網站或軟體光碟片中 提供的安裝程式。

**附註:**

當從許多用戶端電腦使用印表機時,透過使用 EpsonNet SetupManager 及以套件形式提供驅動程式,可以大幅 減少安裝操作時間。

- 1. 執行安裝程式。
	- ❏ 從網站執行

存取以下網站,然後輸入產品名稱。前往 [設定],下載軟體,然後執行該軟體。

[http://epson.sn](http://epson.sn/?q=2)

□ 從軟體光碟片執行 (僅限配有軟體光碟片的型號,以及配有光碟機的電腦使用者)。 將軟體光碟片放入電腦。

2. 選取印表機連線方法,然後按下 [下一步]。

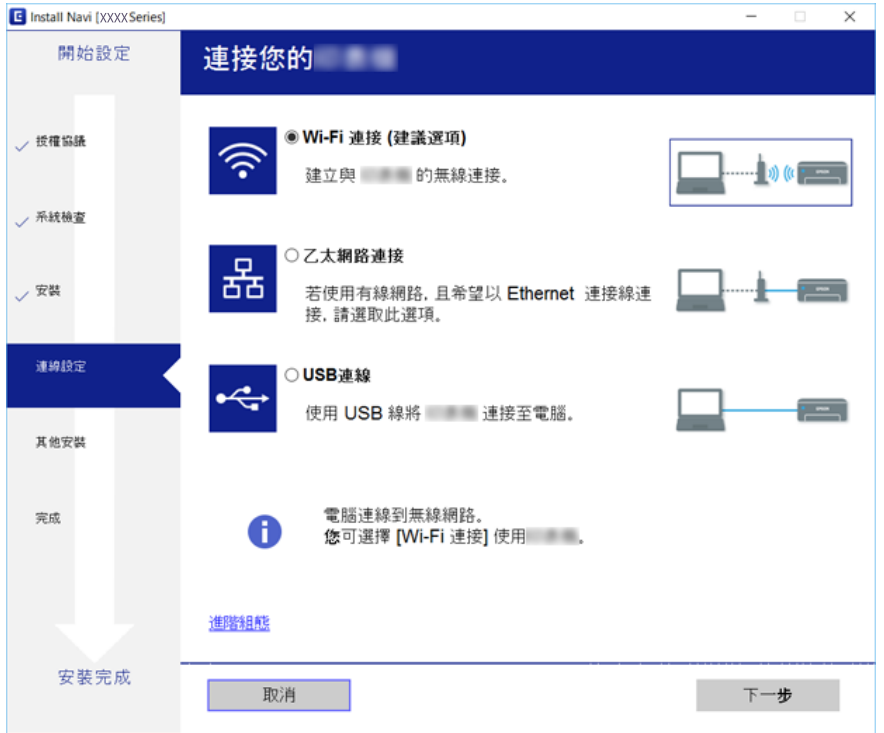

**附註:**

……<br>如果顯示 [選取軟體安裝],請選取 [變更或重設連線方法],然後按下 [下一步]。

3. 依照畫面上的指示進行操作。

### **相關資訊**

◆ 第109頁 "[EpsonNet SetupManager](#page-108-0)"

# **使用掃描功能**

您可以從電腦或透過使用印表機的控制面板,來使用掃描功能。

# **從電腦掃描**

安裝軟體,並檢查啟用網路掃描服務,來透過網路從電腦掃描。

### **相關資訊**

- ◆ 第40[頁"要安裝的軟體"](#page-39-0)
- ◆ 第40[頁"確認網路掃描已啟用"](#page-39-0)

## <span id="page-39-0"></span>**要安裝的軟體**

❏ EPSON Scan 2

此為掃描器驅動程式。如果您從電腦使用裝置,請在每個用戶端電腦上安裝驅動程式。 若使用 EpsonNet SetupManager,也會將印表機驅動程式發佈為套件。

### **相關資訊**

◆ 第109頁 "[EpsonNet SetupManager](#page-108-0)"

## **確認網路掃描已啟用**

當透過網路從用戶端電腦掃描時,您可以設定網路掃描服務。會啟用預設設定。

- 1. 存取 Web Config 並選取 [掃描/複印] 索引標籤 > [網路掃描]。
- 2. 確保已選取 [EPSON Scan] 的 [啟用掃描]。 若其已選取,則表示此工作已完成。闔上 Web Config。 若其已清除,請予以選取並前往下一步。
- 3. 按下 [下一步]。
- 4. 按下 [確定]。 網路會重新連線,然後會啟用設定。

### **相關資訊**

◆ 第33頁 "存取 [Web Config](#page-32-0)"

# **使用控制面板掃描**

使用印表機控制面板掃描至登料夾功能與掃描至郵件功能,以及將掃描結果傳送至郵件、資料夾等,可 透過從電腦執行工作來進行。

#### **相關資訊**

◆ 第40頁"伺服器與資料夾的設定"

## **伺服器與資料夾的設定**

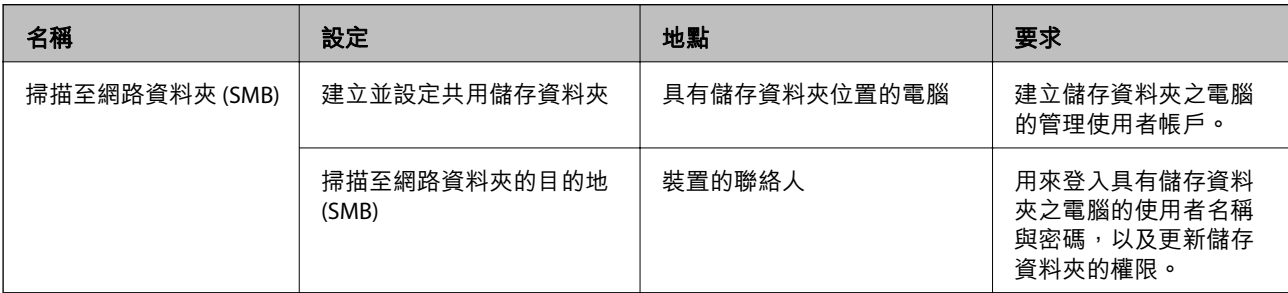

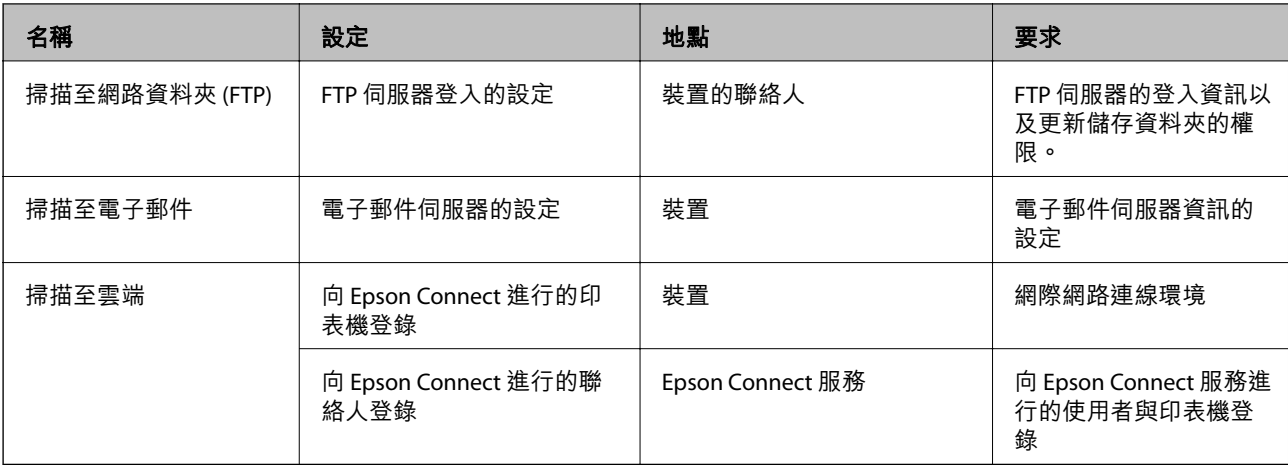

- ◆ 第27[頁"配置郵件伺服器"](#page-26-0)
- ◆ 第67頁"使用 [Epson Connect](#page-66-0) 服務"

# **使用傳真功能**

可讓您使用印表機的傳真功能。

# **設定 接收模式**

根據您的情況,設定 接收模式。

- 1. 存取 Web Config 並選取 [傳真] 索引標籤 > [接收設定] > [基本]。
- 2. 在 [接收模式] 中選取如何接收。
	- □ [自動]: 適合經常使用傳真功能的使用者。在指定的鈴聲次數後, 印表機會自動接收傳真。
	- □ [手動]: 適合不常使用傳真功能的使用者, 或想使用連接電話接聽來電後接收傳真的使用者。接收 傳真時,請先拿起聽筒,然後操作印表機。

## c **重要事項:**

若您沒有將電話連接至印表機時,請選取 [自動] 模式。

**附註:**

若啟用 [遠端接收] 功能,您只能使用已連接的電話來接收傳真。

3. 按下 [確定]。

#### **相關資訊**

- ◆ 第33頁 "存取 [Web Config](#page-32-0)"
- ◆ 第25頁"使用 [傳真設定精靈 進行基本傳真設定"](#page-24-0)
- ◆ 第42[頁"使用已連接電話接收傳真](#page-41-0) (遠端接收)"

## <span id="page-41-0"></span>**答錄機設定**

若要使用答錄機,您需要進行下列設定。

- 1. 存取 Web Config,然後選取 [傳真] 索引標籤 > [接收設定] > [基本]。
- 2. 針對 [接收模式] 選取 [自動]。
- 3. 請將印表機的 [應答鈴聲] 設定設為高於答錄機的響鈴次數。

如果印表機的 [應答鈴聲] 設定設為低於答錄機響鈴次數的數目, 答錄機無法接聽語音電話,因此無法 錄製語音訊息。如需設定的相關資訊,請參考答錄機隨附的指南。只有支援答錄機的機器,才會顯示 此項目。

4. 按下 [確定]。

#### **相關資訊**

**→ 第33頁 "存取 [Web Config](#page-32-0)"** 

## **使用已連接電話接收傳真** (**遠端接收**)

透過 [遠端接收] 功能, 您可使用電話來開始接收傳真。[遠端接收] 功能適用於支援按鍵式撥號的電話。

- 1. 存取 Web Config 並選取 [傳真] 索引標籤 > [接收設定] > [基本]。
- 2. 針對 [遠端接收] 選取 [開啟]。
- 3. 在 [開始代碼] 欄位中輸入兩位數代碼 (可輸入 0 至 9、\* 及 #)。 [開始代碼] 是在已連線電話上輸入, 來開始接收傳真的代碼。
- 4. 按下 [確定]。

#### **相關資訊**

**→ 第33頁 "存取 [Web Config](#page-32-0)"** 

## **處理已接收的傳真**

您可依照下列方式處理收到的傳真。

- ❏ 列印
- ❏ 儲存至收件匣
- ❏ 儲存至電腦
- ❏ 儲存至記憶裝置
- ❏ 轉寄

**附註:**

如果您選取上述所有功能,會儲存已接收的文件並將其傳輸至每個目的地,此程序完成後,您會收到通知電子 郵件。您無法只選取 [列印] 與 [儲存至收件匣]。

- ◆ 第43頁"設定接收傳真後的郵件通知"
- ◆ 第43頁"進行列印設定以接收傳真"
- ◆ 第43頁"設定將收到的傳真存入收件匣"
- **◆ 第44頁 "設定 PC-FAX 接收"**
- ◆ 第45[頁"儲存外部記憶體的設定"](#page-44-0)
- ◆ 第45[頁"傳真的轉寄設定"](#page-44-0)

## **設定接收傳真後的郵件通知**

接收傳真的程序完成之後,可以傳送電子郵件通知。 通知位址必須已事先在聯絡人中登錄。 必須將郵件伺服器配置為使用此功能。

- 1. 存取 Web Config 並選取 [傳真] 索引標籤 > [接收設定] > [傳真輸出]。
- 2. 選取在傳真處理已完成 [電子郵件通知] 的通知內容時,您要透過電子郵件接收其相關通知的項目。
- 3. 按下 [收件人] 的 [從聯絡人選取]。
- 4. 選取通知位址。
- 5. 按下 [選擇] 以設定目的地。
- 6. 按下 [確定]。

#### **相關資訊**

- ◆ 第33頁 "存取 [Web Config](#page-32-0)"
- ◆ 第27[頁"配置郵件伺服器"](#page-26-0)

## **進行列印設定以接收傳真**

- 1. 存取 Web Config 並選取 [傳真] 索引標籤 > [接收設定] > [傳真輸出]。
- 2. 選取 [列印]。
- 3. 根據需要對 [列印設定] 進行設定。
- 4. 按下 [確定]。

#### **相關資訊**

**→ 第33頁 "存取 [Web Config](#page-32-0)"** 

## **設定將收到的傳真存入收件匣**

1. 存取 Web Config 並選取 [傳真] 索引標籤 > [接收設定] > [傳真輸出]。

- <span id="page-43-0"></span>2. 選取 [儲存至收件匣]。
- 3. 按下 [確定]。
- 4. 選取 [接收設定] > [收件匣]。 若已設定匣密碼,請輸入密碼來開啟設定畫面。
- 5. 選取收件匣已滿時使用的選項。
	- ❏ [拒絕接收傳真]:印表機不接聽傳真來電。
	- ❏ [接收並列印傳真]:印表機列印所有無法存入收件匣的已接收文件。
- 6. 使用密碼保護設定時,請選取 [變更密碼],然後設定匣密碼。
- 7. 按下 [確定]。

◆ 第33頁 "存取 [Web Config](#page-32-0)"

## **設定** PC-FAX **接收**

若要使用 PC-FAX 接收,着在電腦上安裝印表機驅動程式與 FAX Utility。若使用安裝程式設定印表機,二 者會同時安裝。如果您必須單獨安裝,請使用軟體光碟片或從 Epson 網站下載。

將已接收傳真轉換成 PDF 檔案,並儲存至已連線的電腦。即可同時予以列印。

**Ω** 重要事項:

- □ 將印表機的接收模式設定為 [自動]。
- □ 在將傳真儲存至電腦之前,傳真儲存在印表機的記憶體中。請將目的地電腦保持開啟,因為印表機 的記憶體有限,可能無法傳送與接收。暫存資料量會顯示在傳真模式圖示上。
- 1. 在連接至印表機的電腦上執行 FAX Utility。
- 2. 開啟 FAX Utility 設定畫面。
	- ❏ Windows

選取 [印表機的傳真設定] > [接收的傳真輸出設定]。

❏ Mac OS

按下 [傳真接收監控],然後選取印表機,接著按下 [接收設定]。

- 3. 按下 [在此電腦上儲存傳真],指定要儲存的目的地資料夾。
- 4. 視需要配置其他設定,並傳送至印表機。

**附註:** 有關設定項目及詳細程序的說明資訊,請參考 FAX Utility 的說明。

- 5. 點選印表機控制面板上的 [設定]。
- 6. 點選 [一般設定] > [傳真設定] > [接收設定]。
- 7. 點選 [儲存/轉寄設定] > [無條件儲存/轉寄]。
- <span id="page-44-0"></span>8. 會顯示目前設定。確認已將設定設為儲存至電腦 (儲存至電腦)。
- 9. 若要將資料儲存至電腦並同時自動列印,請點選 [儲存至電腦] > [是並列印]。

**附註:**

若要結束將資料儲存至電腦,請在印表機的控制面板針對 [儲存至電腦] 選取 [否]。在 Web Config 中,選取 [傳真] 索引標籤 > [接收設定] > [傳真輸出], 清除 [儲存至電腦], 然後按下 [確定]。

## **儲存外部記憶體的設定**

- 1. 存取 Web Config 並選取 [傳真] 索引標籤 > [接收設定] > [傳真輸出]。
- 2. 選取 [儲存至記憶裝置]。
- 3. 按下 [確定]。

#### **相關資訊**

◆ 第33頁 "存取 [Web Config](#page-32-0)"

## **傳真的轉寄設定**

轉寄目的地之前必須已在聯絡人中登錄。

- 1. 存取 Web Config 並選取 [傳真] 索引標籤 > [接收設定] > [傳真輸出]。
- 2. 選取 [轉寄]。
- 3. 在 [轉寄目的地] 上按下 [從聯絡人選取]。
- 4. 選取轉寄目的地。 您最多可以設定五個轉寄目的地。
- 5. 按下 [選擇]。
- 6. 針對 [轉送失敗時的選項],設定轉寄失敗時的處理方法。
- 7. 在 [轉寄的電子郵件主旨] 中輸入附加傳真之電子郵件的主旨。 輸入不超過 50個 ASCII (0x20─0x7E) 字元。如果您未指定此項目,請將其保留空白。
- 8. 按下 [確定]。

### **相關資訊**

**→ 第33頁 "存取 [Web Config](#page-32-0)"** 

# **船身定傳真設定功能表的說明**

您可使用 Web Config 在 [傳真] 索引標籤中為傳真功能配置詳細設定。

◆ 第33頁 "存取 [Web Config](#page-32-0)"

# **傳真傳送設定**

基本

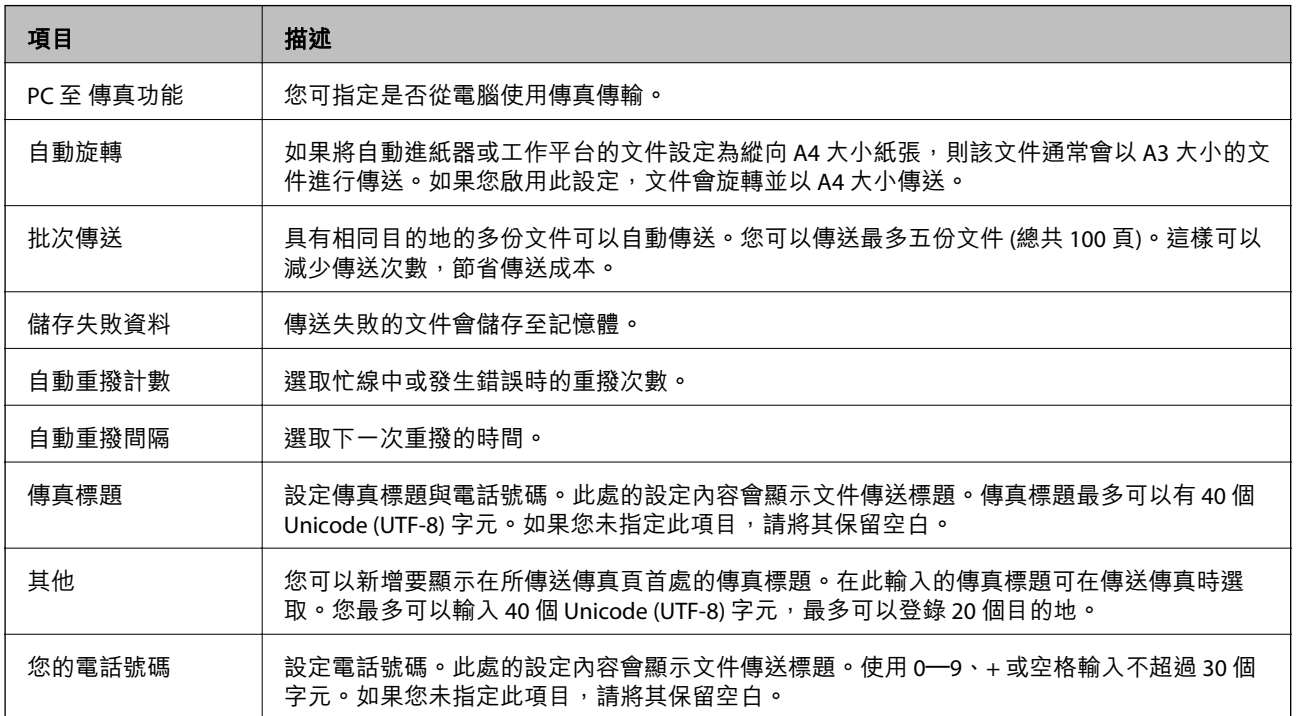

## 傳送儲存的文件信箱

選取功能表來切換至傳送匣的編輯畫面。若已為傳送匣設定密碼,且未配置管理員密碼,請切換至密碼 輸入畫面。若已設定管理員密碼,則無論傳送匣的密碼設定為何,都請切換至編輯畫面。

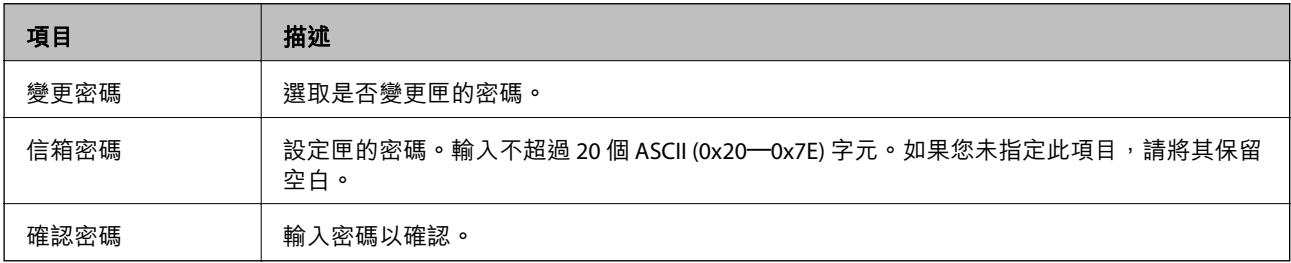

## 輪詢傳送信箱

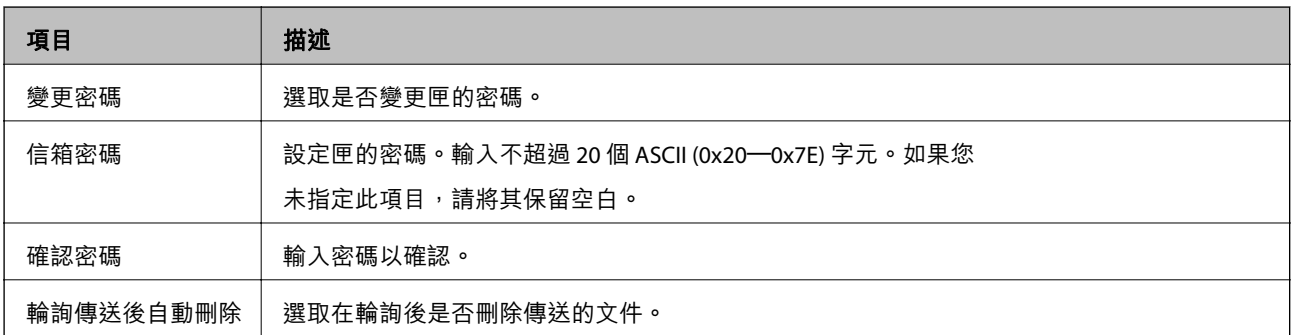

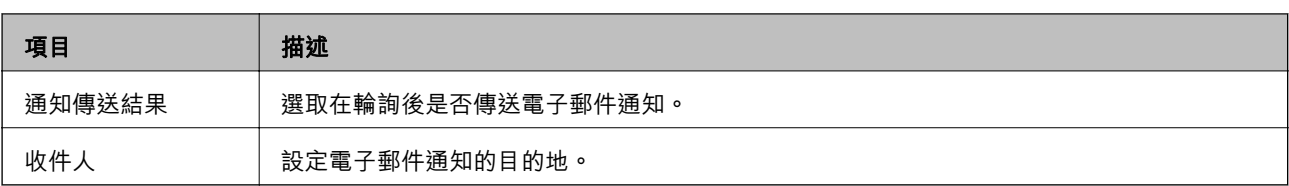

## 電子公告欄信箱 (最上層畫面)

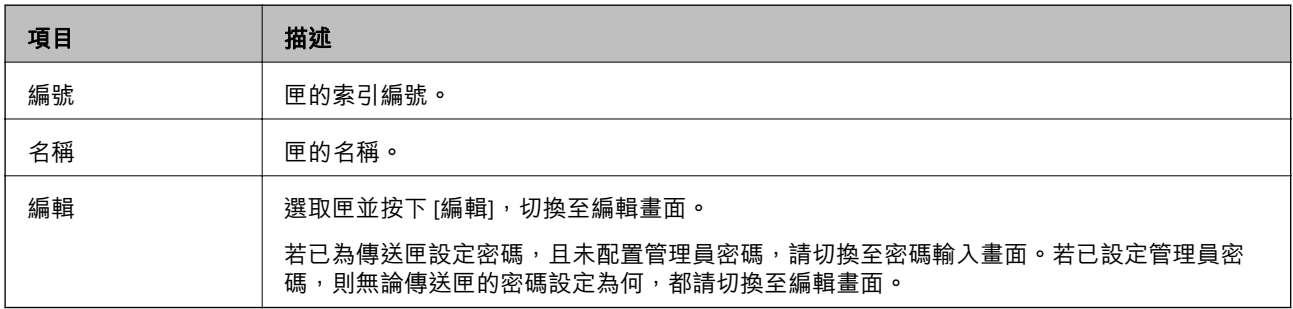

## 電子公告欄信箱 (編輯畫面)

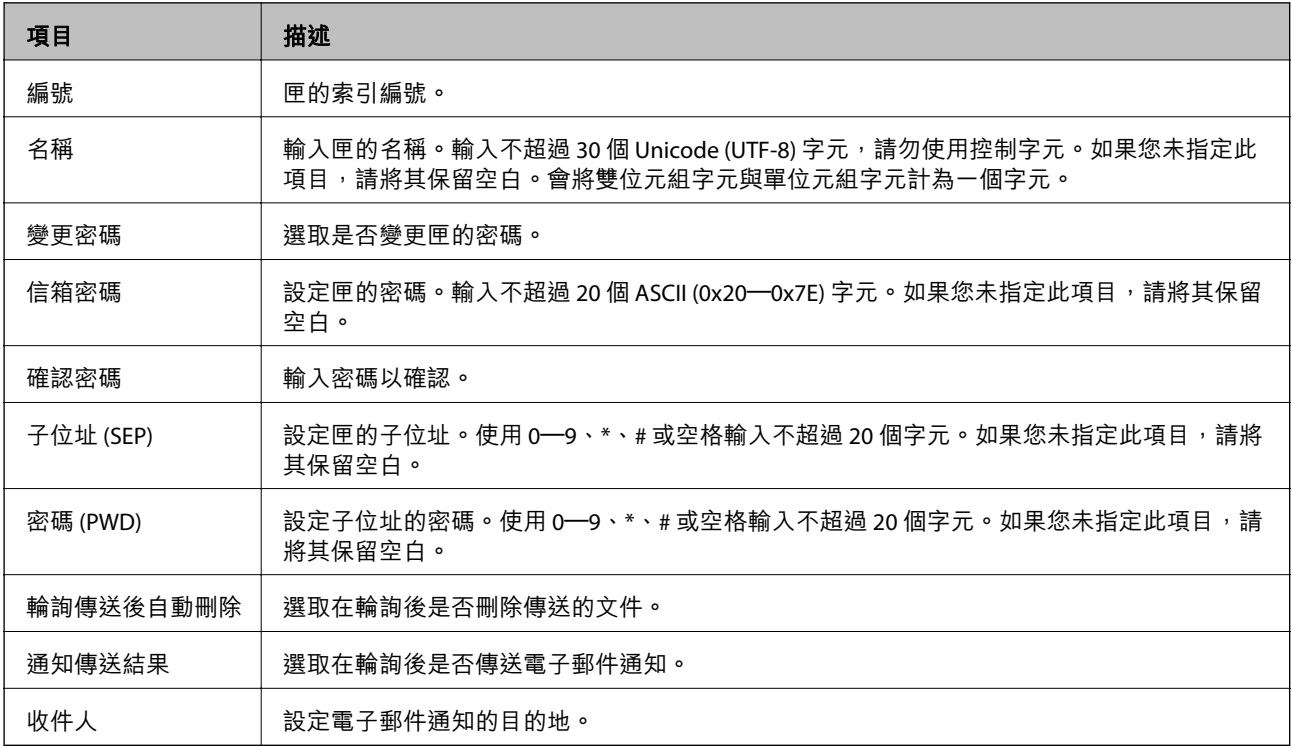

## **接收設定**

基本

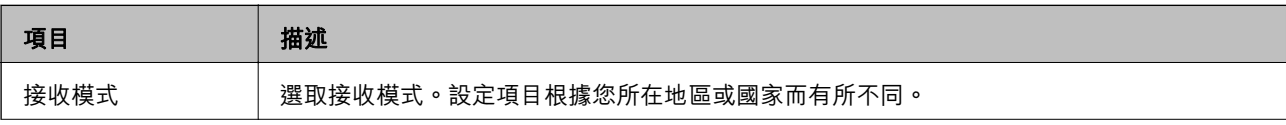

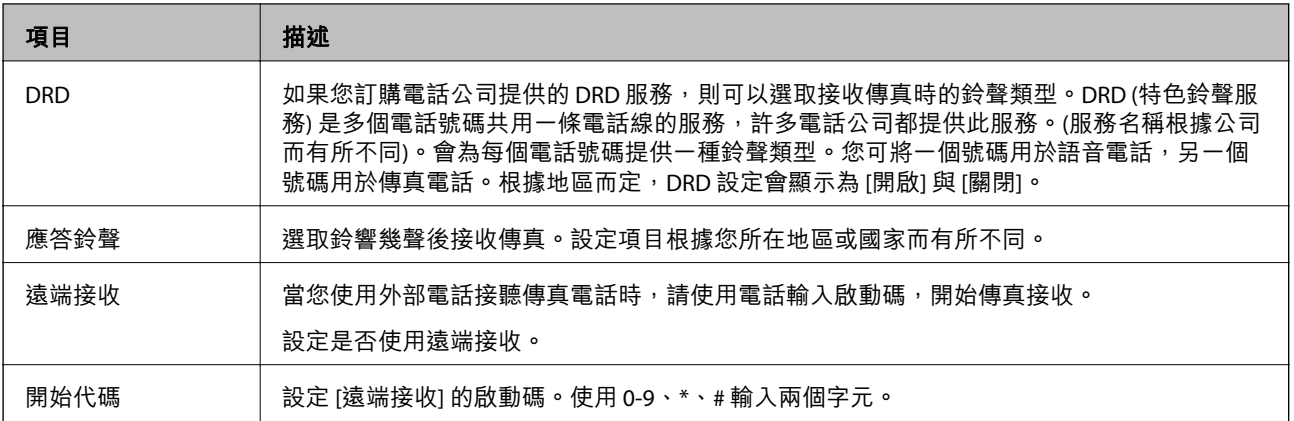

## 傳真輸出

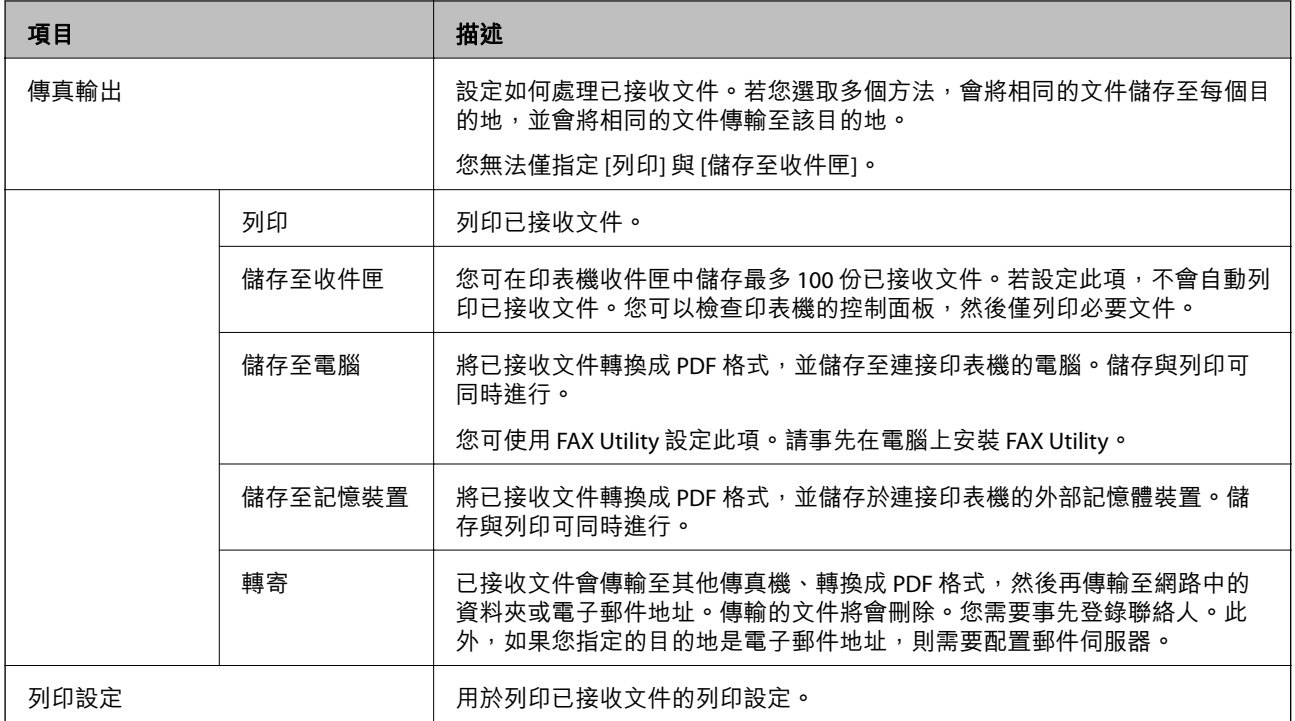

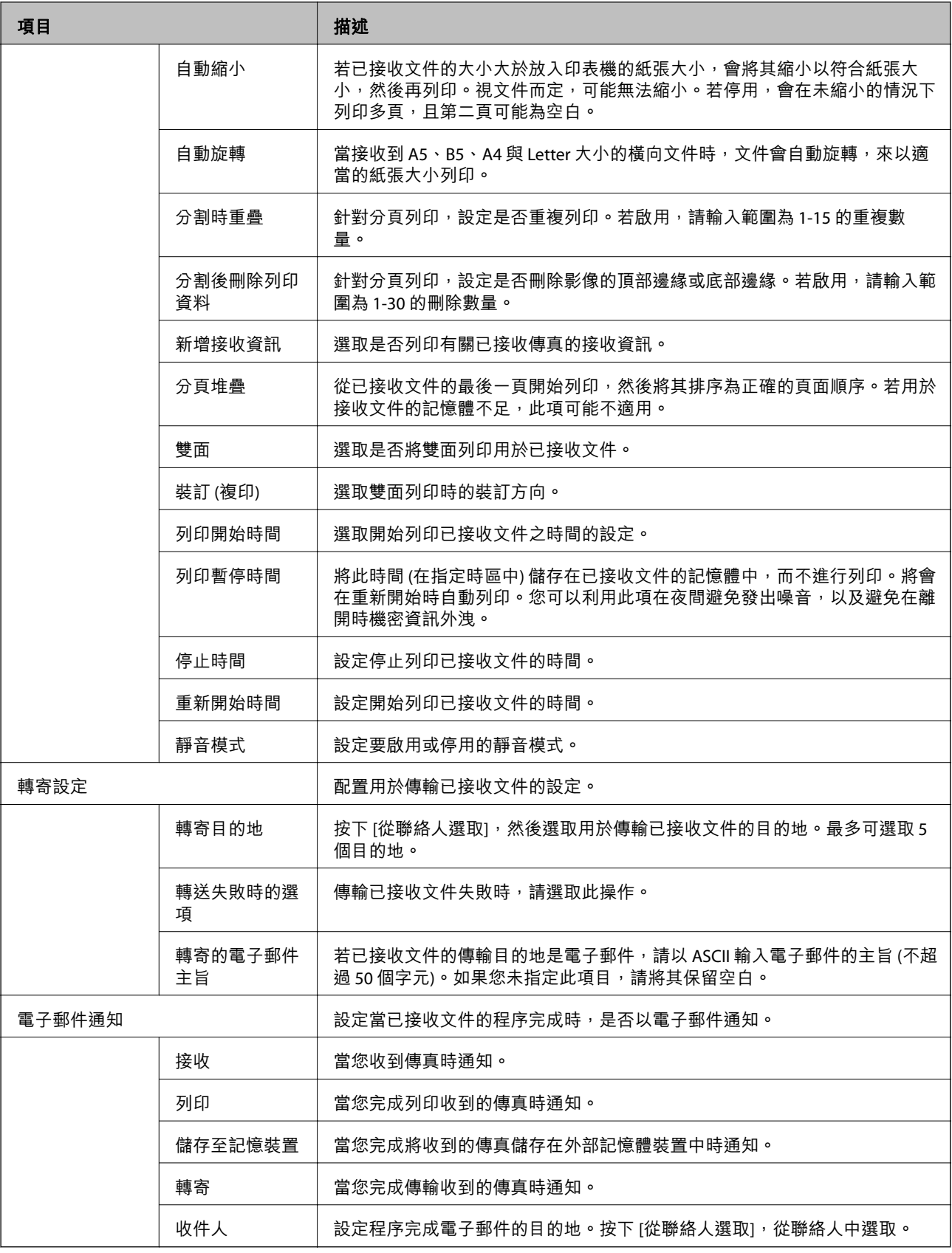

輸出條件設定 (最上層畫面)

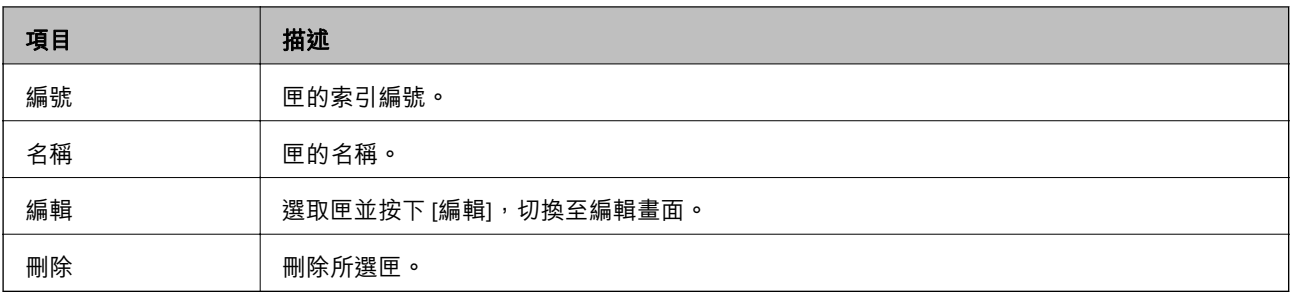

輸出條件設定 (編輯畫面)

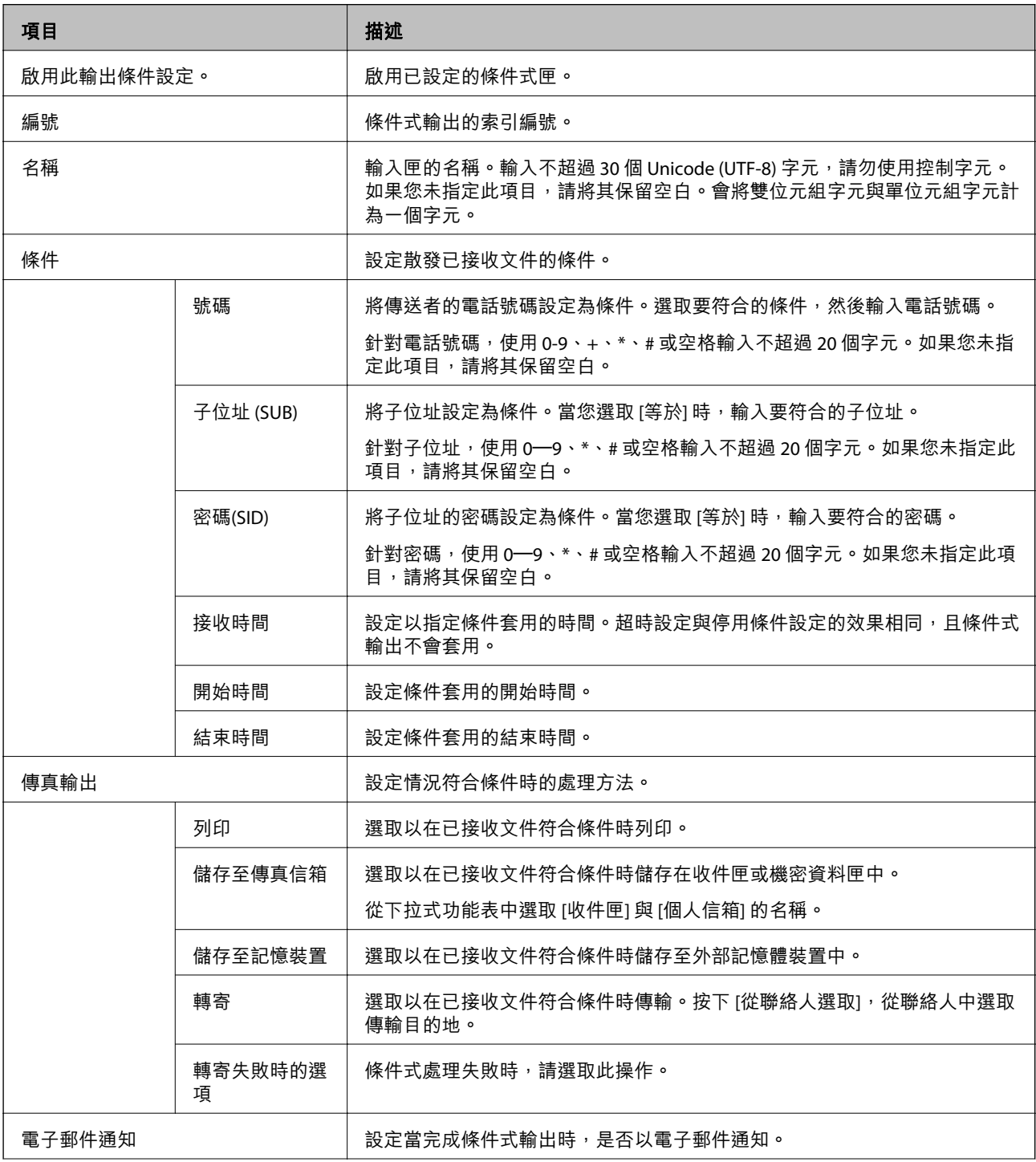

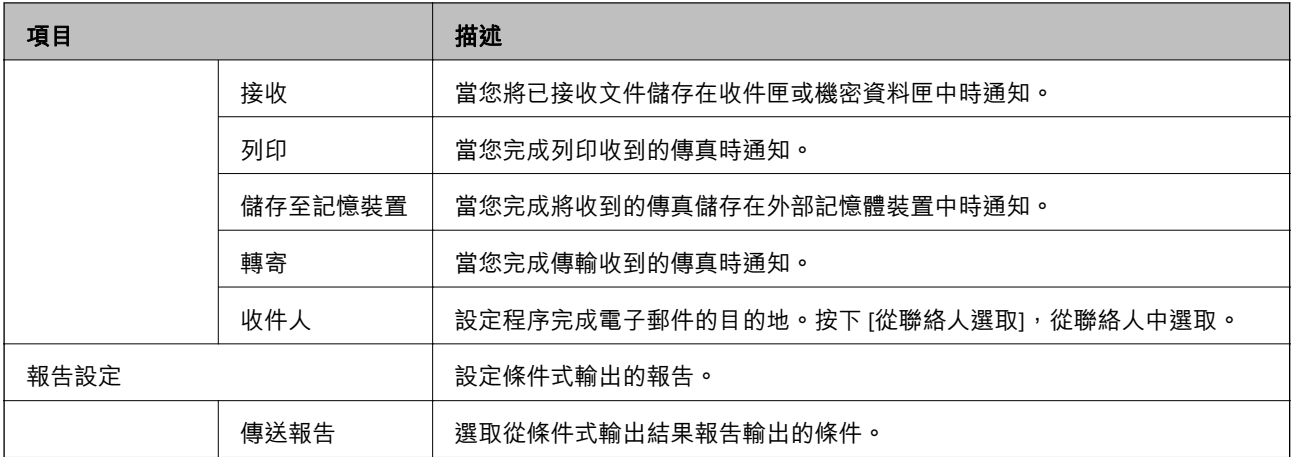

#### 傳真封鎖設定

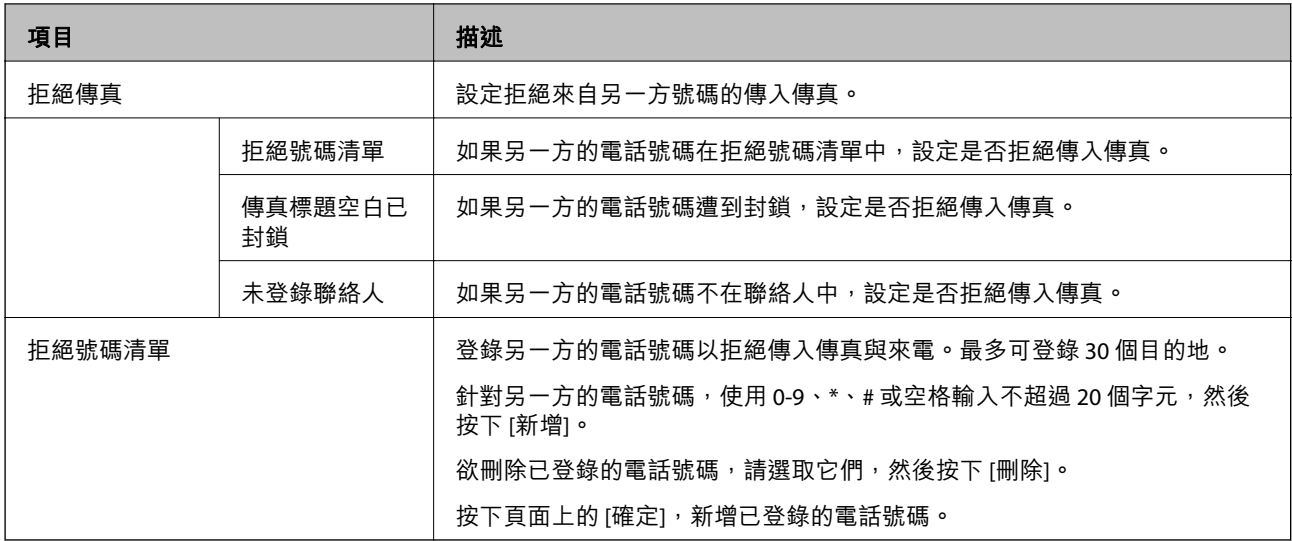

#### 收件匣

選取功能表來切換至收件匣的編輯畫面。若已為收件匣設定密碼,且未配置管理員密碼,請切換至密碼 輸入畫面。若已設定管理員密碼,則無論收件匣的密碼設定為何,都請切換至編輯畫面。

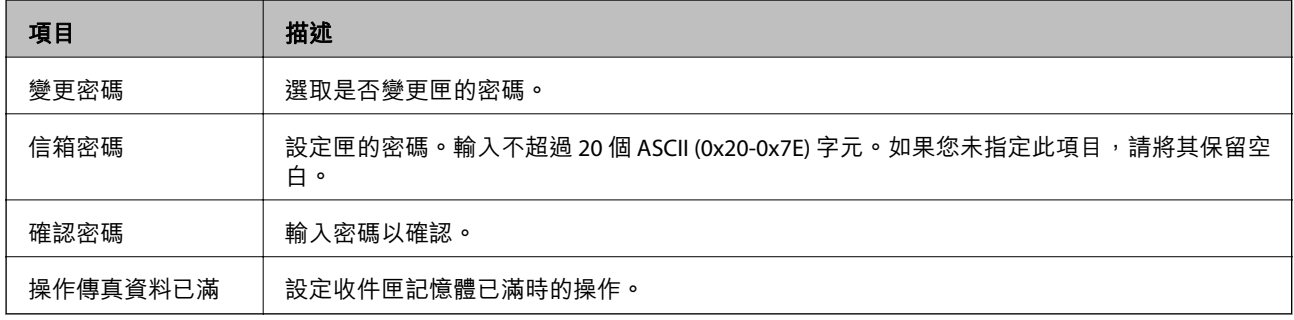

### 個人信箱 (編輯畫面)

選取功能表來切換至收件匣的編輯畫面。若已為收件匣設定密碼,且未配置管理員密碼,請切換至密碼 輸入畫面。若已設定管理員密碼,則無論收件匣的密碼設定為何,都請切換至編輯畫面。

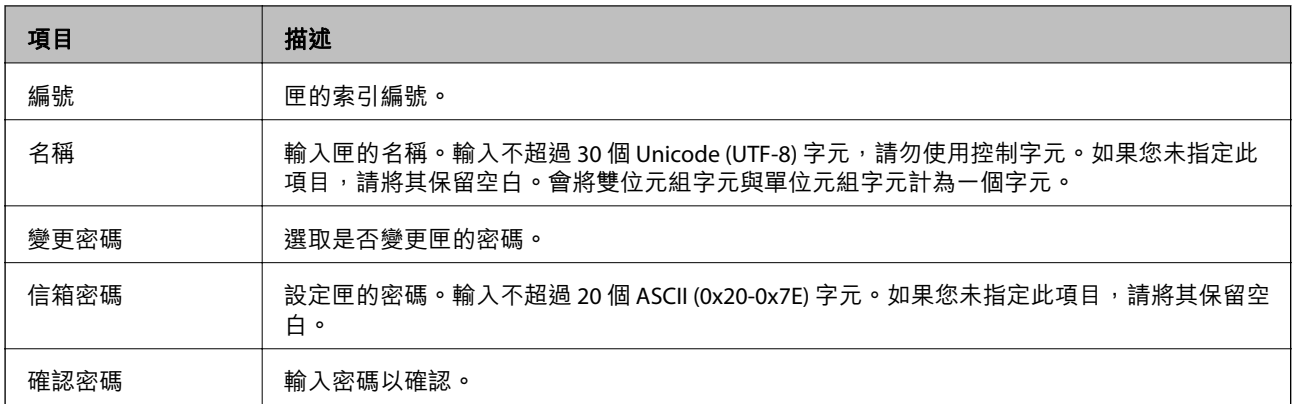

# **報告設定**

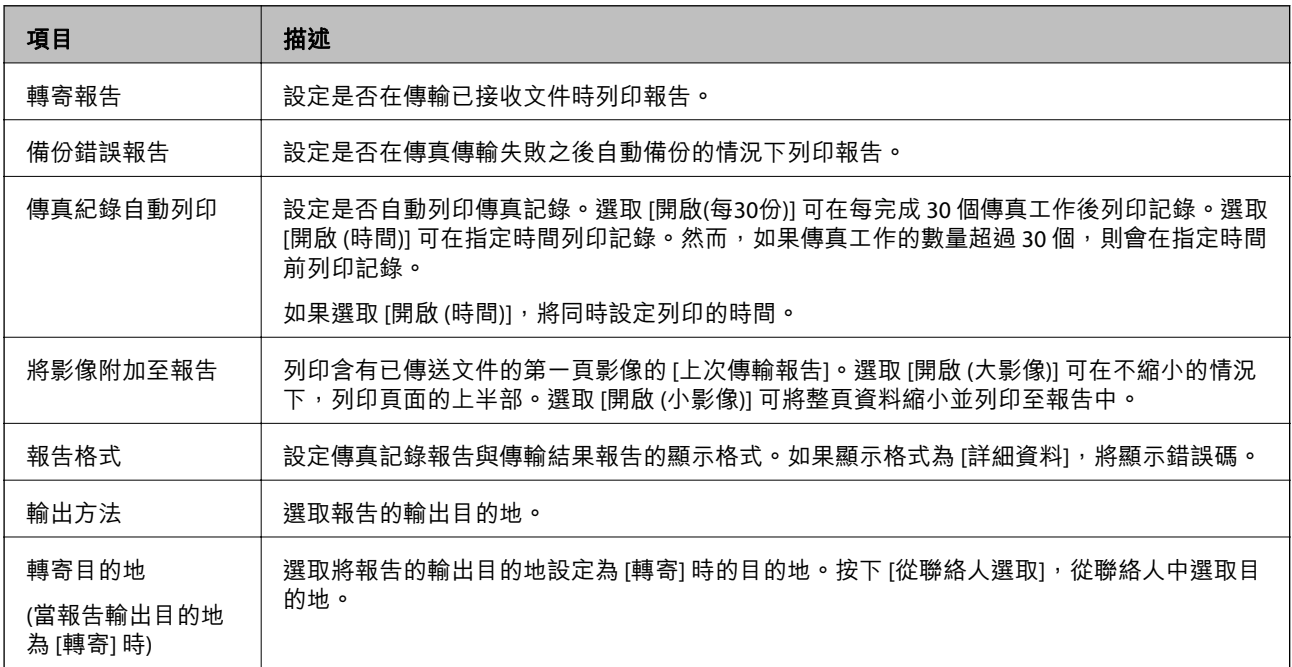

# **線路設定**

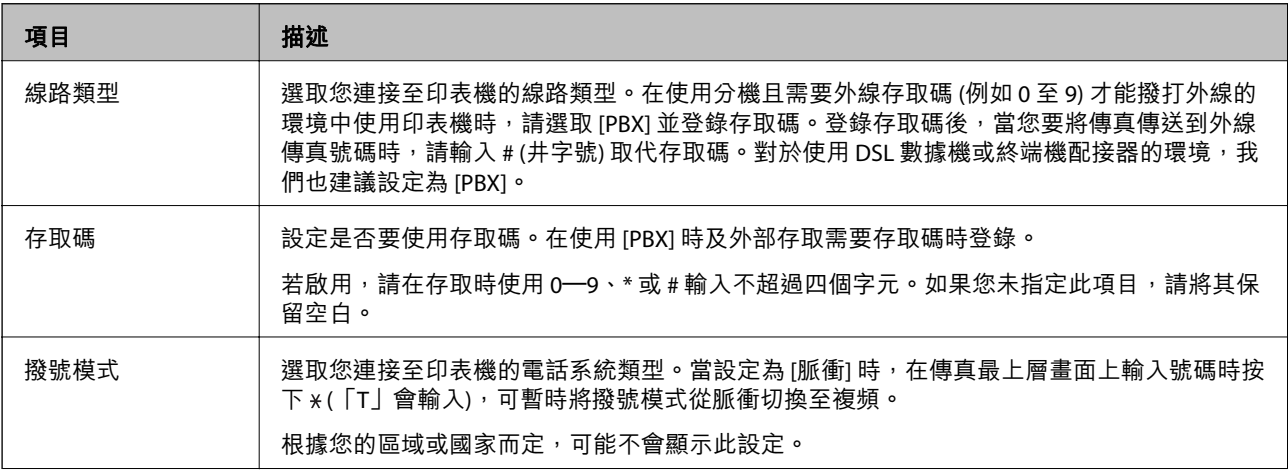

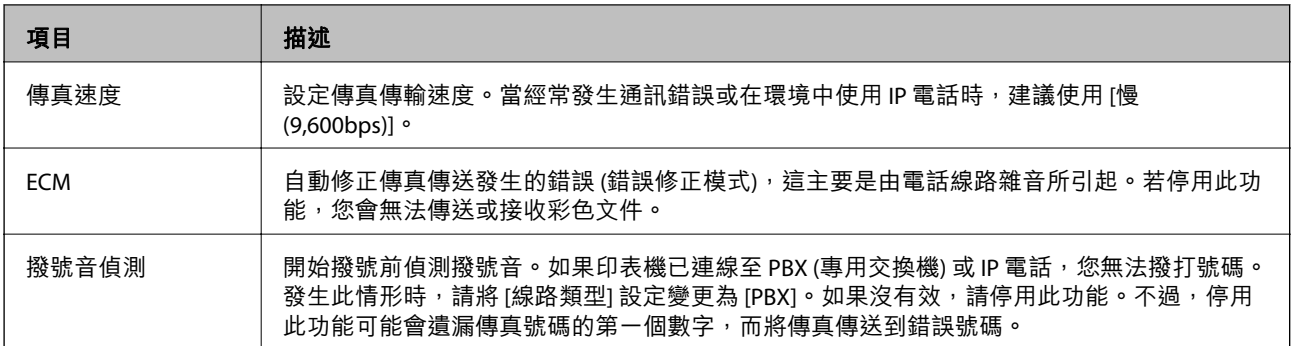

# **安全性設定**

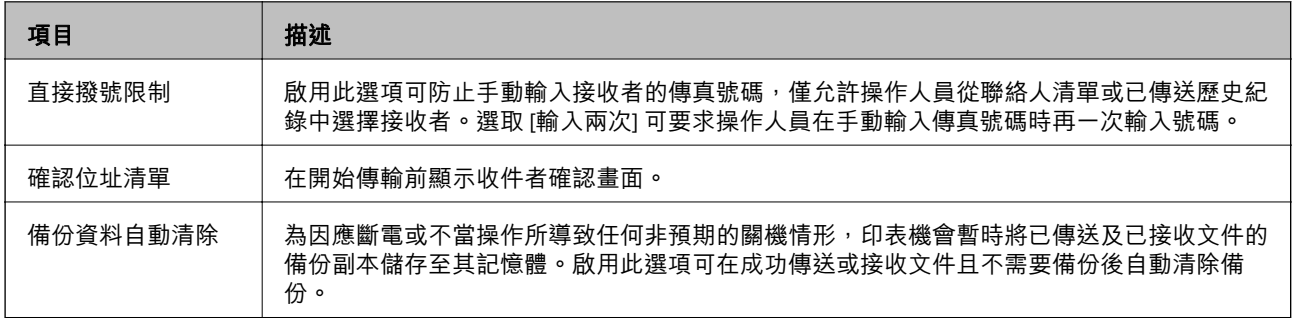

# **使用** PC-FAX **功能**

當在透過網路或 USB 連接線連線的用戶端電腦上安裝 FAX Utility 時,會啟用傳送及接收傳真。 設定如下。

- 1. 存取 Web Config 並選取 [傳真] 索引標籤 > [傳真傳送設定] > [基本]。
- 2. 針對 [PC 至 傳真功能] 選取 [使用]。
- 3. 按下 [確定]。

### **相關資訊**

**→** 第33頁 "存取 [Web Config](#page-32-0)"

# **使用聯絡人**

# **目的地設定功能**

您可使用印表機的聯絡人清單或 LDAP 伺服器,選擇掃描及傳真功能的目的地。

**附註:**

□ 可用的功能視機型而定。如需詳細資訊,請參閲印表機的説明文件。

❏ 您可使用印表機的控制面板切換印表機聯絡人清單與 LDAP。

□ 若要使用電子郵件功能,您必須設定郵件伺服器。

### **相關資訊**

- ◆ 第54頁"設定聯絡人"
- ◆ 第58頁"LDAP [伺服器與使用者之間的合作"](#page-57-0)
- ◆ 第27[頁"配置郵件伺服器"](#page-26-0)

# **設定聯絡人**

聯絡人清單可包含以下目的地類型:

- ❏ [傳真]:傳真的目的地
- ❏ [電子郵件]:電子郵件的目的地

❏ [網路資料夾(SMB)]/[FTP]:掃描資料及傳真轉送資料的目的地

## **聯絡人配置比較**

有三種工具可以配置印表機的聯絡人:Web Config、EpsonNet Config 及印表機的控制面板。這三種工具 的差異如下表所列。使用 EpsonNet Config 將開啟 Web Config,然後您可以使用 Web Config 配置。

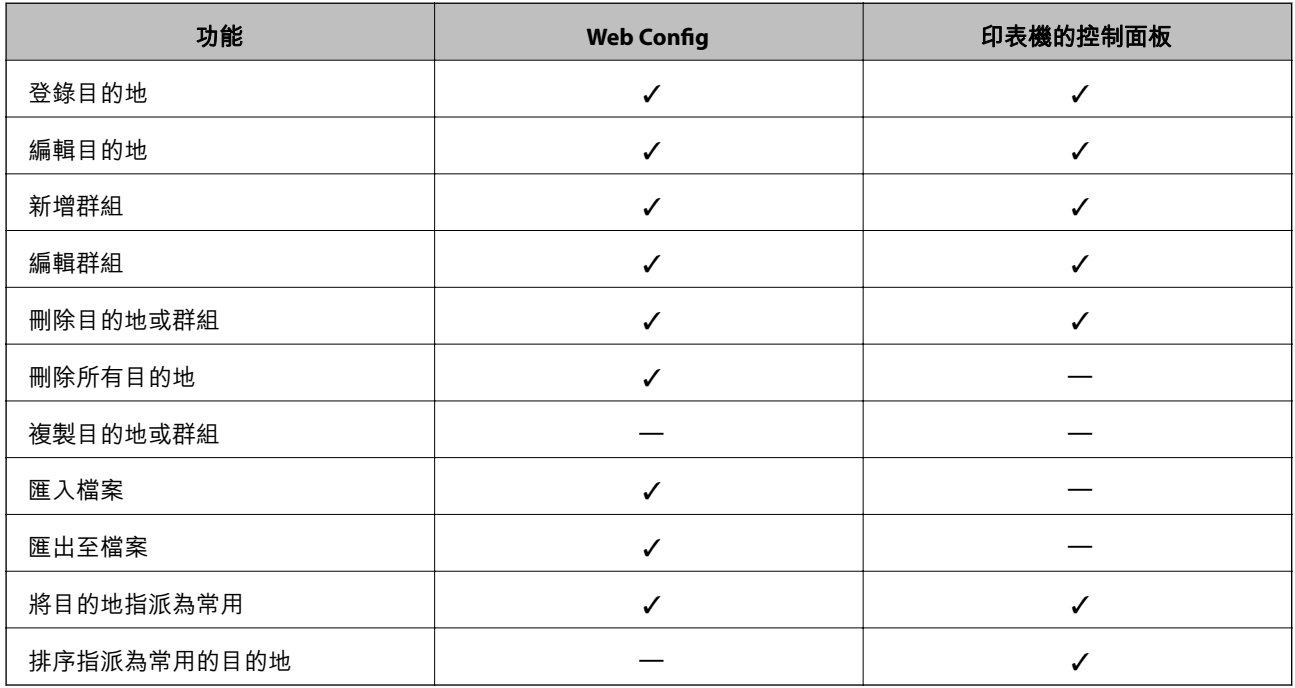

**附註:**

您也可以使用 FAX Utility 來配置傳真目的地。

## <span id="page-54-0"></span>**將目的地登錄至聯絡人**

- 1. 存取 Web Config,然後選取 [掃描/複印] 或 [傳真] 索引標籤 > [聯絡人]。
- 2. 選取您想要登錄的號碼,然後按下 [編輯]。
- 3. 輸入 [名稱] 和 [索引字]。
- 4. 在 [類型] 選項選取目的地類型。 **附註:** 完成登錄後,您無法變更 [類型] 選項。若想變更類型,請刪除目的地並重新登錄。
- 5. 在各項目輸入數值,然後按下 [套用]。

#### **相關資訊**

- ◆ 第33頁 "存取 [Web Config](#page-32-0)"
- & 第55頁"目的地設定項目"
- ◆ 第63[頁"備份聯絡人"](#page-62-0)

## **目的地設定項目**

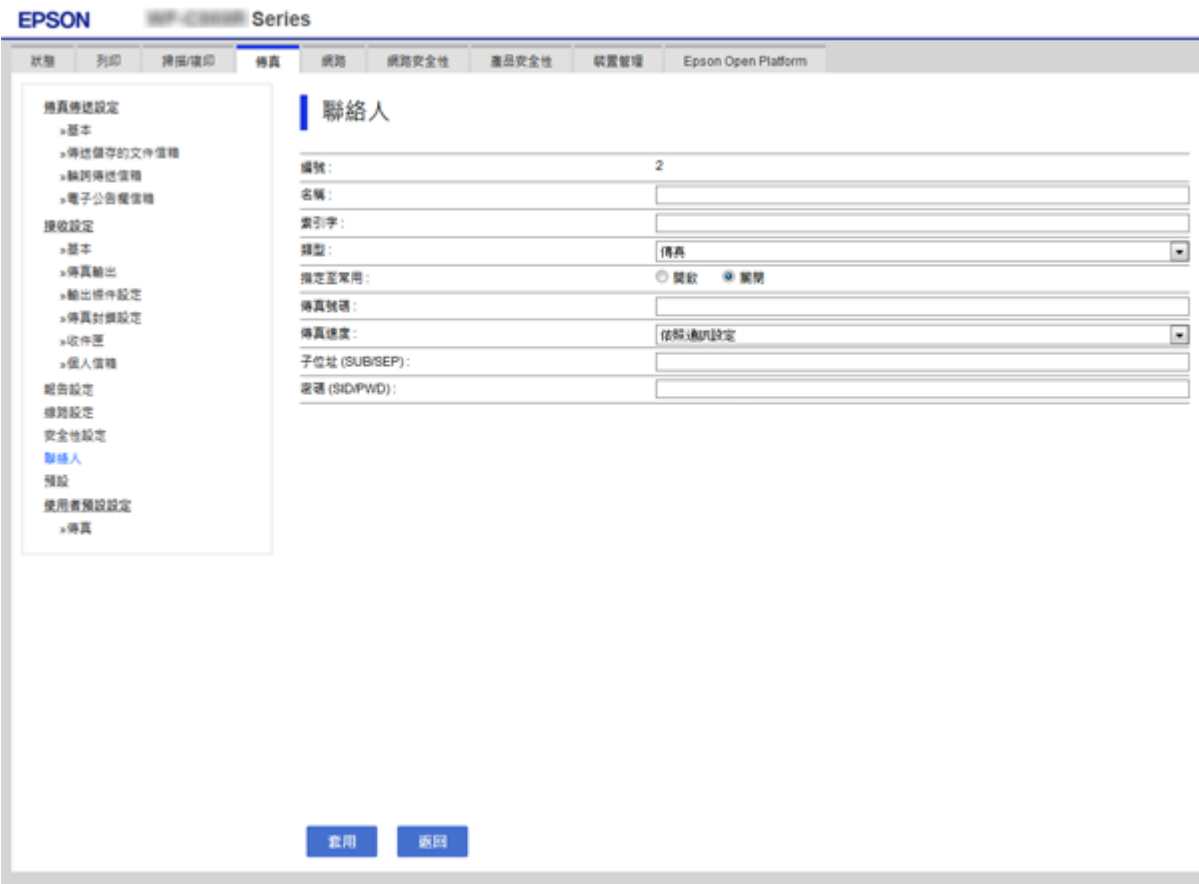

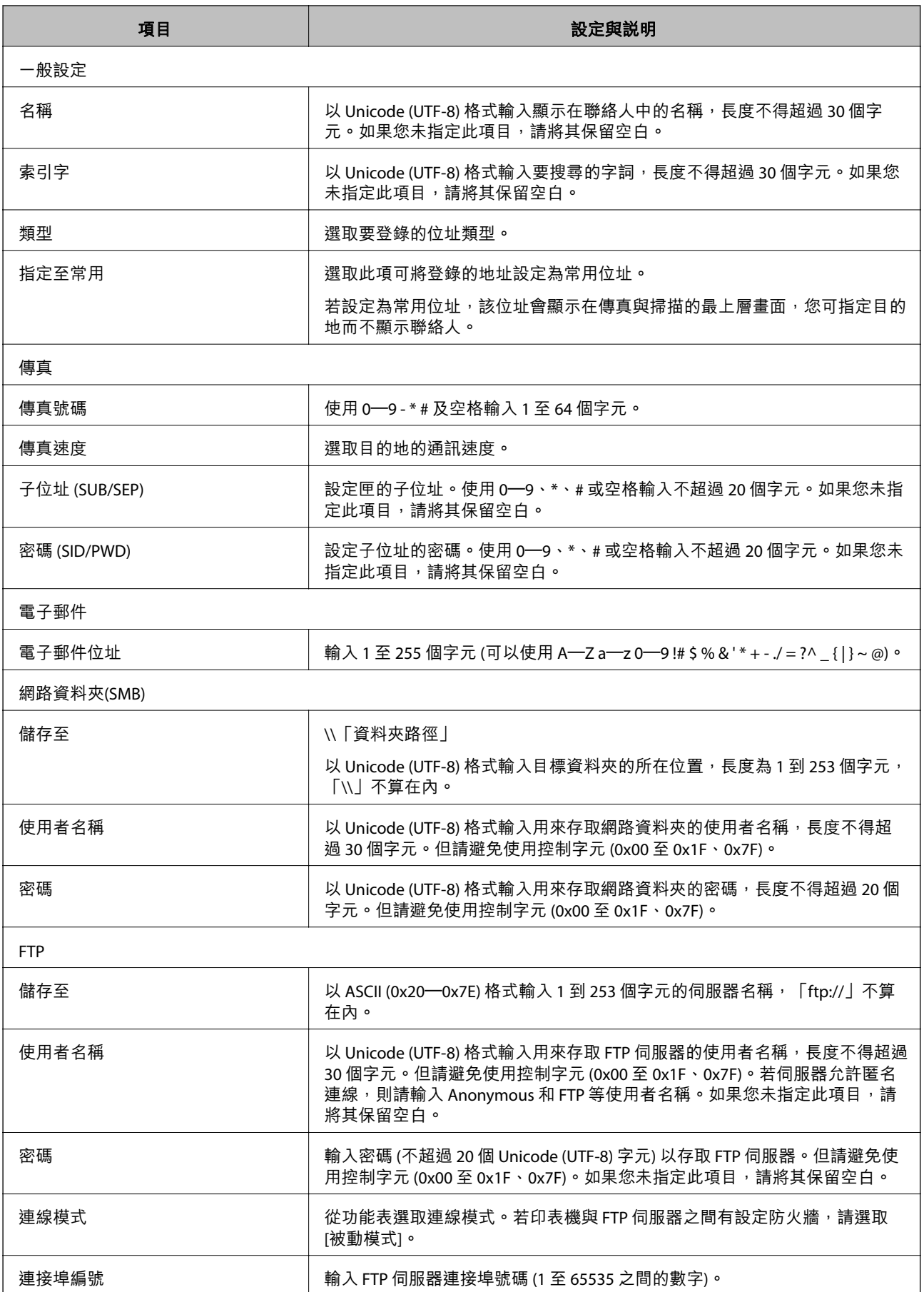

& 第55[頁"將目的地登錄至聯絡人"](#page-54-0)

## **將目的地登錄為群組**

若目的地類型設為 [傳真] 或 [電子郵件],您可將目的地登錄為群組。

- 1. 存取 Web Config,然後選取 [掃描/複印] 或 [傳真] 索引標籤 > [聯絡人]。
- 2. 選取您想要登錄的號碼,然後按下 [編輯]。
- 3. 從 [類型] 選取群組。
- 4. 按下 [群組的聯絡人] 的 [選擇]。 可用的目的地會隨即顯示。
- 5. 選取您要登錄至群組的目的地,然後按下 [選擇]。

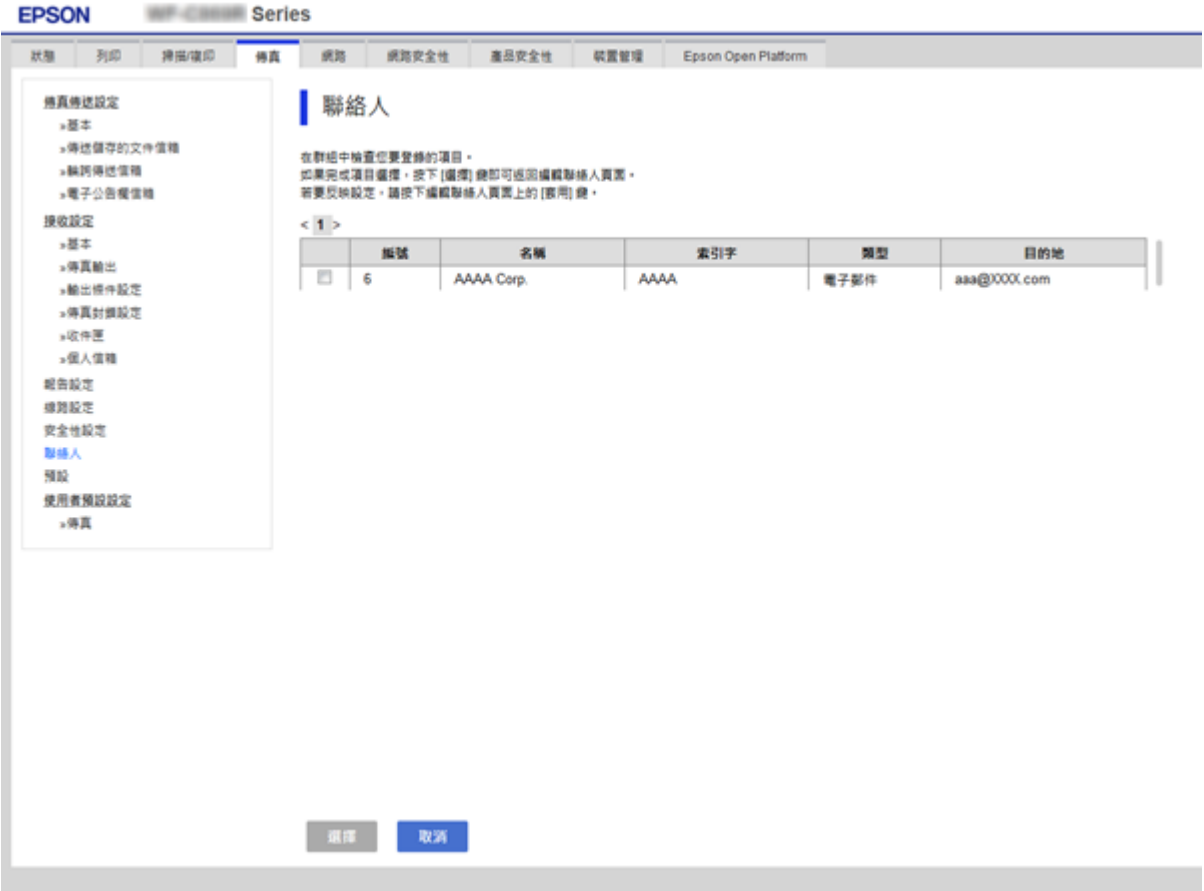

- 6. 輸入 [名稱] 和 [索引字]。
- 7. 選取是否將登錄的群組指派給常用群組。

**附註:**

目的地可以登錄至多個群組。

<span id="page-57-0"></span>8. 按下 [套用]。

### **相關資訊**

- ◆ 第33頁 "存取 [Web Config](#page-32-0)"
- ◆ 第63[頁"備份聯絡人"](#page-62-0)

# LDAP **伺服器與使用者之間的合作**

與 LDAP 伺服器合作時,您可搜尋並指定來自 LDAP 伺服器上聯絡人之電子郵件或傳真的目的地。

### **相關資訊**

**◆ 第58頁 "設定 LDAP 伺服器"** 

## **設定** LDAP **伺服器**

- 1. 存取 Web Config 並選取 [網路] 索引標籤 > [LDAP 伺服器] > [基本]。
- 2. 在各項目輸入數值。
- 3. 選取 [確定]。 您所選取的設定會顯示。

#### **相關資訊**

- **→** 第33頁 "存取 [Web Config](#page-32-0)"
- & 第59頁"LDAP [伺服器設定項目"](#page-58-0)

## <span id="page-58-0"></span>LDAP **伺服器設定項目**

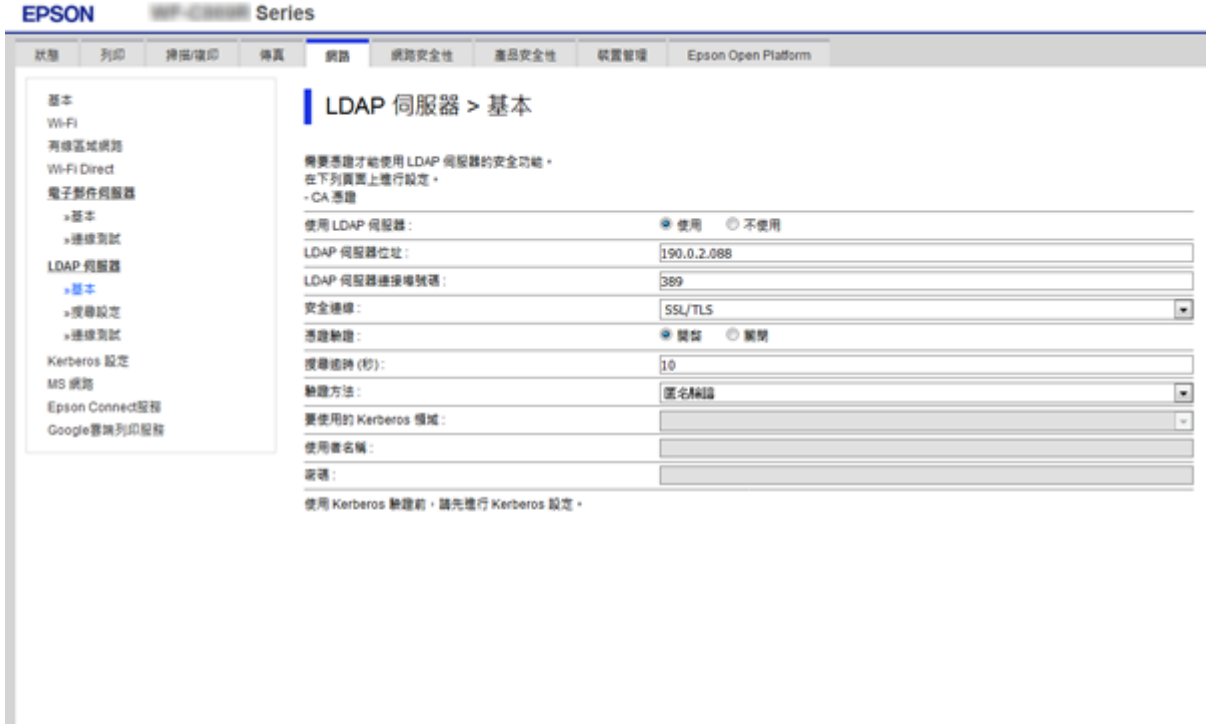

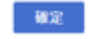

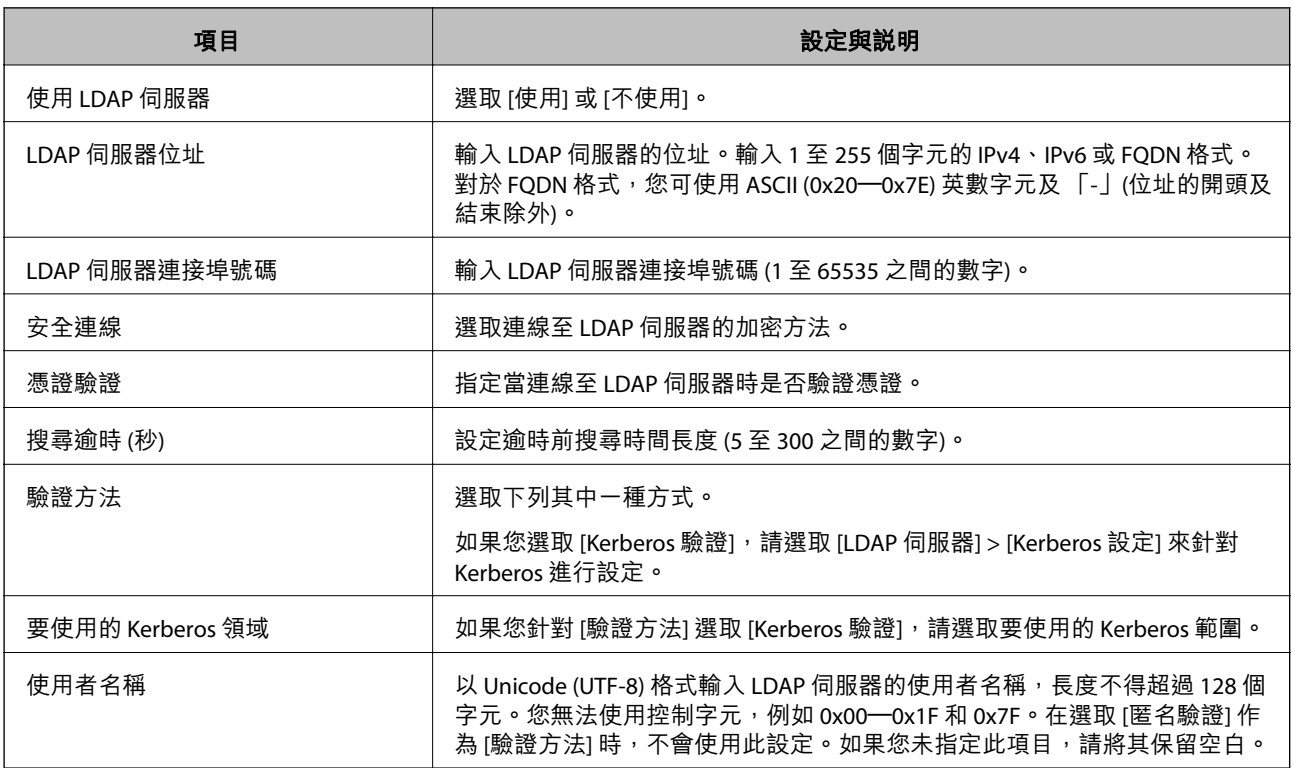

<span id="page-59-0"></span>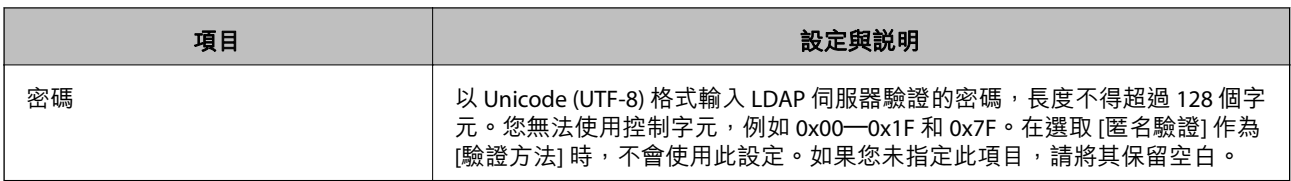

- **◆ 第58頁 "設定 LDAP 伺服器"**
- **◆ 第60頁 "Kerberos 設定"**

## Kerberos **設定**

如果您針對 [LDAP 伺服器] > [基本] 的 [驗證方法] 選取 [Kerberos 驗證], 請從 [網路] 索引標籤 > [Kerberos 設定] 中進行下列 Kerberos 設定。針對 Kerberos 設定,您最多可以進行 10 項設定。

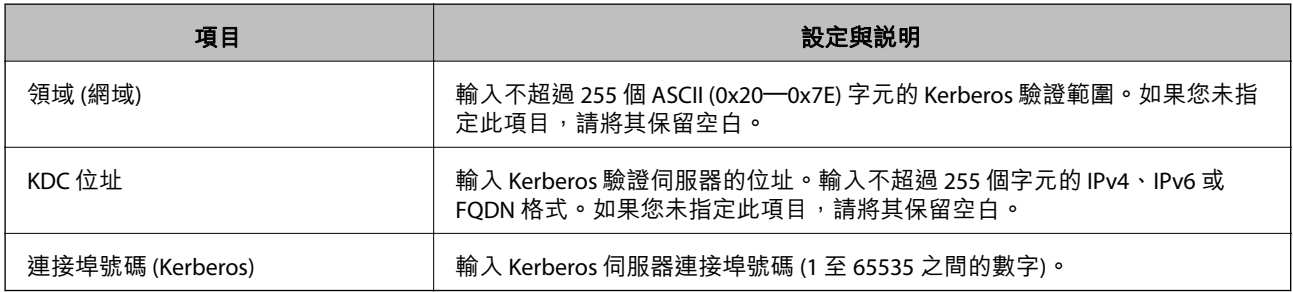

## **進行** LDAP **伺服器搜尋設定**

- 1. 存取 Web Config 並選取 [網路] 索引標籤 > [LDAP 伺服器] > [搜尋設定]。
- 2. 在各項目輸入數值。
- 3. 按下 [確定] 顯示設定結果。 您所選取的設定會顯示。

### **相關資訊**

- ◆ 第33頁 "存取 [Web Config](#page-32-0)"
- ◆ 第61頁 "LDAP [伺服器搜尋設定項目"](#page-60-0)

## <span id="page-60-0"></span>LDAP **伺服器搜尋設定項目**

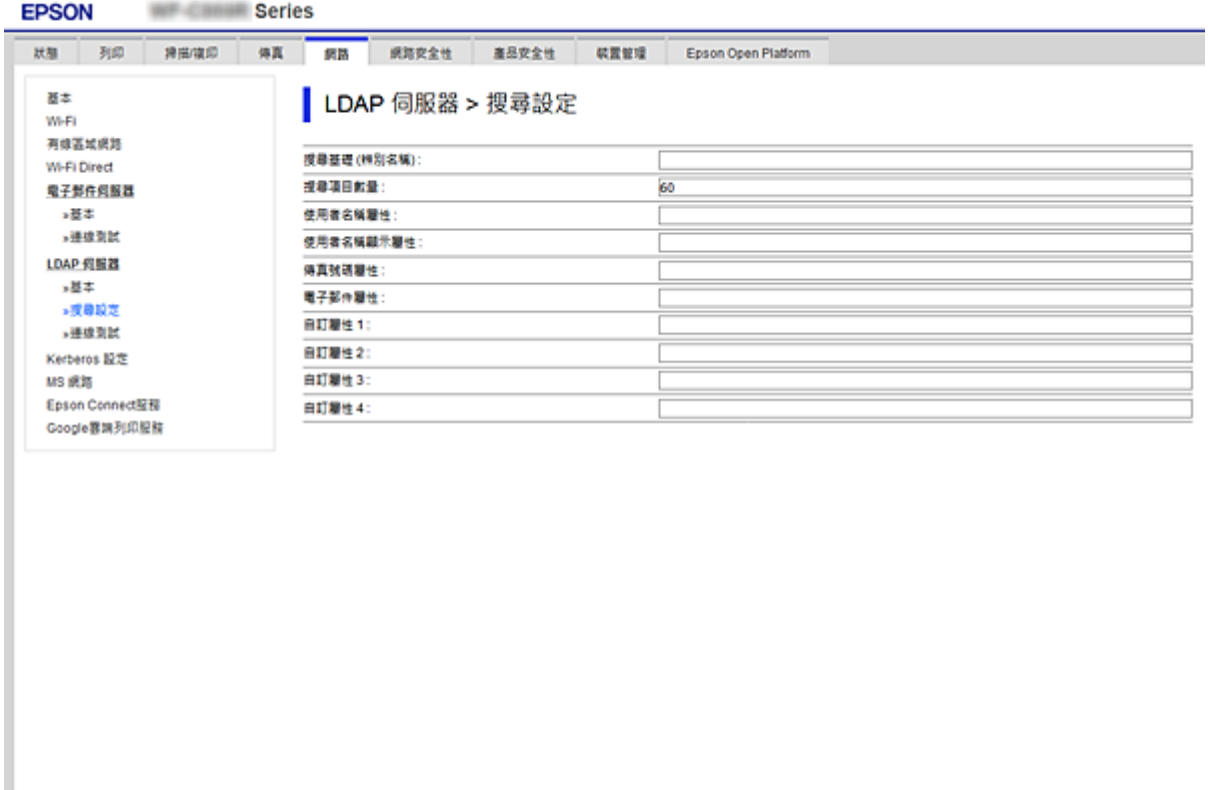

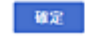

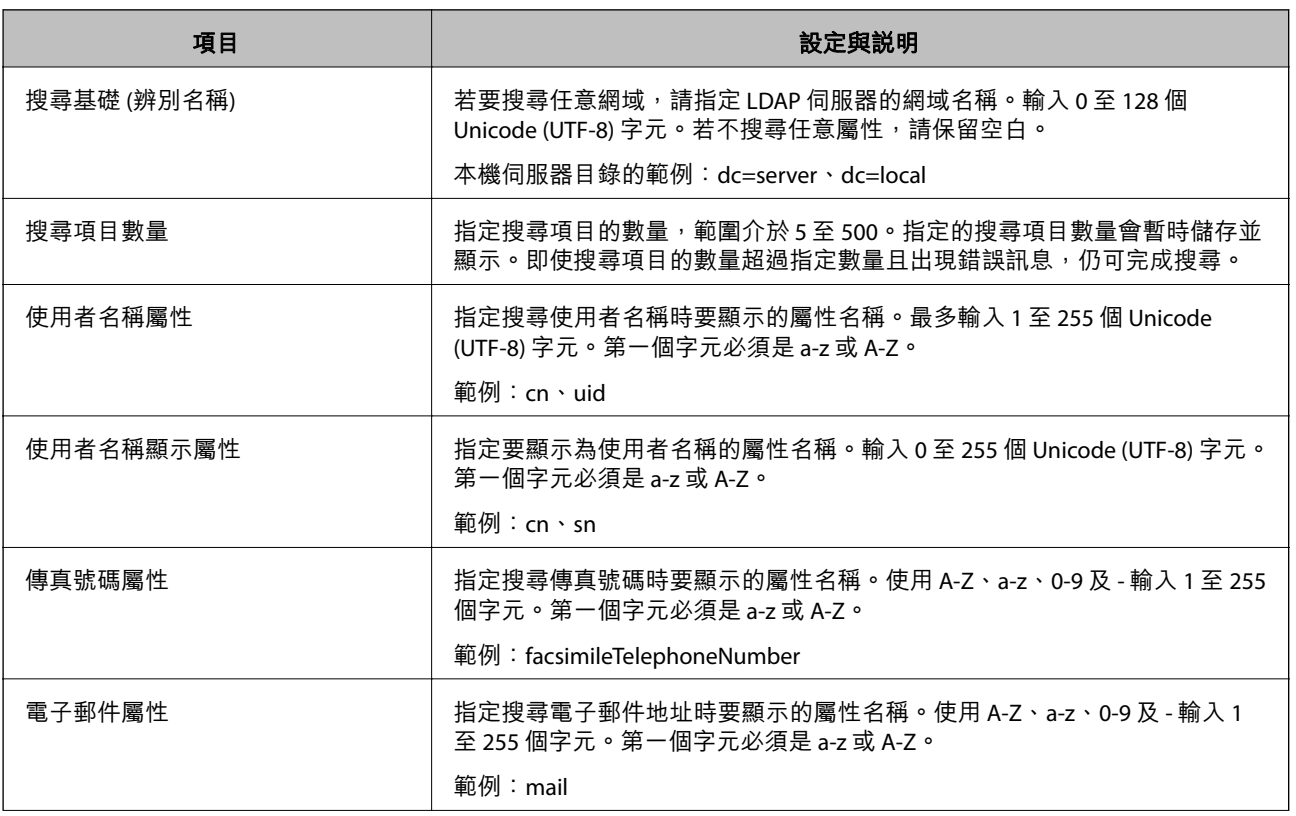

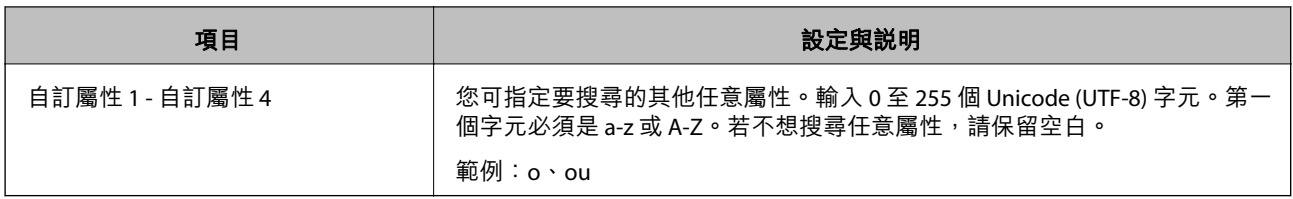

◆ 第60頁"進行 LDAP [伺服器搜尋設定"](#page-59-0)

## **檢查** LDAP **伺服器連線**

- 1. 存取 Web Config 並選取 [網路] 索引標籤 > [LDAP 伺服器] > [連線測試]。
- 2. 選取 [開始]。

連線測試會隨即啟動。完成測試後,會顯示檢查報告。

## **相關資訊**

- **→** 第33頁 "存取 [Web Config](#page-32-0)"
- ◆ 第62頁 "LDAP 伺服器連線測試參考"

#### LDAP **伺服器連線測試參考**

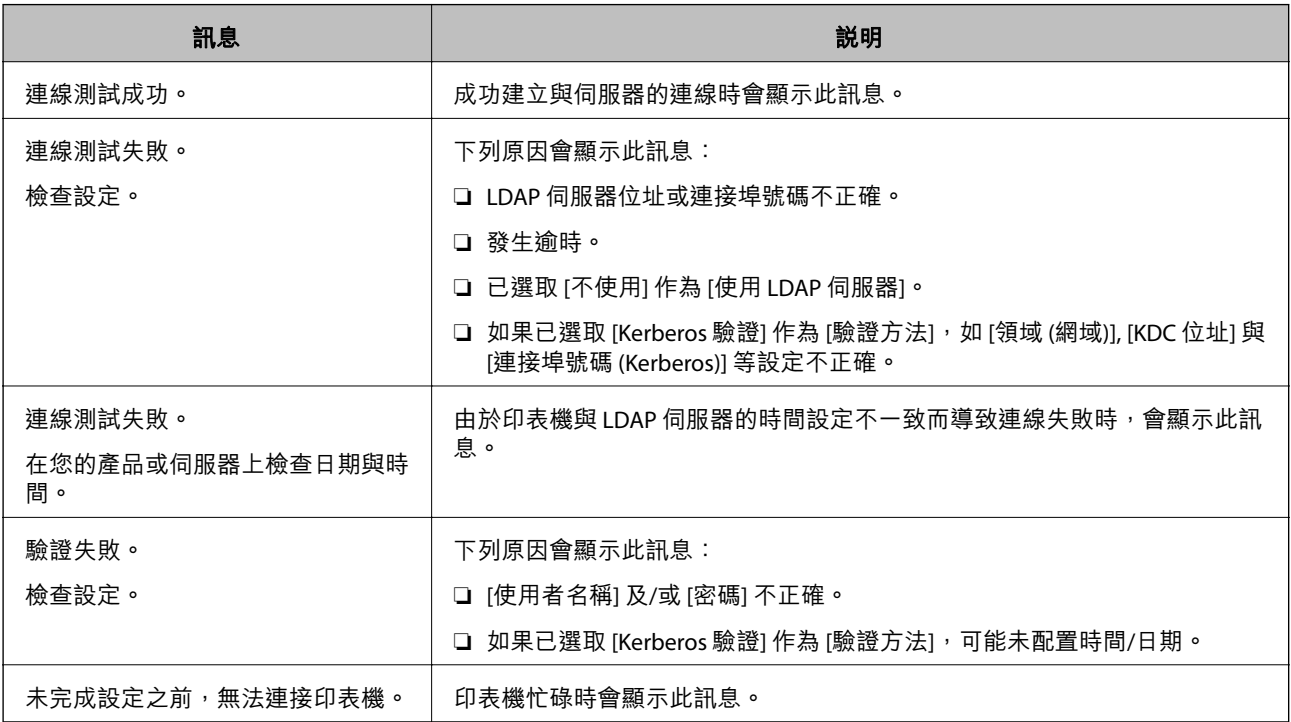

#### **相關資訊**

 $\Rightarrow$  第62頁 "檢查 LDAP 伺服器連線"

# <span id="page-62-0"></span>**備份聯絡人**

您可匯出 Web Config 中的聯絡人,以將它們複製到其他印表機。

## **匯出聯絡人**

- 1. 存取 Web Config,然後選取 [裝置管理] 索引標籤 > [匯出與匯入設定值] > [匯出]。
- 2. 選取 [聯絡人]。
- 3. 輸入密碼以加密匯出檔案。 您需要密碼才可匯出檔案。若您不想要加密檔案,則請留白。
- 4. 按下 [匯出]。

## **相關資訊**

◆ 第33頁 "存取 [Web Config](#page-32-0)"

## **匯入聯絡人**

- 1. 存取 Web Config,然後選取 [裝置管理] > [匯出與匯入設定值] > [匯入]。
- 2. 選取匯出檔,然後輸入加密密碼。
- 3. 按下 [下一步]。
- 4. 選擇 [聯絡人],然後按下 [下一步]。
- 5. 按下 [確定]。 設定即會套用到印表機。

### **相關資訊**

◆ 第33頁 "存取 [Web Config](#page-32-0)"

# **執行系統設定**

# **設定控制面板**

設定印表機的控制面板。您可依照下列方式設定。

- 1. 存取 Web Config 並選取 [裝置管理] 索引標籤 > [控制面板]。
- 2. 視需要設定下列項目。
	- ❏ 語言設定 在控制面板上選取顯示語言。

❏ 面板鎖定

如果選取 [開啟],當您執行需要管理員權限的操作時,必須輸入管理員密碼。如果未設定管理員密 碼,面板鎖會停用。

3. 按下 [確定]。

#### **相關資訊**

◆ 第33頁 "存取 [Web Config](#page-32-0)"

# **停用期間的省電設定**

您可將印表機設定為在控制面板閒置超過一段時間後,即轉換為省電模式或關閉電源。請根據您的使用 環境設定時間。

- 1. 存取 Web Config 並選取 [裝置管理] 索引標籤 > [省電模式]。
- 2. 輸入 [進入睡眠模式計時器] 的時間,在發生停用時切換至省電模式。

**附註:** 您也可從印表機的控制面板進行設定。 [設定] > [一般設定] > [基本設定] > [睡眠模式定時器]

- 3. 針對 [關閉電源計時器] 選取關閉時間。如果您使用傳真功能,請設定為 [無]。 **附註:** 您也可從印表機的控制面板進行設定。 [設定] > [一般設定] > [基本設定] > [電源關閉計時器]
- 4. 按下 [確定]。

#### **相關資訊**

◆ 第33頁 "存取 [Web Config](#page-32-0)"

## **設定聲音**

可設定操作控制面板、列印、收發傳真等動作的聲音。

- 1. 存取 Web Config 並選取 [裝置管理] 索引標籤 > [音效設定]。
- 2. 視需要設定下列項目。
	- ❏ 一般模式

設定印表機設為 [一般模式] 時的聲音。

❏ 靜音模式

設定印表機設為 [靜音模式] 時的聲音。 若啟用下列其中一個項目,此功能會啟用。

❏ 印表機的控制面板:

[設定] > [一般設定] > [印表機設定] > [靜音模式]

[設定] > [一般設定] > [傳真設定] > [接收設定] > [列印設定] > [靜音模式]

- ❏ Web Config: [傳真] 索引標籤 > [接收設定] > [傳真輸出] > [靜音模式]
- 3. 按下 [確定]。

#### **相關資訊**

◆ 第33頁 "存取 [Web Config](#page-32-0)"

## **與時間伺服器同步日期與時間**

如果您使用 CA 憑證,可以防止發生時間問題。

- 1. 存取 Web Config 並選取 [裝置管理] 索引標籤 > [日期與時間] > [時間伺服器]。
- 2. 針對 [使用時間伺服器] 選取 [使用]。
- 3. 針對 [時間伺服器位址] 輸入時間伺服器位址。 您可以使用 IPv4、IPv6 或 FQDN 格式。輸入不超過 252 個字元。如果您未指定此項目,請將其保留空 白。
- 4. 輸入 [更新間隔時間 (分)]。 您最多可以設定 10,800 分鐘 (以分鐘為單位)。
- 5. 按下 [確定]。

**附註:** 您可在 [時間伺服器狀態] 中確認時間伺服器的連線狀態。

#### **相關資訊**

**→ 第33頁 "存取 [Web Config](#page-32-0)"** 

# **設定掃描與複印的預設值** (**使用者預設設定**)

您可以為功能設定預設值。

您可設定下列功能。

- ❏ 掃描至網路資料夾/FTP
- ❏ 掃描至電子郵件
- ❏ 掃描至記憶裝置
- ❏ 掃描至雲端
- ❏ 複印
- ❏ 傳真
- 1. 存取 Web Config 並針對 [掃描/複印] 索引標籤 > [使用者預設設定] 選取您要為其設定預設值的功能。 選取 [傳真] 索引標籤 > [使用者預設設定] 以設定傳真的預設值。
- 2. 設定每個項目。
- 3. 按下 [確定]。 如果值的組合無效,會顯示自動修改的有效值。確認修改的值,然後再次按下 [確定]。

◆ 第33頁 "存取 [Web Config](#page-32-0)"

## **將常用設定登錄為預設值**

您可將設定 (如掃描、複印與傳真功能) 儲存為預設值。完成每個功能的設定之後,進行登錄。 您可設定下列功能。

- ❏ 掃描至網路資料夾/FTP
- ❏ 掃描至電子郵件
- ❏ 掃描至記憶裝置
- ❏ 掃描至雲端
- ❏ 掃描至電腦
- ❏ 複印
- ❏ 傳真
- 1. 存取 Web Config,然後選取 [掃描/複印] 或 [傳真] 索引標籤 > [預設]。
- 2. 選取登錄號碼,然後按下 [編輯]。
- 3. 為您要設定的預設值選取 [類型]。 **附註:** 登錄之後,[類型] 無法變更。如果您要在登錄之後變更 [類型],請刪除預設值,然後重新登錄。
- 4. 按下 [下一步]。
- 5. 設定每個項目。

輸入 [名稱] (1 至 30 個 Unicode (UTF-8) 字元)。

6. 按下 [確定]。 如果值的組合無效,會顯示自動修改的有效值。確認修改的值,然後再次按下 [確定]。

#### **相關資訊**

◆ 第33頁 "存取 [Web Config](#page-32-0)"

## <span id="page-66-0"></span>**使用** MS **網路**

您可指定是否啟用 MS 網路共用。

啟用此項時,您可將掃描結果與收到的傳真傳送至工作群組共用的資料夾。

- 1. 存取 Web Config 並選取 [網路] 索引標籤 > [MS 網路]。
- 2. 選取 [使用 Microsoft 網路共用]。
- 3. 在 [工作群組名稱] 中輸入印表機所屬工作群組的名稱,最多不超過 15 個字元,且必須輸入 ASCII。
- 4. 按下 [下一步]。
- 5. 確認設定,然後按下 [確定]。

#### **相關資訊**

◆ 第33頁 "存取 [Web Config](#page-32-0)"

# **列印設定**

**紙張來源設定**

設定要放入每個紙張來源的紙張大小與類型。

**錯誤設定**

設定要顯示哪些裝置錯誤。

❏ 紙張大小通知 設定當指定紙張來源的紙張大小與列印資料的紙張大小不同時,是否在控制面板上顯示錯誤。

❏ 紙張種類通知

設定當指定紙張來源的紙張種類與列印資料的紙張種類不同時,是否在控制面板上顯示錯誤。

❏ 自動錯誤修正

設定如果在顯示錯誤之後,控制面板上沒有操作的時間達到 5 秒,是否自動取消錯誤。

**通用列印設定**

設定透過印表機驅動程式從外部裝置列印。

# **使用** Epson Connect **服務**

您可在網際網路上使用 Epson Connect 服務,隨時從智慧型手機、平板電腦或筆記型電腦進行列印,享受 無地域限制的方便性。

網際網路上可用的功能如下。

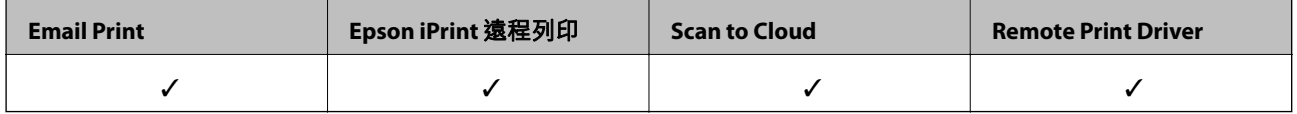

如需詳細資料,請參閱 Epson Connect 入口網站。 <https://www.epsonconnect.com/> [http://www.epsonconnect.eu](http://www.epsonconnect.eu/) (僅適用於歐洲)

# **產品安全性設定**

本章說明裝置的安全性設定。

# **產品安全性功能簡介**

本節說明 Epson 裝置的安全性功能。

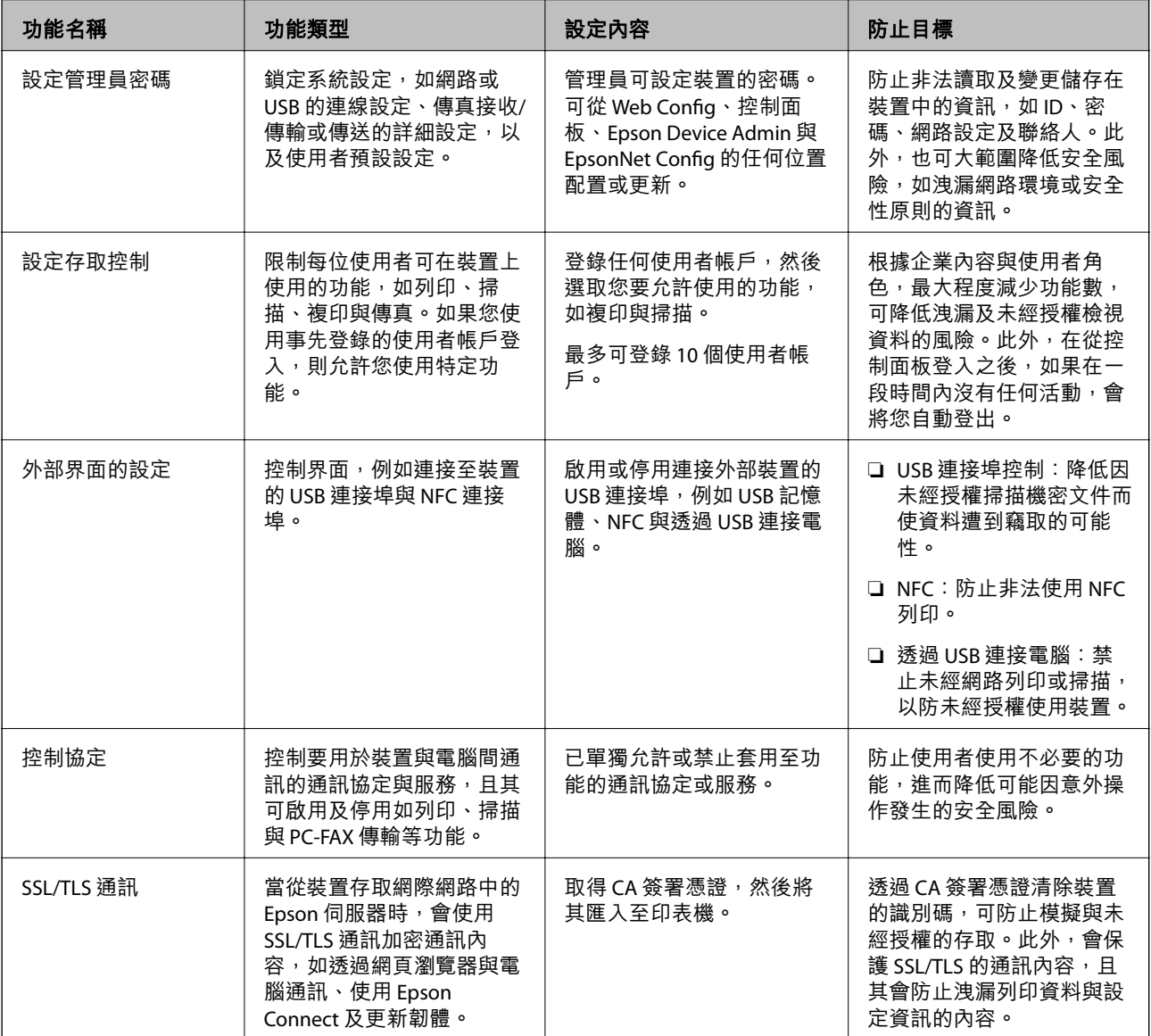

#### **相關資訊**

- **→** 第32頁 "關於 [Web Config](#page-31-0)"
- **◆第108頁 "[EpsonNet Config](#page-107-0)"**
- ◆ 第108頁 "[Epson Device Admin](#page-107-0)"
- ◆ 第70[頁"配置系統管理員密碼"](#page-69-0)
- <span id="page-69-0"></span>◆ 第73[頁"限制可用的功能"](#page-72-0)
- & 第75[頁"設定外部界面的限制"](#page-74-0)
- ◆ 第76頁"使用通訊協定控制`使用通訊協定控制"
- ◆ 第78[頁"與印表機之間的](#page-77-0) SSL/TLS 通訊"

# **配置系統管理員密碼**

在設定管理員密碼時,除管理員之外的使用者將無法變更系統管理的設定。您可使用 Web Config、印表 機的控制面板或軟體 (Epson Device Admin 或 EpsonNet Config) 設定及變更管理員密碼。使用軟體時,請 參閱各軟體的說明文件。

#### **相關資訊**

- ◆ 第70頁"從控制面板配置管理員密碼"
- ◆ 第71頁"使用 Web Config [配置管理員密碼"](#page-70-0)
- **◆ 第108頁 "[EpsonNet Config](#page-107-0)"**
- **◆ 第108頁 "[Epson Device Admin](#page-107-0)"**

## **從控制面板配置管理員密碼**

您可從印表機的控制面板設定管理員密碼。

- 1. 選取印表機控制面板上的 [設定]。
- 2. 選取 [一般設定] > [系統管理] > [安全性設定]。
- 3. 選取 [管理員設定]。
- 4. 選取 [管理員密碼] > [登錄]。
- 5. 輸入新密碼。
- 6. 再次輸入密碼。
- 7. 關閉確認畫面。 管理員設定畫面即會顯示。
- 8. 於 [鎖定設定] 選取 [開啟],然後關閉確認畫面。

當您操作鎖定的功能表項目時,將需要管理員密碼。

**附註:**

- □ 若您已輸入管理員密碼來解除鎖定並操作功能表項目,則表示您已經以管理員身分登入。
- ❏ 如果您將 [設定] > [一般設定] > [基本設定] > [操作逾時] 設定為 [開啟],則在控制面板處於停用狀態一段時間 之後,印表機會將您登出。
- □ 當您在 [管理員密碼] 書面選取 [變更] 或 [重設] 並輸入管理員密碼時, 您可以變更或刪除管理員密碼。

# <span id="page-70-0"></span>**使用** Web Config **配置管理員密碼**

您可使用 Web Config 設定管理員密碼。

- 1. 存取 Web Config 並選取 [產品安全性] 索引標籤 > [變更系統管理員密碼]。
- 2. 將密碼輸入至 [新密碼] 和 [確認新密碼]。必要時,請輸入使用者名稱。 若要變更為新密碼,請輸入目前的密碼。

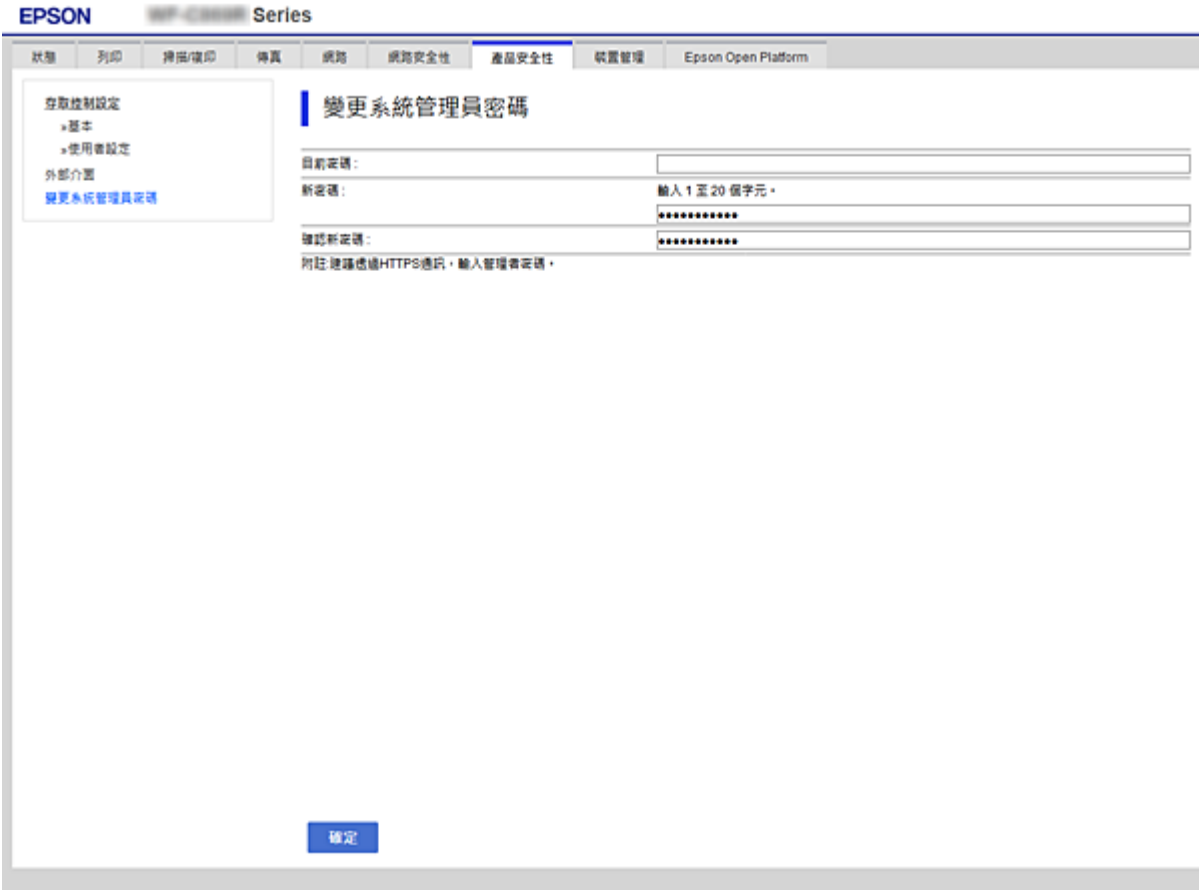

3. 選取 [確定]。

**附註:**

- □ 若要設定或變更鎖定的功能表項目,請按下 [管理者登入], 然後輸入管理員密碼。
- ❏ 若要刪除管理員密碼,請點選 [產品安全性] 索引標籤 > [刪除系統管理員密碼],然後輸入管理員密碼。

#### **相關資訊**

◆ 第33頁 "存取 [Web Config](#page-32-0)"

# **使用管理員密碼鎖定的項目**

管理員擁有對裝置所有功能進行設定及變更的權限。

此外,如果已在裝置上設定管理員密碼,其會鎖定且不允許變更用於網路設定的項目,並會限制與裝置 管理相關的使用者功能。

管理員可以控制的項目如下所列。

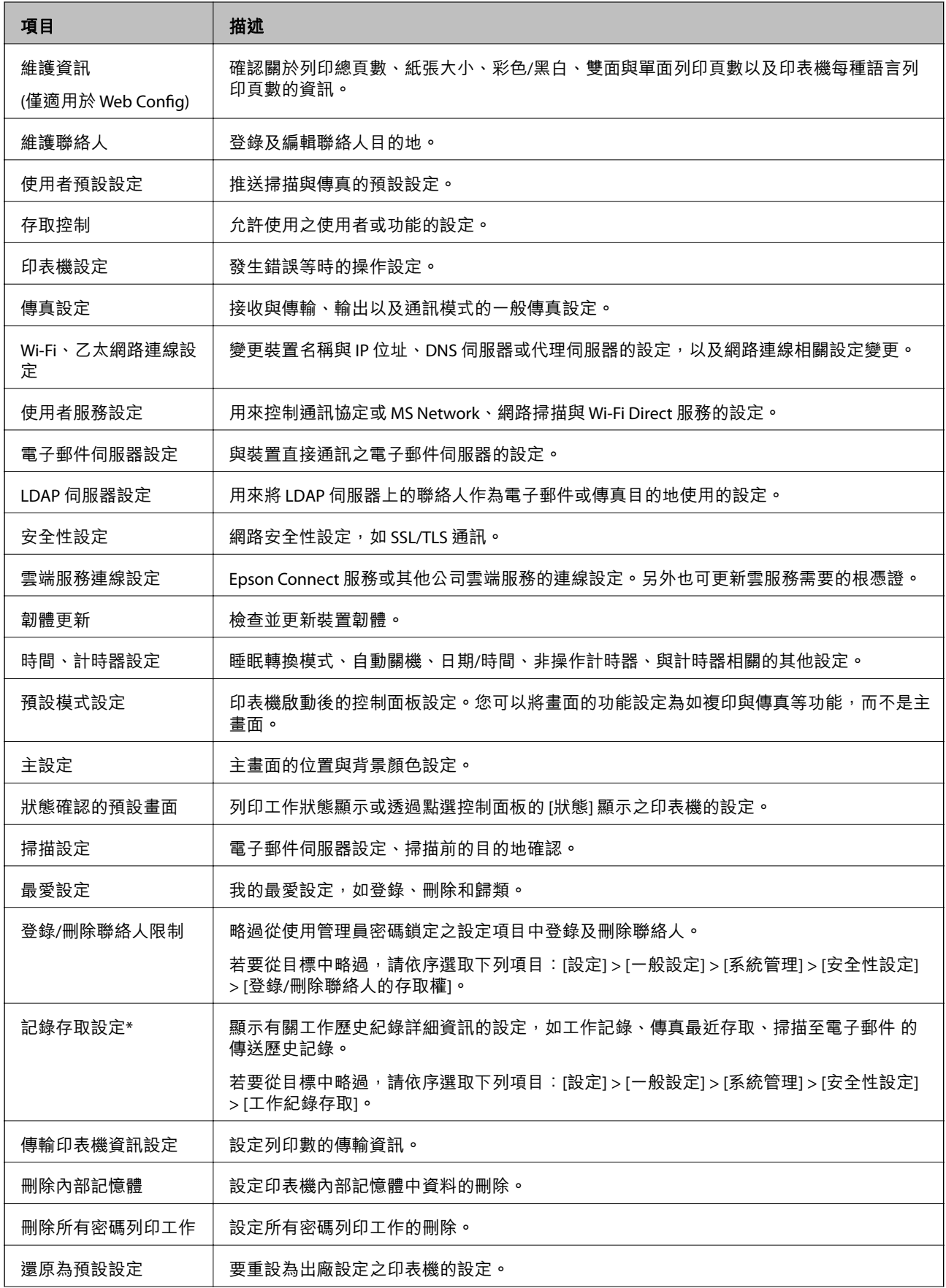
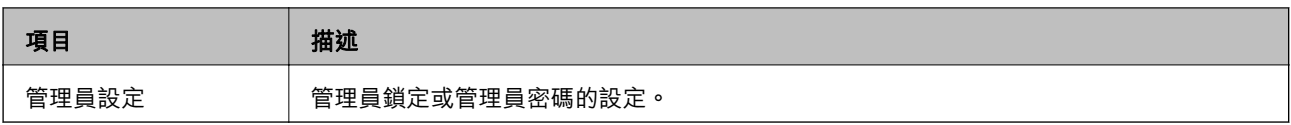

\* 您可以從鎖定項目中排除。

# **限制可用的功能**

您最多可建立 10 個唯一使用者,並限制各使用者可用的印表機功能。使用者必須使用印表機的控制面板 以使用者名稱與密碼登入。使用者可以手動登出,否則印表機將會在一段時間過後自動登出使用者。 若要從印表機驅動程式和掃描器驅動程式限制列印,請使用印表機專用的驅動程式。

若從 Windows 電腦使用印表機,您可事先將使用者名稱及密碼指派至印表機驅動程式與掃描器驅動程 式。印表機將會在您使用電腦時自動驗證使用者,讓您無須每次輸入密碼。有關設定驅動程式的詳細資 訊,請參考驅動程式的說明。

您無法將此功能與 Mac OS 搭配使用。

## **配置存取控制**

1. 存取 Web Config 並選取 [產品安全性] 索引標籤 > [存取控制設定] > [基本]。

- 2. 選取 [啟用存取控制] 方塊,然後按下 [確定]。
	- c **重要事項:**

若取消勾選 [允許在無驗證資訊的情況下列印和掃描] 方塊,將不會接收從以下來源傳送的未經驗證 工作:

- ❏ 作業系統預設驅動程式
- ❏ PCL 印表機驅動程式/PostScript 印表機驅動程式
- ❏ Epson Connect 和 Google Cloud Print 等 Web 服務
- ❏ 智慧型手機及其他行動裝置

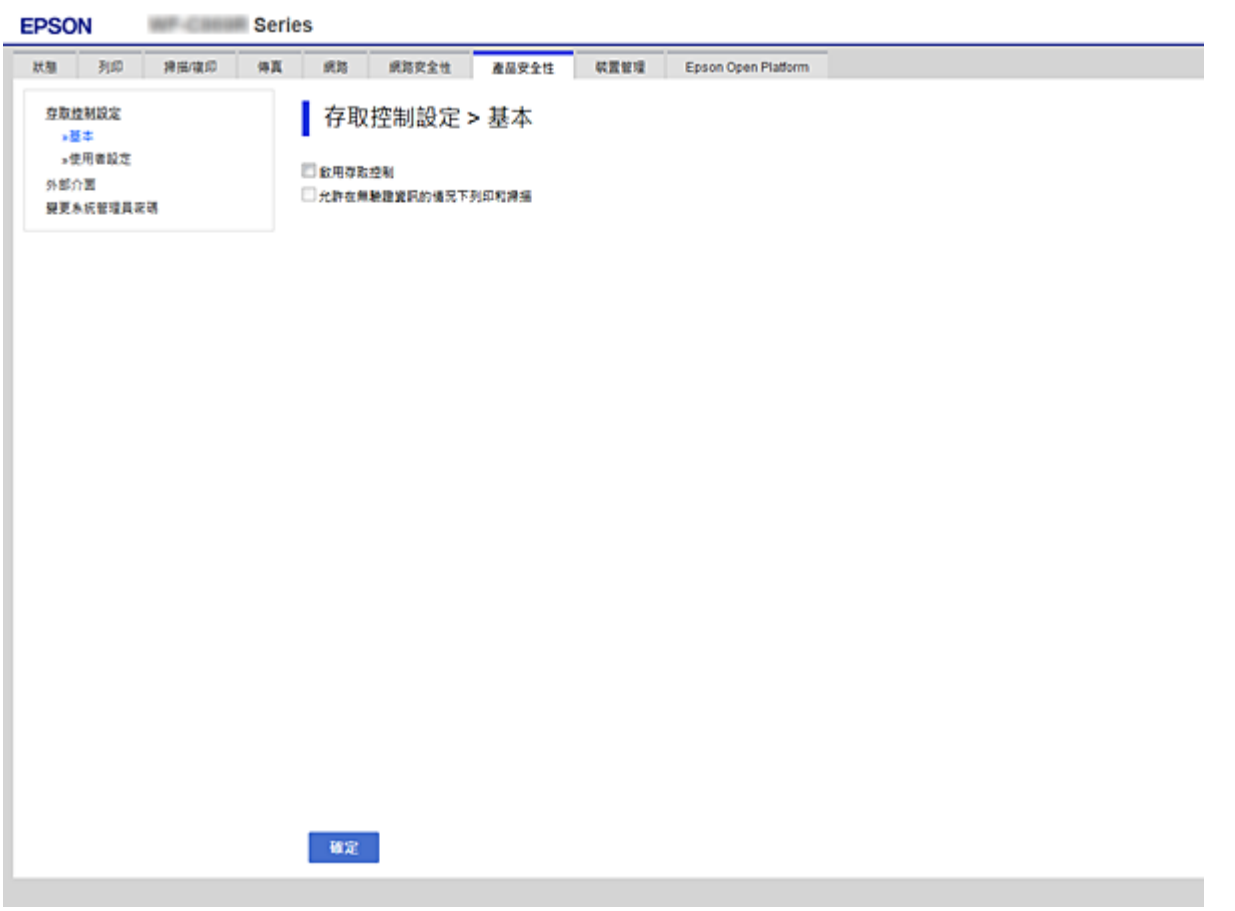

- 3. 選取 [產品安全性] 索引標籤 > [存取控制設定] > [使用者設定]。
- 4. 按下 [新增],然後在各項目輸入數值。
- 5. 按下 [套用]。

**附註:** 當您編輯已登錄的使用者時,會顯示 [刪除]。按下可刪除使用者。

#### **相關資訊**

- ◆ 第33頁 "存取 [Web Config](#page-32-0)"
- ◆ 第75[頁"使用者功能設定項目"](#page-74-0)

### <span id="page-74-0"></span>**使用者功能設定項目**

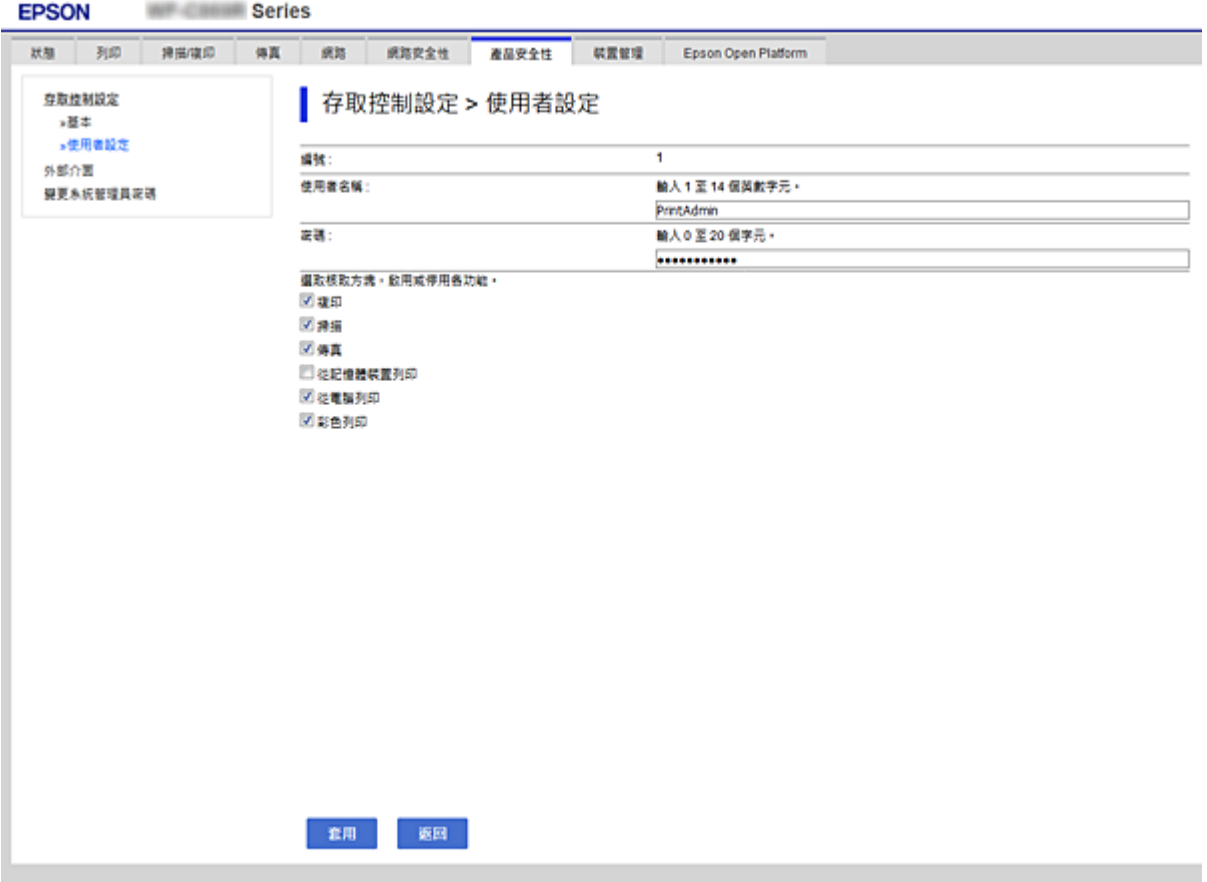

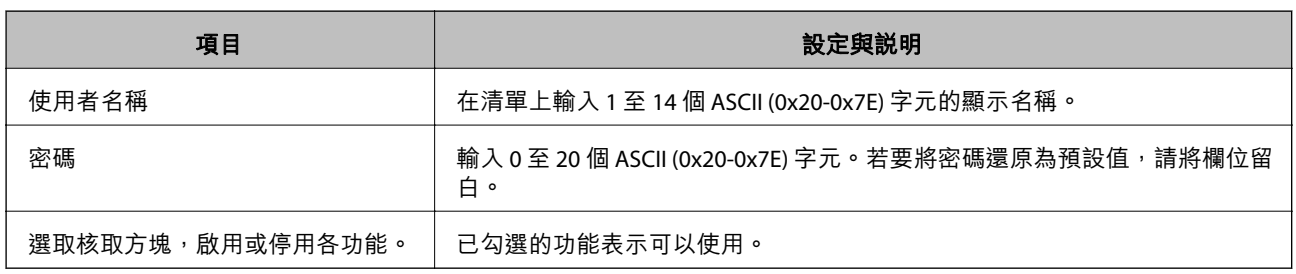

# **設定外部界面的限制**

您可從電腦限制 USB 連線的使用。進行限制設定以限制透過網路以外的列印與掃描。

**附註:**

您也可在印表機的控制面板上進行限制設定。

- 1. 存取 Web Config 並選取 [產品安全性] 索引標籤 > [外部介面]。
- 2. 選取 [開啓] 或 [關閉]。

若要進行限制,請選取 [關閉]。

3. 按下 [確定]。

#### **相關資訊**

◆ 第33頁 "存取 [Web Config](#page-32-0)"

# **使用通訊協定控制ˋ使用通訊協定控制**

您可透過多種途徑和通訊協定進行列印。若您使用的是多功能印表機,則可透過連網電腦 (未指定數量) 進行網路掃描和電腦傳真。您可限制由指定途徑所進行的列印作業,或者控制可用的功能,藉此降低意 外安全風險。

### **通訊協定的控制**

配置通訊協定配置。

- 1. 存取 Web Config,然後選取 [網路安全性] 索引標籤 > [通訊協定]。
- 2. 配置各個項目。
- 3. 按下 [下一步]。
- 4. 按下 [確定]。 設定即會套用到印表機。

## **可啟用或停用的通訊協定**

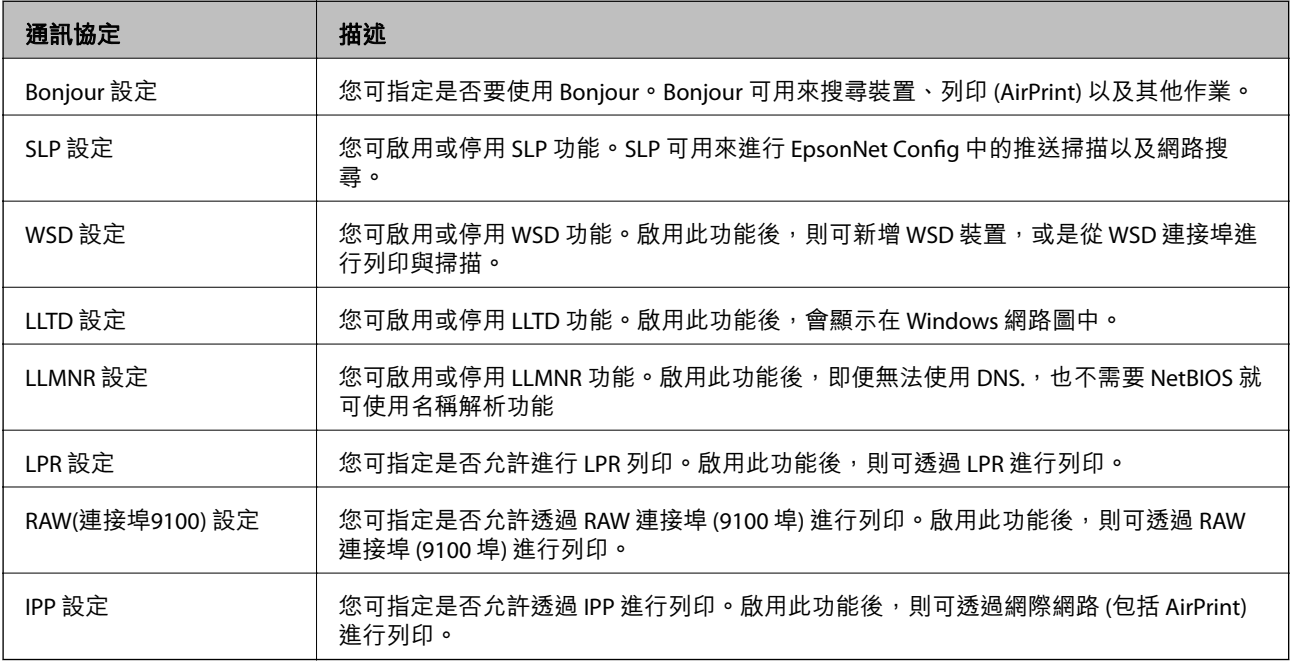

## **通訊協定設定項目**

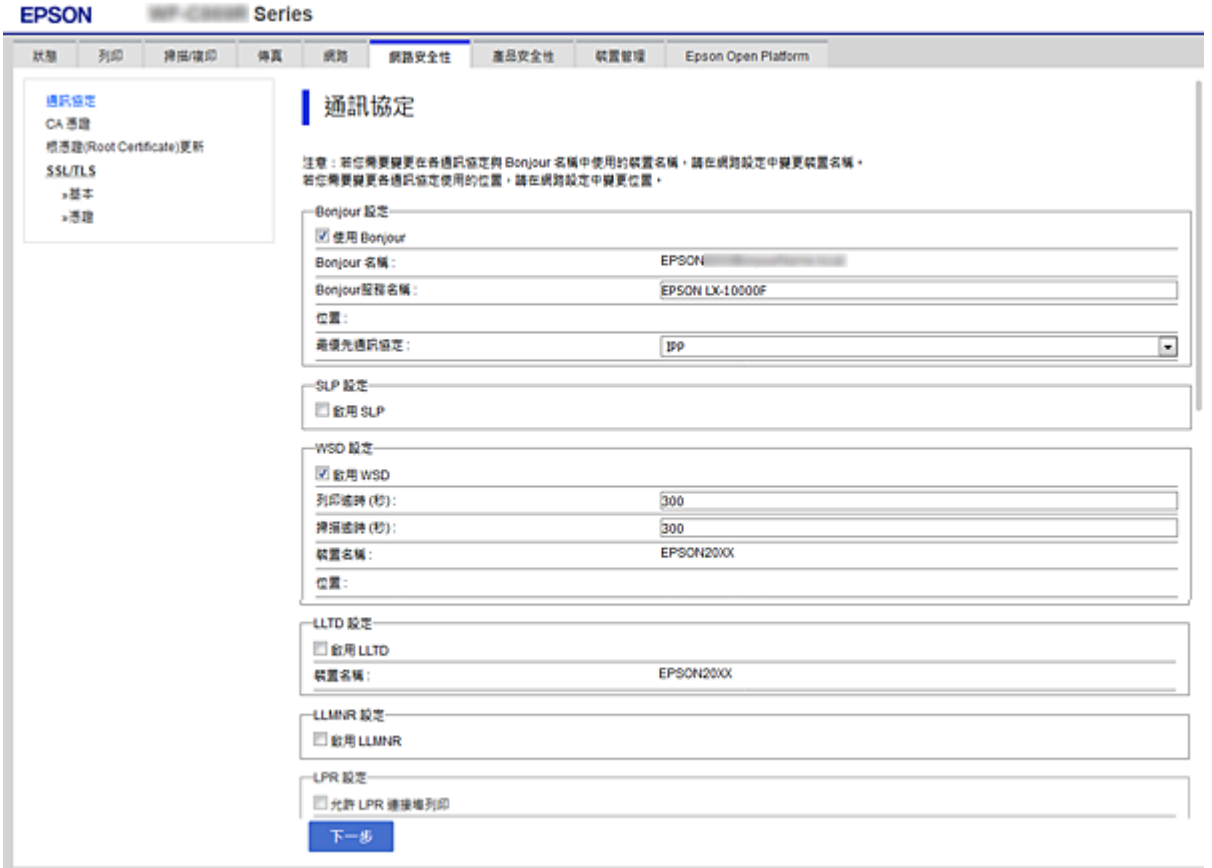

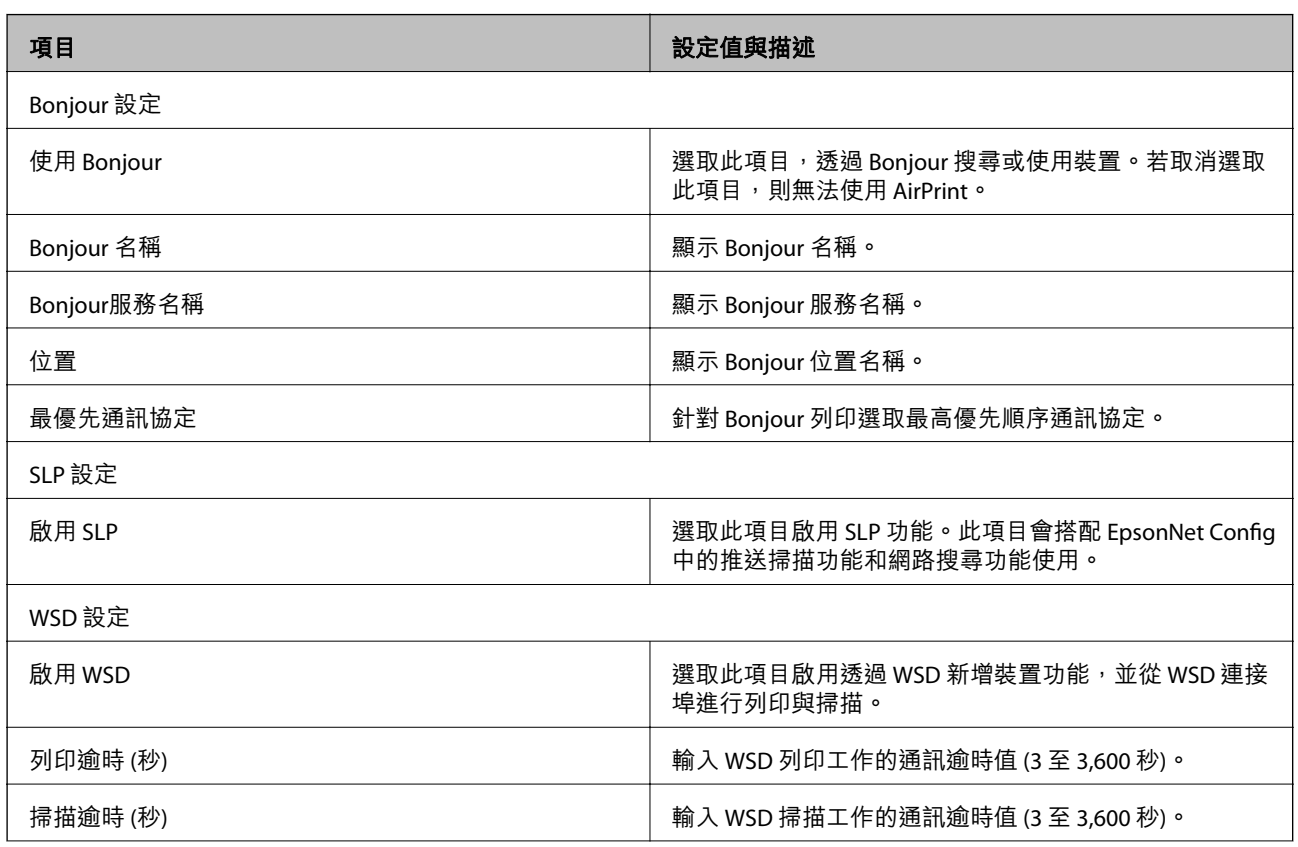

<span id="page-77-0"></span>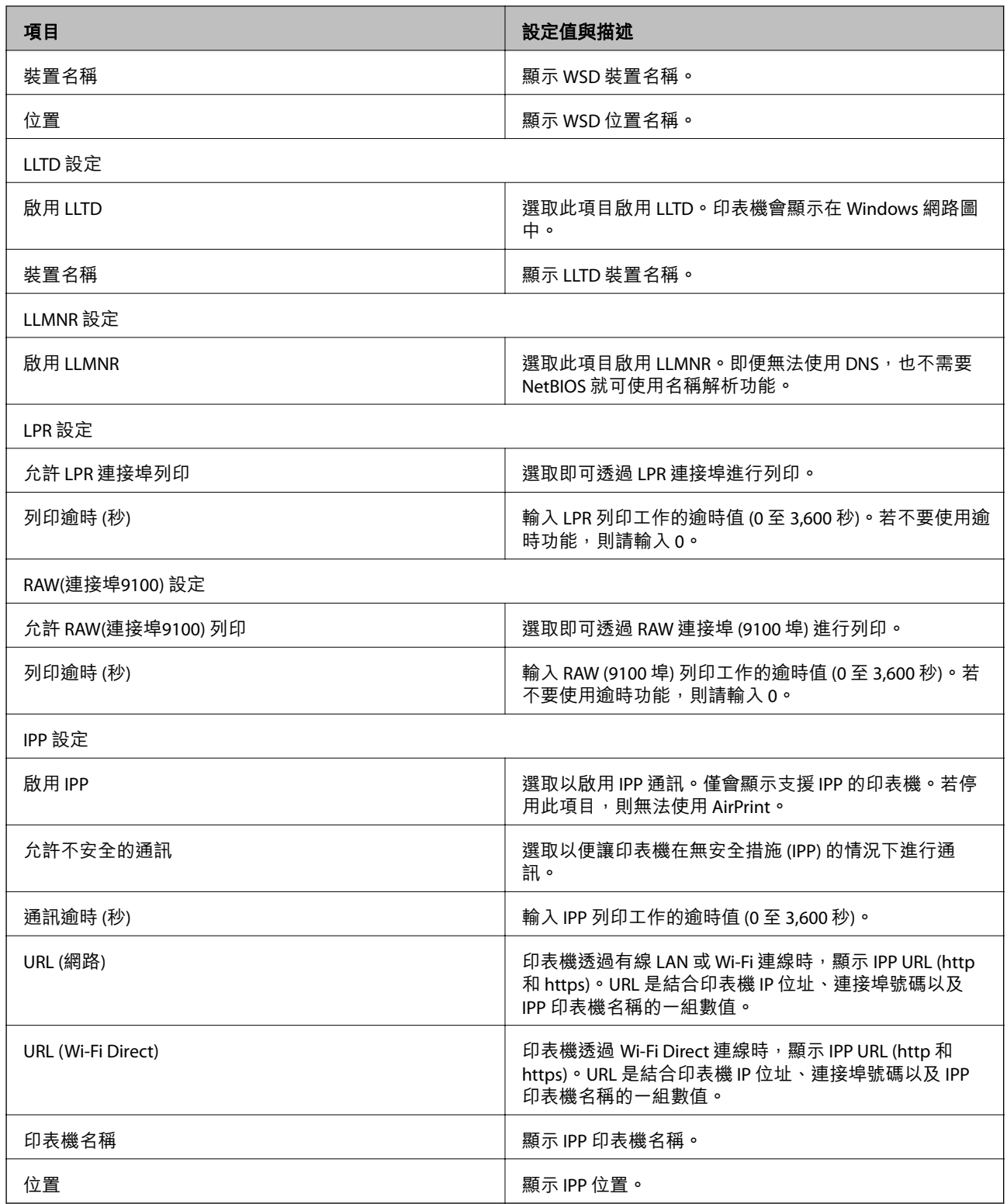

# **與印表機之間的** SSL/TLS **通訊**

若伺服器憑證使用與印表機之間的 SSL/TLS (安全通訊端階層/傳輸層安全性) 通訊進行設定,您可以加密電 腦之間的通訊路徑。如果您要防止遠端存取及未經授權的存取,請執行此操作。

### <span id="page-78-0"></span>**關於電子憑證**

❏ 憑證由 CA 簽署

由 CA (憑證授權單位) 簽署的憑證必須從憑證授權單位取得。您可透過 CA 簽署憑證確保通訊安全。您 可將 CA 簽署憑證用於各種安全性功能。

❏ CA 憑證

CA 憑證表示第三方已經驗證伺服器的身分識別。這是信任網路安全性機制的重要關鍵。您必須取得 CA 所核發的 CA 憑證進行伺服器驗證。

❏ 自我簽署憑證

自我簽署憑證是由印表機核發並自行簽署的憑證。這種憑證並不可靠,也無法避免詐騙攻擊。若將此 憑證用於 SSL/TLS 憑證,瀏覽器可能會顯示安全性警示。您只能將此憑證用於 SSL/TLS 通訊。

**相關資訊**

- ◆ 第79頁"取得並匯入 CA 簽署憑證"
- **→ 第82頁 "刪除 CA [簽署憑證"](#page-81-0)**
- ◆ 第83[頁"更新自我簽署憑證"](#page-82-0)

### **取得並匯入** CA **簽署憑證**

#### **取得** CA **簽署憑證**

若要取得 CA 簽署憑證,請建立 CSR (憑證簽署要求) 並套用至憑證授權單位。您可使用 Web Config 及電腦 建立 CSR。

請依照下列步驟使用 Web Config 建立 CSR 並取得 CA 簽署憑證。使用 Web Config 建立 CSR 時,憑證為 PEM/DER 格式。

- 1. 存取 Web Config,然後選取 [網路安全性] 索引標籤 > [SSL/TLS] > [憑證]。
- 2. 按下 [CSR] 的 [產生]。

CSR 建立頁面會隨即開啟。

3. 在各項目輸入數值。

**附註:**

可用的金鑰長度及縮寫視憑證授權單位而定。根據各憑證授權單位的規定建立要求。

4. 按下 [確定]。

完成訊息會隨即顯示。

- 5. 選取 [網路安全性] 索引標籤 > [SSL/TLS] > [憑證]。
- 6. 根據各憑證授權單位的指定格式,按下 [CSR] 的其中一個下載鍵,將 CSR 下載至電腦。

**Ω** 重要事項: 請勿再次產生 CSR。否則可能無法匯入已核發的 CA 簽署憑證。

- <span id="page-79-0"></span>7. 將 CSR 傳送至憑證授權單位,並取得 CA 簽署憑證。 請遵守各憑證授權單位的傳送方式及表單規定。
- 8. 將已核發的 CA 簽署憑證 儲存至與印表機相連接的電腦。 將憑證儲存至目的地的同時, CA 簽署憑證 的取得程序隨即完成。

### CSR **設定項目**

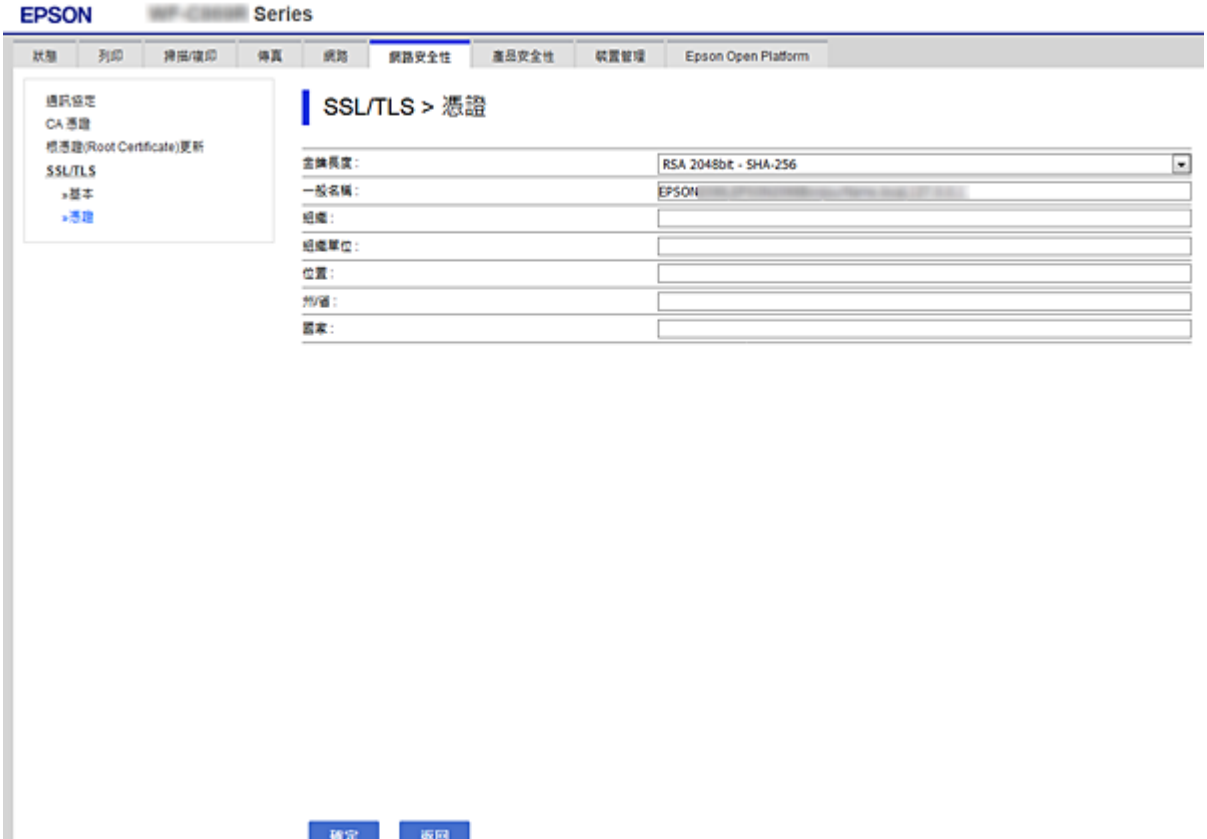

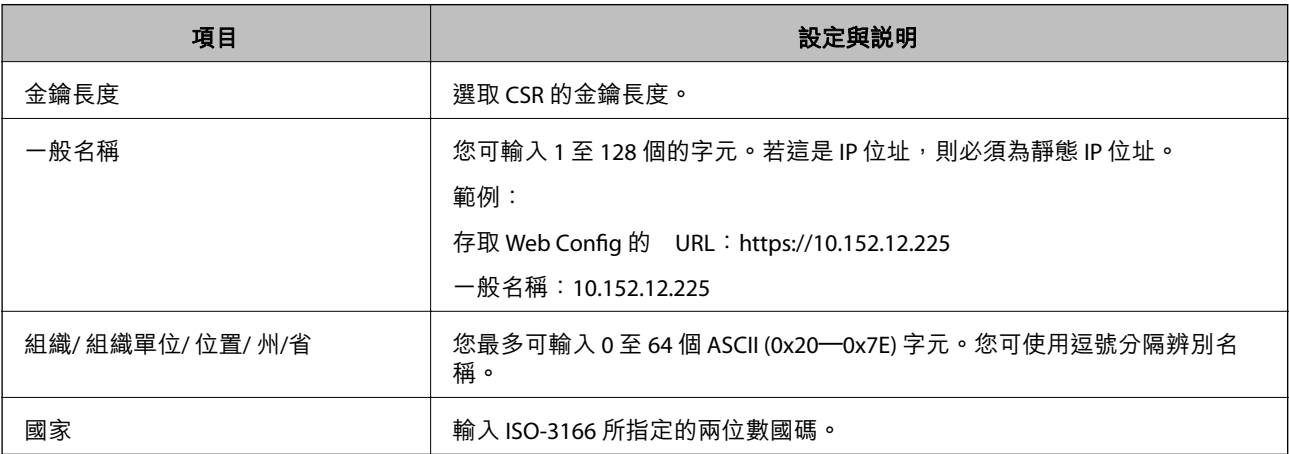

#### <span id="page-80-0"></span>**相關資訊**

◆ 第83[頁"更新自我簽署憑證"](#page-82-0)

### **匯入** CA **簽署憑證**

#### c **重要事項:**

❏ 確保已正確設定印表機的日期與時間。

□ 若取得的憑證使用從 Web Config 建立的 CSR,您可匯入憑證一次。

- 1. 存取 Web Config,然後選取 [網路安全性] 索引標籤 > [SSL/TLS] > [憑證]。
- 2. 按下 [匯入]

憑證匯入頁面會隨即開啟。

3. 在各項目輸入數值。

根據 CSR 的建立位置及憑證的檔案格式,必要的設定可能會有所不同。根據下列説明輸入必要項目的 值。

- ❏ 從 Web Config 取得的 PEM/DER 格式憑證
	- □ [私密金鑰]:由於印表機含有私密金鑰,因此請勿進行配置。
	- ❏ [密碼]:請勿配置。
	- ❏ [CA 憑證 1]/[CA 憑證 2]:選擇性
- □ 從電腦取得的 PEM/DER 格式憑證
	- □ [私密金鑰]:您必須進行設定。
	- ❏ [密碼]:請勿配置。
	- ❏ [CA 憑證 1]/[CA 憑證 2]:選擇性
- ❏ 從電腦取得的 PKCS#12 格式憑證
	- ❏ [私密金鑰]:請勿配置。
	- ❏ [密碼]:選擇性
	- ❏ [CA 憑證 1]/[CA 憑證 2]:請勿配置。
- 4. 按下 [確定]。

完成訊息會隨即顯示。

**附註:**

按下 [確認] 確認憑證資訊。

#### **相關資訊**

- ◆ 第33頁 "存取 [Web Config](#page-32-0)"
- ◆ 第82頁"CA [簽署憑證匯入設定項目"](#page-81-0)

### <span id="page-81-0"></span>CA **簽署憑證匯入設定項目**

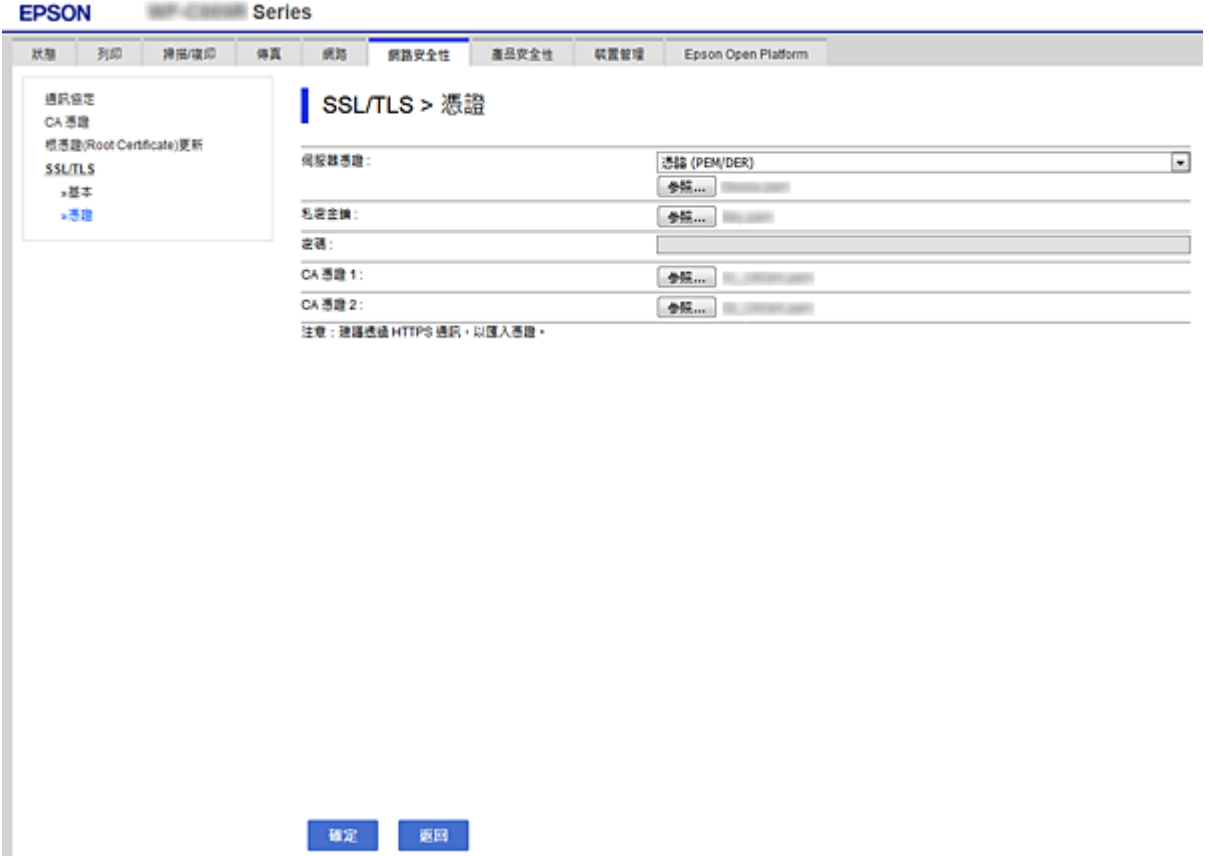

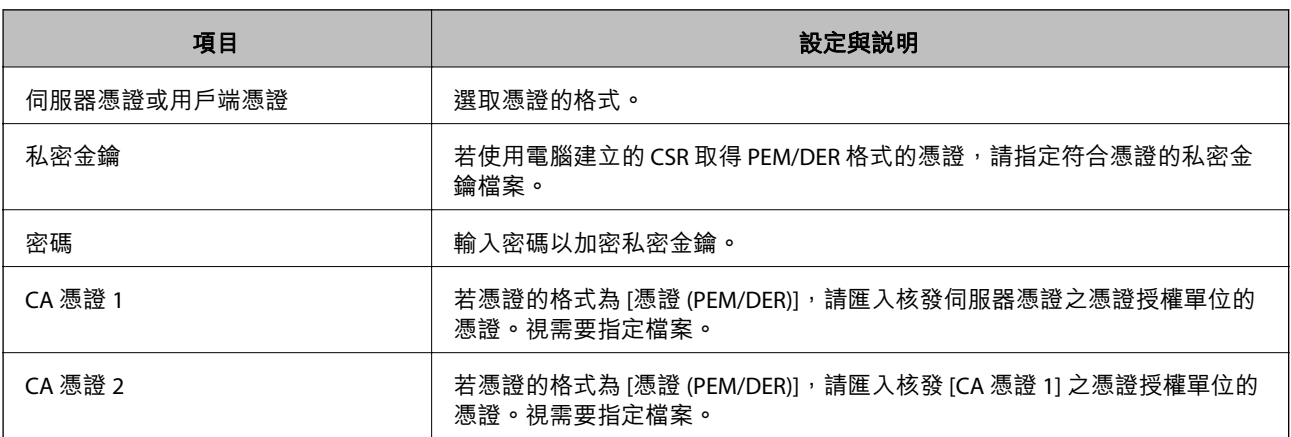

#### **相關資訊**

### ◆ 第81頁"匯入 CA [簽署憑證"](#page-80-0)

## **刪除** CA **簽署憑證**

當憑證過期或不再需要使用加密連線時,您可刪除已匯入的憑證。

## <span id="page-82-0"></span>c **重要事項:**

若取得的憑證使用從 Web Config 建立的 CSR, 您無法重新匯入已刪除的憑證。在此情況下,請建立 CSR 並重新取得憑證。

- 1. 存取 Web Config,然後選取 [網路安全性] 索引標籤 > [SSL/TLS] > [憑證]。
- 2. 按下 [刪除]。
- 3. 在顯示的訊息中,確認您是否要刪除憑證。

### **更新自我簽署憑證**

若印表機支援 HTTPS 伺服器功能,您可更新自我簽署憑證。使用自我簽署憑證存取 Web Config 時,會顯 示警告訊息。

暫時使用自我簽署憑證,直到取得並匯入 CA 簽署憑證。

- 1. 存取 Web Config 並選取 [網路安全性] 索引標籤 > [SSL/TLS] > [憑證]。
- 2. 按下 [更新]。
- 3. 輸入 [一般名稱]。

輸入 IP 位址或識別碼, 如印表機的 FQDN 名稱。您可輸入 1 至 128 個的字元。

**附註:**

您可使用逗號分隔辨別名稱 (CN)。

4. 指定憑證的有效期間。

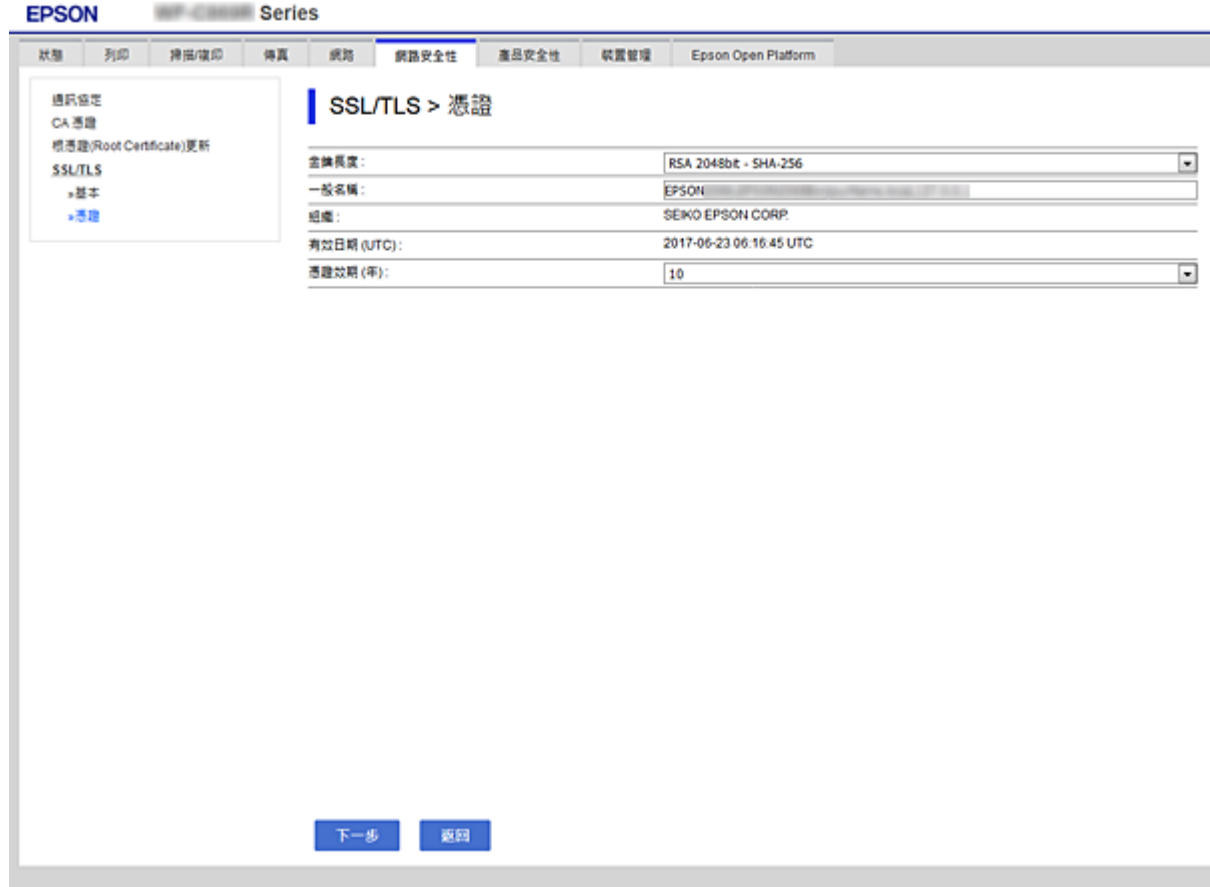

- 5. 按下 [下一步]。 確認訊息會隨即顯示。
- 6. 按下 [確定]。 印表機會隨即更新。

**附註:**

按下 [確認] 確認憑證資訊。

#### **相關資訊**

◆ 第33頁 "存取 [Web Config](#page-32-0)"

## **設定**CA **憑證**

您可匯入、顯示、刪除CA 憑證。

#### **相關資訊**

- ◆ 第33頁 "存取 [Web Config](#page-32-0)"
- ◆ 第80頁 "CSR [設定項目"](#page-79-0)
- $\rightarrow$  第81頁 "匯入 CA [簽署憑證"](#page-80-0)

### **匯入** CA **憑證**

- 1. 存取 Web Config,然後選取 [網路安全性] 索引標籤 > [CA 憑證]。
- 2. 按下 [匯入]。
- 3. 指定您想要匯入的 CA 憑證。

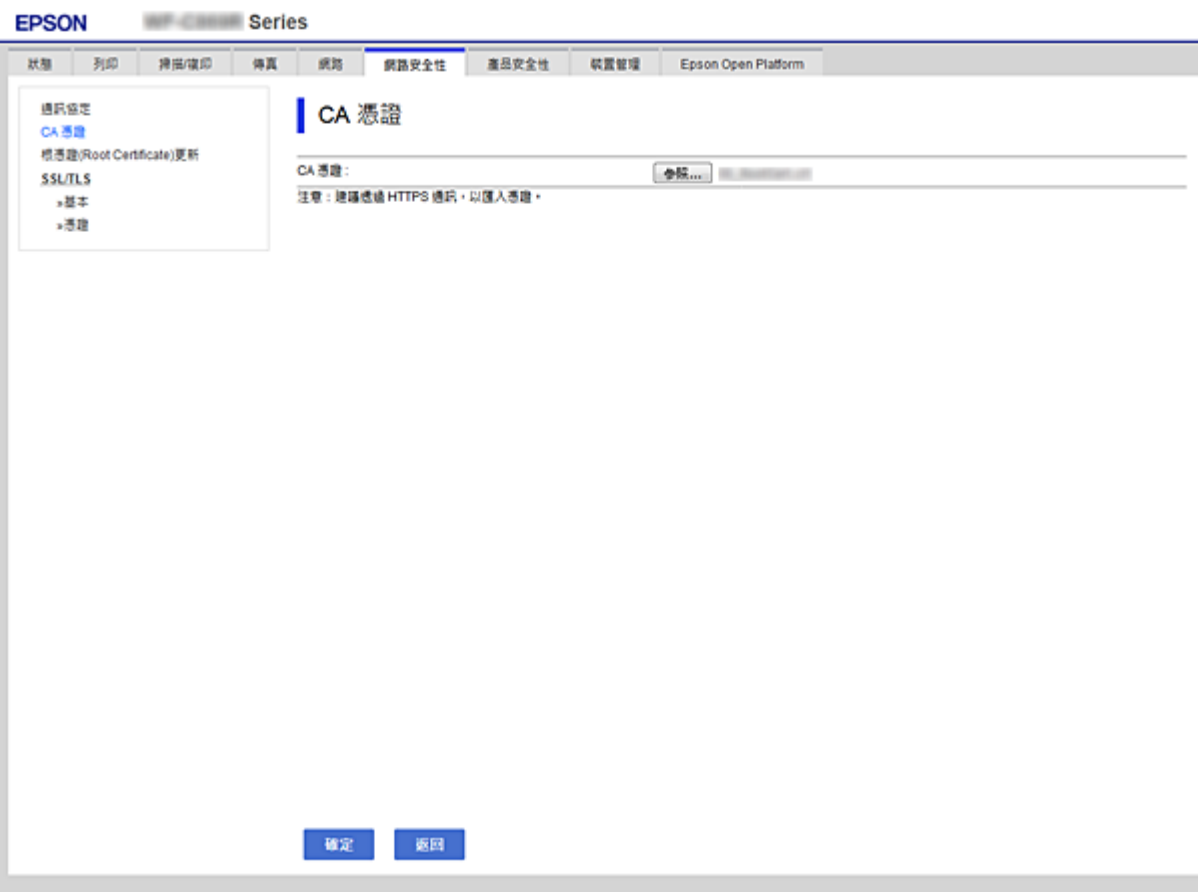

4. 按下 [確定]。

匯入完成後,您可返回 [CA 憑證] 畫面,即會顯示匯入的 CA 憑證。

### **刪除** CA **憑證**

您可刪除匯入的 CA 憑證。

1. 存取 Web Config,然後選取 [網路安全性] 索引標籤 > [CA 憑證]。

2. 在您要刪除的 CA 憑證 旁邊,按下 [刪除]。

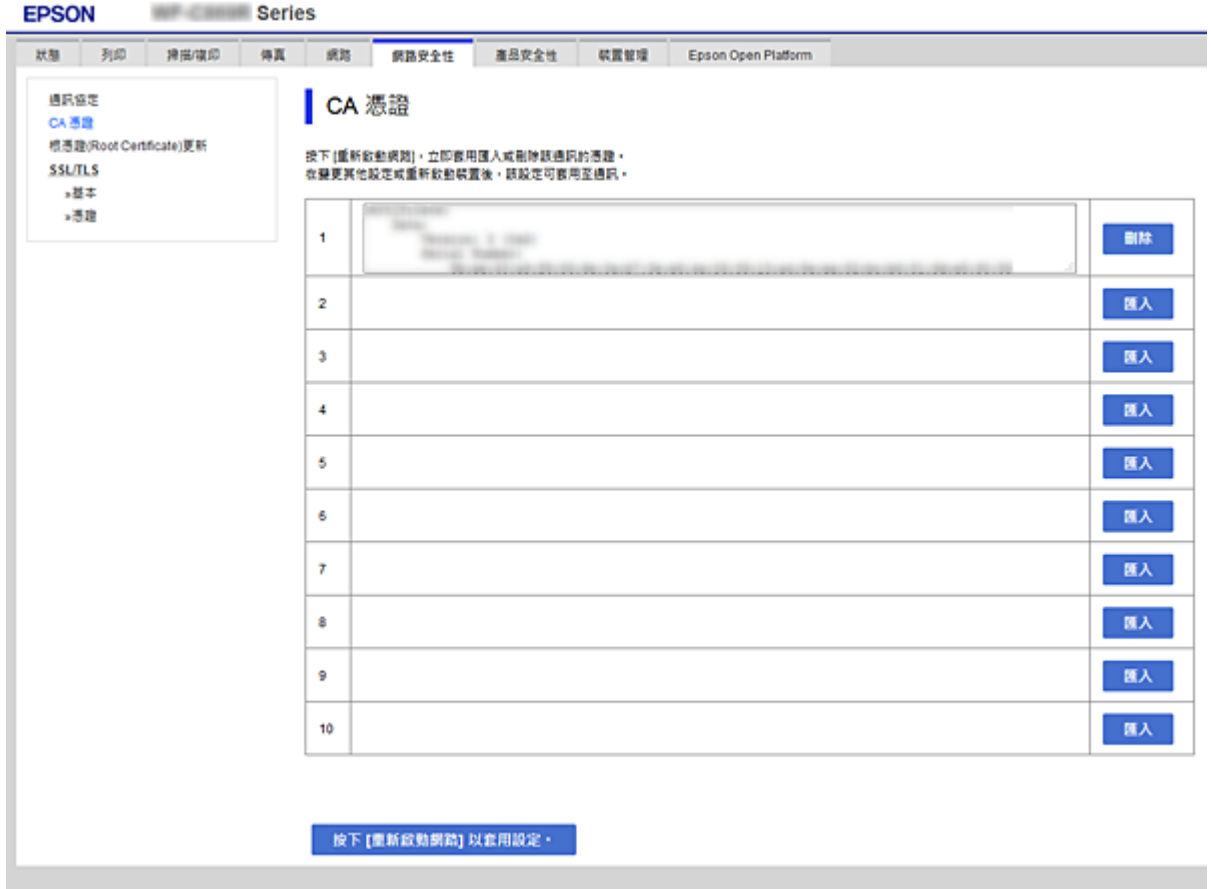

3. 在顯示的訊息中,確認您是否要刪除憑證。

#### **相關資訊**

◆ 第33頁 "存取 [Web Config](#page-32-0)"

# **操作與管理設定**

本章說明與裝置日常操作和管理相關的項目。

## **確認裝置資訊**

您可使用 Web Config 從 [狀態] 中查看操作裝置的下列資訊。

❏ 產品狀態

查看語言、狀態、雲端服務、產品型號、MAC 位址等。

❏ 網路狀態

查看網路連線狀態、IP 位址、DNS 伺服器等資訊。

❏ 維護

查看列印的第一天、墨水更換次數、列印頁數、每種語言的列印數、掃描數等。

❏ 硬體狀態

查看每個掃描器與傳真功能的狀態。

- ❏ 工作歷史紀錄 查看列印工作、接收工作及傳輸工作的工作記錄。
- ❏ 面板快照 顯示裝置控制面板上所顯示之螢幕影像的快照。

#### **相關資訊**

**→ 第33頁 "存取 [Web Config](#page-32-0)"** 

# **管理裝置** (Epson Device Admin)

您可以使用 Epson Device Admin 管理並操作許多裝置。Epson Device Admin 允許您管理位於不同網路中的 裝置。下文概述主要的管理功能。

如需關於功能及使用軟體的詳細資訊,請參閱 Epson Device Admin 的說明文件或說明。

❏ 找到裝置

您可以找到網路中的裝置,然後將其註冊至清單。如果 Epson 裝置 (如印表機與掃描器) 連線至與管理 員電腦相同的網路區段,您可以找到它們,即使並未為其指派 IP 位址也是如此。

您也可以找到透過 USB 纜線連線至網路中電腦的裝置。您需要在電腦上安裝 Epson Device USB Agent。

❏ 設定裝置

您可建立包含設定項目 (如網路界面與紙張來源) 的範本,再將其作為共用設定套用至其他裝置。當它 連線至網路時,您可以在尚未指派 IP 位址的裝置上指派 IP 位址。

❏ 監控裝置

您可以定期取得網路上裝置的狀態與詳細資訊。您也可以監控透過 USB 纜線連線至網路中電腦的裝 置,以及已註冊至裝置清單之其他公司的裝置。若要監控透過 USB 纜線連線的裝置,您需要安裝 Epson Device USB Agent。

❏ 管理警示

您可以監控關於裝置與耗材狀態的警示。系統會根據設定的條件,自動將通知電子郵件傳送至管理 員。

❏ 管理報告

您可以在系統累積裝置使用情況與耗材相關資料時建立定期報告。然後,您可以儲存這些建立的報 告,並透過電子郵件傳送。

**相關資訊**

**◆ 第108頁 "[Epson Device Admin](#page-107-0)"** 

**更新韌體**

### **使用控制面板來更新印表機韌體**

如果印表機已經連入網際網路,可以使用控制面板來更新印表機韌體。您也可以將印表機設定為定期檢 查韌體更新,並在有更新時通知您。

## c **重要事項:**

在更新完畢之前,不要關閉印表機或拔掉電源,否則印表機可能會出故障。

- 1. 從主畫面選取 [設定]。
- 2. 選取 [一般設定] >[系統管理] > [韌體更新]。 **附註:**

選取 [通知] > [開啟],將印表機設定為定期檢查是否有韌體更新。

- 3. 選取 [更新]。
- 4. 選取 [開始檢查]。

印表機會開始搜尋可用的更新。

5. 如果 LCD 螢幕上顯示的訊息通知您有可用的更新,按照螢幕上的指示開始更新。

### c **重要事項:**

❏ 如果韌體更新沒有完成或不成功,印表機將無法正常啟動,並且在下次打開印表機時,LCD 螢 幕上會顯示「Recovery Mode」。在這種情況下,必須用電腦進行再次更新。使用 USB 連接線連 接印表機至電腦。如果印表機上顯示「Recovery Mode」,將無法透過網路連線更新韌體。從電 腦上存取您本地的 Epson 網站,然後下載最新的印表機韌體。後面的步驟,請參考網站上的説 明。

### **使用** Web Config **更新韌體**

使用 Web Config 更新韌體。裝置必須連線至網際網路。

1. 存取 Web Config 並選取 [裝置管理] 索引標籤 > [韌體更新]。

2. 按下 [開始]。

即會開始韌體確認,如果存在更新的韌體,會顯示韌體資訊。

3. 按下 [開始],然後依照畫面上的指示進行操作。

**附註:**

您也可以使用 Epson Device Admin 更新韌體。您可以目視確認裝置清單中的韌體資訊。當您想更新多個裝置的 韌體時,這很有用。詳細資訊,請參考 Epson Device Admin 的指南或說明。

#### **相關資訊**

- ◆ 第33頁 "存取 [Web Config](#page-32-0)"
- **→ 第108頁 "[Epson Device Admin](#page-107-0)"**

### **透過使用** Epson Firmware Updater **更新韌體**

您可以在電腦上,從 Epson 網站下載裝置的韌體,然後透過 USB 纜線連接裝置與電腦以更新韌體。如果 您無法透過網路更新,請嘗試此方法。

- 1. 存取 Epson 網站並下載韌體。
- 2. 使用 USB 纜線將包含下載韌體的電腦連接至裝置。
- 3. 按兩下下載的 .exe 檔案。

Epson Firmware Updater 會隨即啟動。

4. 依照畫面上的指示進行操作。

# **備份設定**

您可匯出 Web Config 中的設定項目, 以將這些項目複製到其他印表機。

### **匯出設定**

匯出印表機的各項設定。

- 1. 存取 Web Config,然後選取 [裝置管理] 索引標籤 > [匯出與匯入設定值] > [匯出]。
- 2. 選取您要匯出的設定值。

選取您要匯出的設定值。若您選取父系類別,子類別也會選取。但是,無法選取在相同網路中重複 (如 IP 位址等) 而導致錯誤的子類別。

3. 輸入密碼以加密匯出檔案。

您需要密碼才可匯出檔案。若您不想要加密檔案,則請留白。

4. 按下 [匯出]。

#### c **重要事項:**

若您要匯出印表機的網路設定,如裝置名稱和 IPv6 位址,請選取 [啟用以選取裝置的個別設定],然 後選取更多項目。選取的數值僅限用於替換印表機。

#### **相關資訊**

◆ 第33頁 "存取 [Web Config](#page-32-0)"

## **匯入設定**

將匯出的 Web Config 檔案匯入到印表機。

# c **重要事項:**

匯入含有個別資訊 (如印表機名稱或 IP 位址) 的設定值時,請確保同一個網路內不得出現一樣的 IP 位 址。若 IP 位址重複,印表機則無法使用設定值。

- 1. 存取 Web Config,然後選取 [裝置管理] 索引標籤 > [匯出與匯入設定值] > [匯入]。
- 2. 選取匯出檔,然後輸入加密密碼。
- 3. 按下 [下一步]。
- 4. 選取您想要匯入的設定,然後按下 [下一步]。
- 5. 按下 [確定]。

設定即會套用到印表機。

#### **相關資訊**

◆ 第33頁 "存取 [Web Config](#page-32-0)"

**解決問題**

# **解決問題的小祕訣**

您可在下列手冊中找到更多資訊。

- ❏ 進階使用說明 用於提供有關使用印表機、更換供墨單元、維護及解決問題的說明。
- ❏ Epson Connect 網站 <https://www.epsonconnect.com/> 提供有關 Epson Connect 功能和解決問題的資訊。

# **查看伺服器與網路裝置的記錄**

如果在網路連線過程中發生問題,您可查看郵件伺服器或 LDAP 伺服器的記錄來找出原因,或使用網路裝 置 (如路由器) 的系統記錄或命令來查看狀態。

# **初始化網路設定**

## **從** Web Config **停用** Wi-Fi

若要使用 Web Config,可表機和裝置必須要有 IP 位址,並且連線到相同網路。

1. 檢查印表機的 IP 位址。

您可以從印表機的控制面板上的網路狀態畫面、連線報告,或網路狀態頁的 [IP 位址] 欄對此進行檢 查。

2. 輸入印表機的 IP 位址到瀏覽器,以執行 Web Config。

 $\left\vert \begin{array}{c} \leftarrow \end{array} \right. \right. \rightarrow \left. \begin{array}{c} \mathbf{C} \end{array}$  [ \http://XXX.XXX.XXX.XXX

- 3. 選取 [網路] 索引標籤 > [Wi-Fi],然後選取 [停用Wi-Fi]。
- 4. 檢查訊息,然後選取[確定]。

## **從** Web Config **中斷** Wi-Fi Direct (Simple AP)

若要使用 Web Config,可表機和裝置必須要有 IP 位址,並且連線到相同網路。

1. 檢查印表機的 IP 位址。

您可以從印表機的控制面板上的網路狀態畫面、連線報告,或網路狀態頁的 [IP 位址] 欄對此進行檢 查。

2. 輸入印表機的 IP 位址到瀏覽器,以執行 Web Config。

 $\left\vert \begin{array}{c} \leftarrow \end{array} \right. \right. \in \left. \begin{array}{c} \bigcirc \begin{array}{c} \left[ \left\langle \right. \right. \right. & \left. \left. \right. & \left. \right. & \left. \right. & \left. \right. & \left. \right. & \left. \right. & \left. \right. & \left. \right. & \left. \right. & \left. \right. & \left. \right. & \left. & \left. \right. & \left. & \right. & \left. & \right. & \left. & \right. & \left. & \right. & \left. & \right. & \left. & \right. & \left. & \right. & \left. & \right. & \$ 

- 3. 選取 [網路] 索引標籤 > [Wi-Fi Direct]。
- 4. 針對 [Wi-Fi Direct] 選取 [關閉]。
- 5. 按下 [下一步]
- 6. 檢查訊息,然後選取 [確定]。

### **從控制面板禁用** Wi-Fi

在 Wi-Fi 被禁用後, Wi-Fi 連線將被斷開。

- 1. 在主畫面點選 | |
- 2. 選取 [路由器]。 會顯示網路狀態。
- 3. 點選 [變更設定]。
- 4. 選取 [其他] > [停用 Wi-Fi]。
- 5. 檢查訊息,然後開始設定。
- 6. 顯示完成訊息時,請關閉畫面。 在經過特定時間長度後,畫面會自動關閉。
- 7. 關閉網路連線設定畫面。

### **從控制台上斷開** Wi-Fi Direct (Simple AP) **連線**

#### **附註:**

在 Wi-Fi Direct (Simple AP) 連線被禁用後, 所有以 Wi-Fi Direct (Simple AP) 連線方式連線到印表機的電腦和智慧 型裝置將斷開連線。如果您想斷開特定裝置的連線,請從裝置而非印表機斷開連線。

- 1. 在主畫面點選 | 8
- 2. 選取 [Wi-Fi Direct]。

會顯示 Wi-Fi Direct 資訊。

- 3. 點選 [變更設定]。
- 4. 選取 [刪除 Wi-Fi Direct]。
- 5. 檢查訊息,然後開始設定。
- 6. 顯示完成訊息時,請關閉畫面。 在經過特定時間長度後,畫面會自動關閉。
- 7. 關閉網路連線設定畫面。

## **從控制面板還原網路設定**

您可以將所有的網路設定還原至預設值。

- 1. 從主畫面選取 [設定]。
- 2. 選取 [一般設定] > [系統管理] > [回復至出廠預設值] > [網路設定]。
- 3. 檢查訊息,然後選取 [是]。
- 4. 顯示完成訊息後,關閉畫面。 經過特定時間長度後,螢幕會自動關閉。

# **檢查裝置與電腦之間的通訊**

## **使用** Ping **指令檢查連線 —** Windows

您可以使用 Ping 指令來確保電腦連線至印表機。請遵循下列步驟,使用 Ping 指令檢查連線。

- 1. 檢查您想要檢查的印表機連線 IP 位址。 您可以從印表機的控制面板上的網路狀態畫面、連線報告,或網路狀態頁的 [IP Address] 欄對此進行 檢查。
- 2. 顯示電腦指令提示畫面。
	- ❏ Windows 10/Windows Server 2016 以滑鼠右鍵按下開始鍵,或按住開始鍵,然後選取[命令提示字元]。
	- ❏ Windows 8.1/Windows 8/Windows Server 2012 R2/Windows Server 2012 顯示應用程式畫面,然後選取[命令提示字元]。
	- ❏ Windows 7/Windows Server 2008 R2/Windows Vista/Windows Server 2008 或更舊版本 按下開始鍵,選取[程式集]或[程式] > [附屬應用程式] > [命令提示字元]。
- 3. 輸入 「ping xxx.xxx.xxx.xxx」,然後按下確認 (Enter)鍵。 輸入印表機的 IP 位址 xxx.xxx.xxx.xxx。

4. 檢查通訊狀態。

如果印表機和電腦正在通訊,將顯示以下訊息。

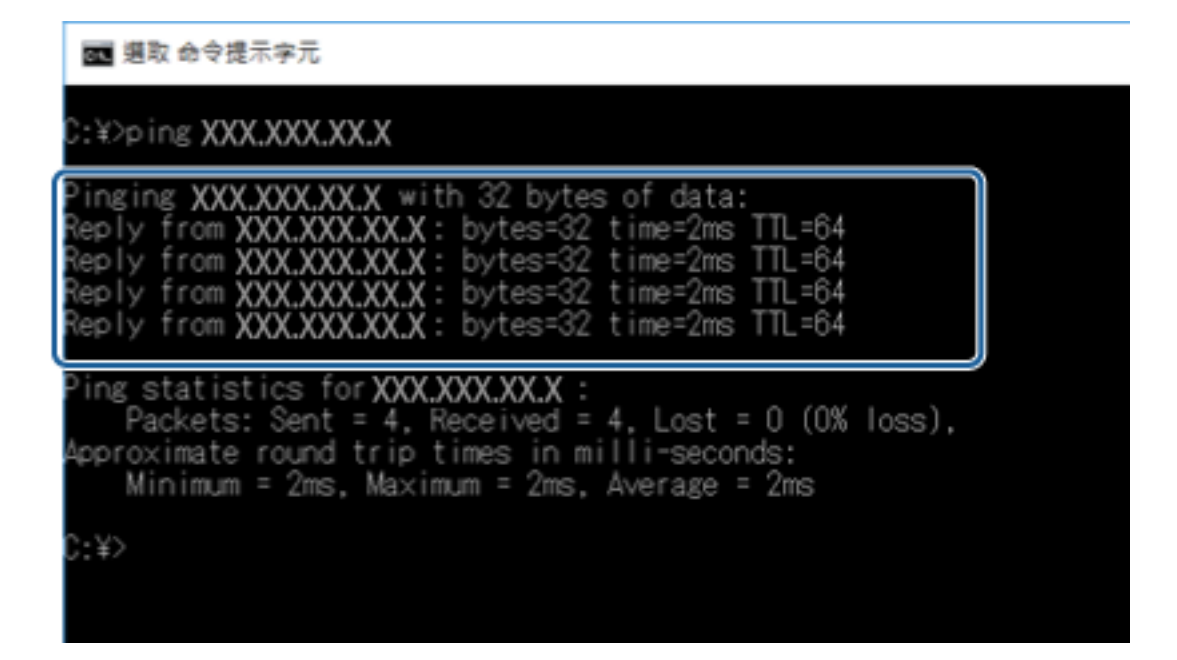

如果印表機和電腦未在通訊,將顯示以下訊息。

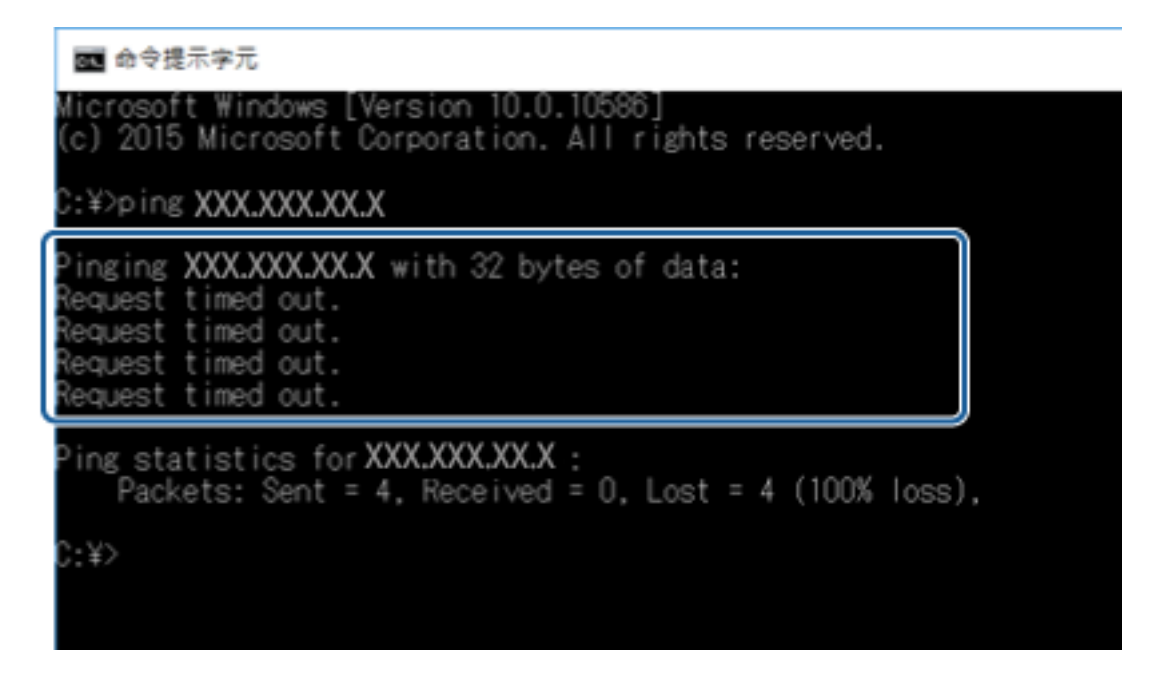

### **使用** Ping **指令檢查連線 —** Mac OS

您可以使用 Ping 指令來確保電腦連線至印表機。請遵循下列步驟,使用 Ping 指令檢查連線。

1. 檢查您想要檢查的印表機連線 IP 位址。

您可以從印表機的控制面板上的網路狀態畫面、連線報告,或網路狀態頁的 [IP Address] 欄對此進行 檢查。

2. 執行網路公用程式。

在 [Spotlight] 中輸入「網路公用程式」。

3. 按下 [Ping] 索引標籤,輸入您在步驟 1 檢查的 IP 位址,然後按下 [Ping]。

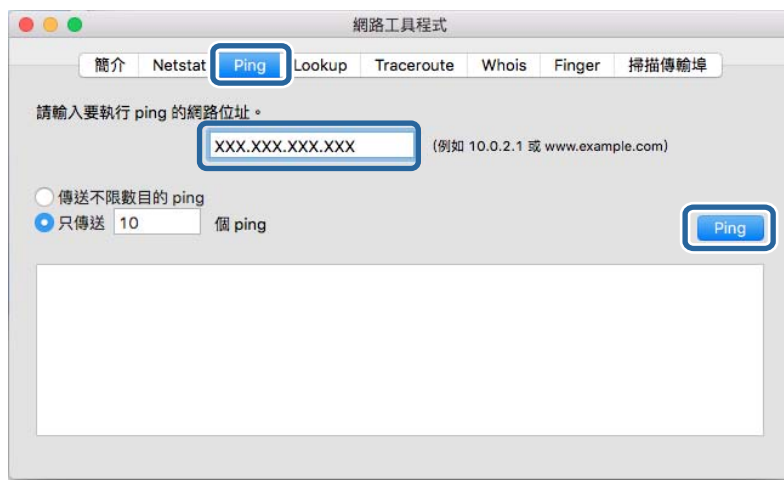

4. 檢查通訊狀態。

如果印表機和電腦正在通訊,將顯示以下訊息。

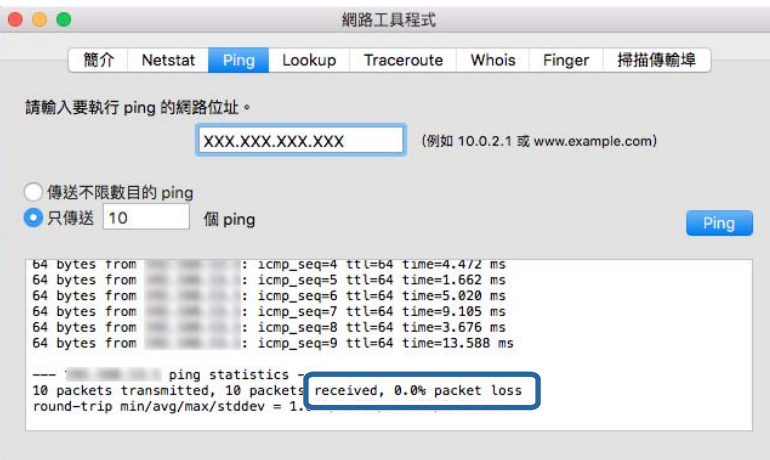

如果印表機和電腦未在通訊,將顯示以下訊息。

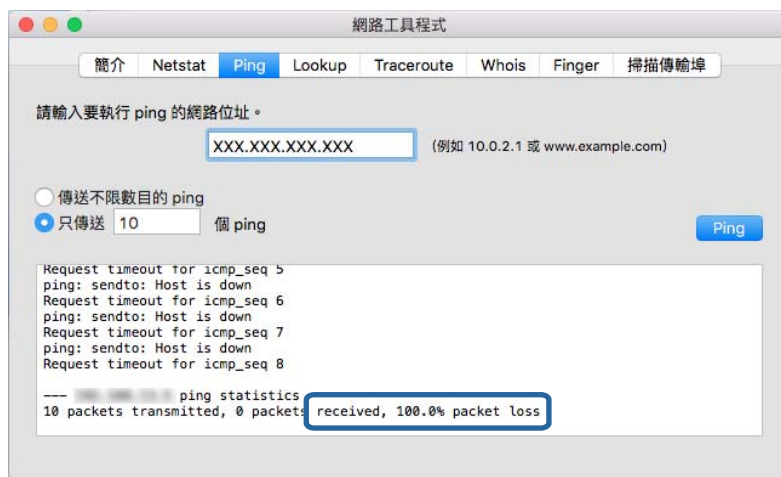

# **列印網路連線報告**

您可以列印網路連線報告,以檢查印表機和存取點之間的連線狀態。

- 1. 放入紙張。
- 2. 從主畫面選取 [設定]。
- 3. 選取 [一般設定] > [網路設定] > [網路連線檢查]。 將開始連線檢查。
- 4. 選取 [列印檢查報告]。
- 5. 列印網路連線報告。 如果出錯,檢查網路連線報告,然後按照列印出的解決方案操作。
- 6. 關閉畫面。

#### **相關資訊**

◆ 第97[頁"網路連線報告上的訊息和解決方案"](#page-96-0)

## <span id="page-96-0"></span>**網路連線報告上的訊息和解決方案**

查看網路連線報告上的訊息和錯誤碼,然後按照解決方案來操作。

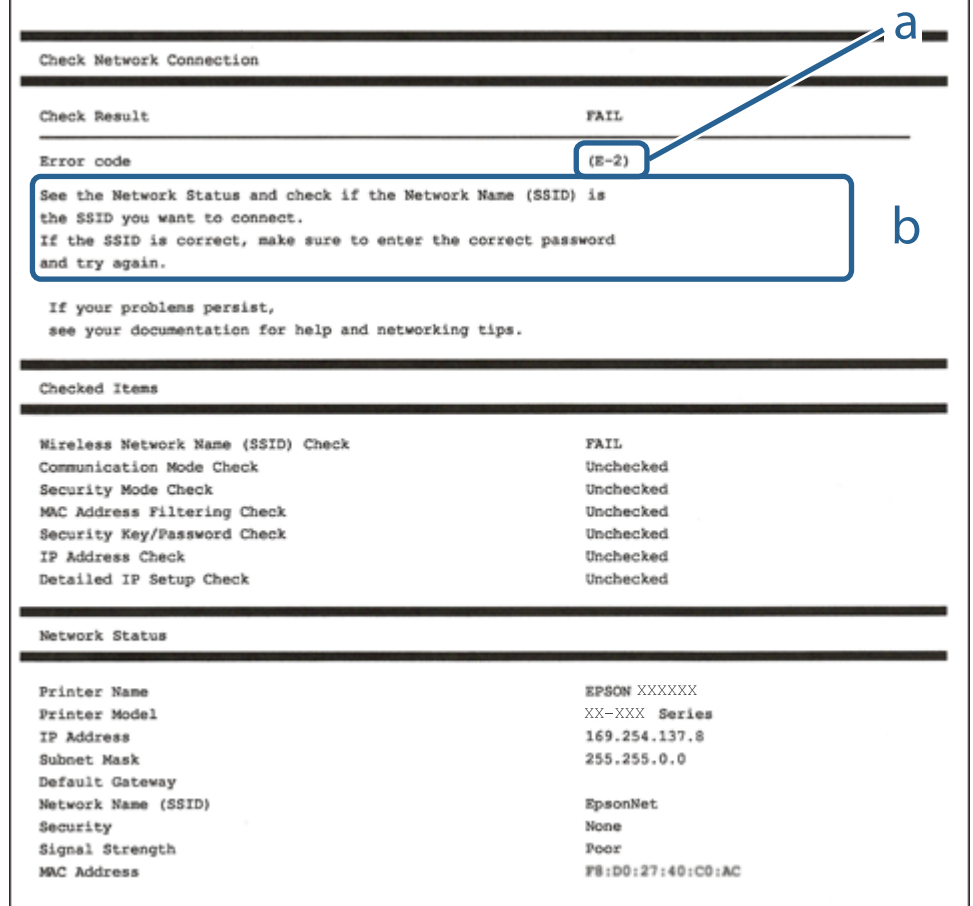

### a. 錯誤碼

b. 在網路環境下的訊息

### E-1

#### **訊息:**

Confirm that the network cable is connected and network devices such as hub, router, or access point are turned on.

#### **解決方案:**

❏ 確定乙太網路連接線已牢牢連接至您的印表機、集線器或其他網路裝置。

❏ 確定您的集線器或其他網路裝置已打開。

### E-2**、**E-3**、**E-7

**訊息:**

No wireless network names (SSID) found. Confirm that the router/access point is turned on and the wireless network (SSID) is set up correctly. Contact your network administrator for assistance.

No wireless network names (SSID) found. Confirm that the wireless network name (SSID) of the PC you wish to connect is set up correctly. Contact your network administrator for assistance.

Entered security key/password does not match the one set for your router/access point. Confirm security key/ password. Contact your network administrator for assistance.

#### **解決方案:**

- ❏ 確定您的存取點已打開。
- ❏ 確認您的電腦或裝置已經正確連接至存取點。
- □ 關閉存取點電源。等候約 10 秒鐘,然後開啟電源。

□ 將印表機放置在更靠近存取點的位置,並移除它們之間的任何障礙物。

- ❏ 如果以手動方式輸入了 SSID,檢查是否輸入正確。在網路連線報告的 [Network Status] 部分檢查 SSID。
- □ 如果您使用按鍵設定來建立網路連線,請確定存取點支援 WPS。如果您的存取點不支援 WPS, 則無法 使用按鍵設定。
- ❏ 確定您的 SSID 只使用 ASCII 字元 (英數字元及符號)。印表機無法顯示包含非 ASCII 字元的 SSID。
- □ 確定在連接至存取點之前,您知道 SSID 和密碼。如果在預設設定下使用存取點,則 SSID 和密碼位於在 存取點的標籤上。如果您不知道 SSID 和密碼,請聯絡設定存取點的人員,或者參考存取點隨附的説明 文件。
- □ 若您正在連接至用智慧裝置的 Tethering 功能生成的 SSID, 檢查隨該智慧裝置提供的文件中的 SSID 和 密碼。
- ❏ 如果 Wi-Fi 連線突然斷開,檢查是否發生下列情況。只要符合這些情況中的任何一項,應當從下列網站 下載並執行軟體來重設網路設定。

[http://epson.sn](http://epson.sn/?q=2) > [設定]

- □ 透過按鍵設定在網路上新增另一台智慧設備。
- ❏ Wi-Fi 網路是透過按鍵設定以外的任何方法設定的。

### $F-5$

**訊息:**

Security mode (e.g. WEP, WPA) does not match the current setting of the printer. Confirm security mode. Contact your network administrator for assistance.

#### **解決方案:**

確定將存取點的安全類型設定為以下任何一種。如果不是這樣,改變存取點的安全類型,然後重設印表 機的網路設定。

❏ WEP-64位 (40位)

❏ WEP-128位 (104位)

- ❏ WPA PSK (TKIP/AES)\*
- ❏ WPA2 PSK (TKIP/AES)\*
- ❏ WPA (TKIP/AES)
- ❏ WPA2 (TKIP/AES)
- WPA PSK 也稱為「WPA Personal」(WPA 個人)。WPA2 PSK 也稱為「WPA2 Personal」(WPA2 個人)。

### E-6

**訊息:**

MAC address of your printer may be filtered. Check whether your router/access point has restrictions such as MAC address filtering. See the documentation of the router/access point or contact your network administrator for assistance.

### **解決方案:**

- □ 檢查是否 MAC 位址過濾被停用。如果啟用,登錄印表機的 MAC 位址,使其不被過濾。如需詳細資 訊,請參考存取點隨附的說明文件。您可以從網路連線報告的 [Network Status] 部分檢查印表機的 MAC 位址。
- ❏ 如果存取點將共用認證與 WEP 安全搭配使用,請確定認證秘鑰和索引正確。

### E-8

**訊息:**

Incorrect IP address is assigned to the printer. Confirm IP address setup of the network device (hub, router, or access point). Contact your network administrator for assistance.

### **解決方案:**

- □ 如果印表機被設為自動獲得 IP 位址設定,應啟用存取點的 DHCP。
- □ 如果印表機被設為「手動」獲得 IP 位址設定,則您手動設定的 IP 位址因超出範圍 (例如:0.0.0.0) 而無 效。從印表機控制面板或使用 Web Config 設定有效的 IP 位址。

### E-9

**訊息:**

Confirm the connection and network setup of the PC or other device. Connection using the EpsonNet Setup is available. Contact your network administrator for assistance.

#### **解決方案:**

檢查下列內容。

❏ 設備已打開。

❏ 您可以用您想要連接至印表機的裝置存取網際網路和相同網路上的其他電腦或網路裝置。

如果確認以上訊息之後仍未將您的印表機與網路裝置連接,請關閉存取點電源。等候約 10 秒鐘,然後開 啟電源。然後當從下列網站下載並執行軟體來重設網路設定。

[http://epson.sn](http://epson.sn/?q=2) > [設定]

### $F-10$

**訊息:**

Confirm IP address, subnet mask, and default gateway setup. Connection using the EpsonNet Setup is available. Contact your network administrator for assistance.

### **解決方案:**

檢查下列內容。

❏ 網路上的其他設備已打開。

□ 如果您已將印表機設為手動獲得 IP 位址,檢查網路位址 (IP 位址、子網路遮罩和預設閘道器) 是否正 確。

如果網路位址不正確,進行重新設定。您可以從網路連線報告的 [Network Status] 部分檢查 IP 位址、子網 路遮罩和預設閘道器。

如果啟用了 DHCP,將印表機設為**自動**獲得 IP 位址。若要將 IP 位址設為手動,從網路連線報告的 [Network Status] 部分檢查印表機的 IP 位址,然後在網路設定畫面上選取手動。將子網路遮罩設為 [255.255.255.0]。

如果仍未將您的印表機與網路裝置連接,請關閉存取點電源。等候約 10 秒鐘,然後開啟電源。

### E-11

**訊息:**

Setup is incomplete. Confirm default gateway setup. Connection using the EpsonNet Setup is available. Contact your network administrator for assistance.

#### **解決方案:**

檢查下列內容。

□ 在將印表機的 TCP/IP 設定設為「手動」的情況下, 預設閘道器位址正確。

❏ 被設為預設閘道器的設備已打開。

設定正確的預設閘道器位址。您可以從網路連線報告的 [Network Status] 部分檢查預設閘道器位址。

### E-12

#### **訊息:**

Confirm the following -Entered security key/password is correct -Index of the security key/password is set to the first number -IP address, subnet mask, or default gateway setup is correct Contact your network administrator for assistance.

#### **解決方案:**

檢查下列內容。

- ❏ 網路上的其他設備已打開。
- □ 如果是手動輸入,檢查網路位址 (IP 位址、子網路遮罩和預設閘道器) 是否正確。
- ❏ 其他設備的網路位址 (子網路遮罩和預設閘道器) 也一樣。
- ❏ IP 位址和其他設備不衝突。

如果確認以上訊息之後仍未將您的印表機與網路裝置連接,請嘗試以下方法。

- □ 關閉存取點電源。等候約 10 秒鐘,然後開啟電源。
- ❏ 使用安裝程式再次進行網路設定。您可以從以下網址運行安裝程式。 [http://epson.sn](http://epson.sn/?q=2) > [設定]
- ❏ 您可以在同一個採用 WEP 安全類型的存取點上登錄密碼。如果登錄了多個密碼,檢查第一個登錄密碼 是否已在印表機上設定。

### E-13

**訊息:**

Confirm the following -Entered security key/password is correct -Index of the security key/password is set to the first number -Connection and network setup of the PC or other device is correct Contact your network administrator for assistance.

#### **解決方案:**

檢查下列內容。

- □ 網路設備,如存取點、集線器和路由器等已打開。
- □ 網路裝置的 TCP/IP 設定並非通過手動設定。(如果印表機的 TCP/IP 設定是自動設定的,而其他網路設備 的 TCP/IP 設定則是手動設定的,則印表機的網路可能和其他裝置的網路不同。)

如果在檢查上述內容後仍不能解決,嘗試下列步驟。

- □ 關閉存取點電源。等候約 10 秒鐘,然後開啟電源。
- □ 在與印表機相同網路中的電腦上,用安裝程式進行網路設定。您可以從以下網址運行安裝程式。 [http://epson.sn](http://epson.sn/?q=2) > [設定]
- ❏ 您可以在同一個採用 WEP 安全類型的存取點上登錄多個密碼。如果登錄了多個密碼,檢查第一個登錄 密碼是否已在印表機上設定。

## **在網路環境下的訊息**

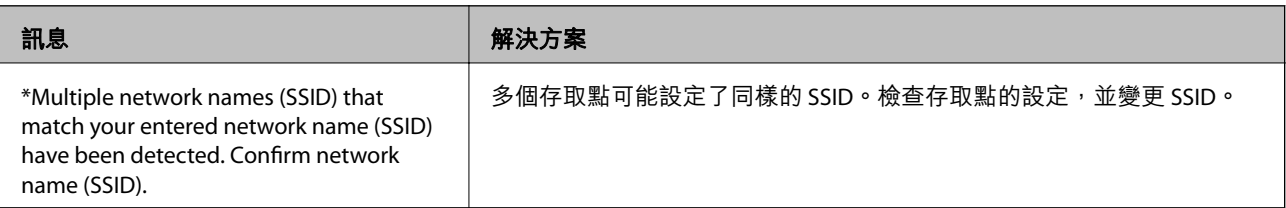

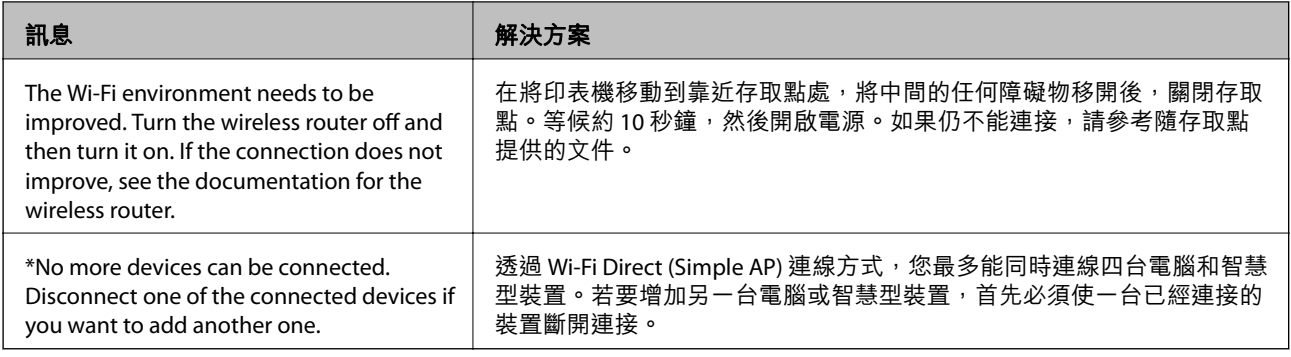

# **列印網路狀態表**

您可以透過列印來檢查詳細的網路資訊。

- 1. 放入紙張。
- 2. 從主畫面選取 [設定]。
- 3. 選取 [一般設定] > [網路設定] > [網路狀態]。
- 4. 選取 [狀態表]。
- 5. 檢查訊息,然後列印網路狀態表。
- 6. 關閉畫面。

在經過特定時間長度後,畫面會自動關閉。

# **使用網路軟體的問題**

### **無法存取** Web Config

**印表機的** IP **位址是否正確配置?**

使用 EpsonNet Config 或印表機的控制面板配置 IP 位址。您可以使用網路狀態表或從印表機的控制面板確 認目前設定資訊。

#### **您的瀏覽器是否支援適用於** SSL/TLS **的 加密長度 批量加密功能?**

適用於 SSL/TLS 的 加密長度 批量加密功能如下所述。Web Config 僅可在支援下列批量加密功能的瀏覽器 中進行存取。檢查瀏覽器的加密支援。

- ❏ 80 位元︰AES256/AES128/3DES
- ❏ 112 位元︰AES256/AES128/3DES
- ❏ 128 位元︰AES256/AES128
- ❏ 192 位元︰AES256
- ❏ 256 位元︰AES256

**使用** SSL **通訊** (https) **存取** Web Config **時出現「過期」訊息。**

若憑證過期,請重新取得憑證。若訊息在到期日之前顯示,請確保有正確配置印表機的日期。

**使用** SSL **通訊** (https) **存取** Web Config **時出現「安全性憑證的名稱不一致···」訊息。**

針對 [一般名稱] 所輸入用以建立自我簽署憑證或 CSR 的印表機 IP 位址不符合輸入至瀏覽器中的位址。請 重新取得並匯入憑證,或變更印表機名稱。

**印表機目前透過** Proxy **伺服器存取。**

若印表機目前使用 Proxy 伺服器,您必須配置瀏覽器的 Proxy 設定。

❏ Windows:

選取[控制台] > [網路和網際網路] > [網際網路選項] > [連線] > [區域網路設定] > [Proxy 伺服器],然後配 置本機位址不使用 Proxy 伺服器。

❏ Mac OS:

選取[系統偏好設定] > [網路] > [進階] > [代理伺服器],然後在[忽略這些主機與網域的代理伺服器設定] 登錄本機位址。

範例:

192.168.1.\*: 本機位址 192.168.1.XXX, 子網路遮罩 255.255.255.0

192.168.\*.\*: 本機位址 192.168.XXX.XXX,子網路遮罩 255.255.0.0

**相關資訊**

- ◆ 第33頁 "存取 [Web Config](#page-32-0)"
- **→ 第15頁 "指派 IP 位址"**
- ◆ 第109頁 "使用 [EpsonNet Config](#page-108-0) 指派 IP 位址"

## **機型名稱及**/**或** IP **位址未顯示於** EpsonNet Config

**當顯示** Windows **安全性畫面或防火牆畫面時,是否選取** [Block]**、**[Cancel] **或** [Shut down]**?**

若選取 [封鎖]、[取消]或 [關閉],IP 位址和機型名稱將不會顯示在 EpsonNet Config 或 EpsonNet Setup 上。 若要修正此問題,請使用 Windows 防火牆及市售安全防護軟體將 EpsonNet Config 登錄為例外。若您有使 用防毒或安全防護軟體,請先將其關閉,再嘗試使用 EpsonNet Config。

#### **通訊錯誤逾時設定的時間是否太短?**

執行 EpsonNet Config 並選取 [工具] > [選項] > [逾時], 然後增加 [通訊錯誤] 設定的時間長度。請注意, 這 麼做可能導致 EpsonNet Config 的執行速度變慢。

#### **相關資訊**

- ◆ 第108頁"執行 [EpsonNet Config](#page-107-0) Windows"
- **◆ 第109頁 "執行 [EpsonNet Config](#page-108-0) Mac OS"**

# **使用雲端服務的問題**

### **無法使用以前曾使用的雲端服務**

**印表機控制面板上是否顯示如下訊息?**

請更新根憑證以使用雲端服務。

若顯示此訊息,請存取 Web Config,選取 [網路安全性] 索引標籤 > [根憑證(Root Certificate)更新],然後點 選 [開始] 進行更新。

#### **相關資訊**

◆ 第33頁 "存取 [Web Config](#page-32-0)"

## **使用網路安全性功能的問題**

### **無法建立** Secure IPP **列印連接埠**

**是否將正確的憑證指定為** SSL/TLS **通訊的伺服器憑證?** 若指定的憑證不正確,則可能無法建立連接埠。確定您使用正確的憑證。

**已匯入至電腦的** CA **憑證是否正在存取印表機?**

若 CA 憑證沒有匯入至電腦,則可能無法建立連接埠。確定已匯入 CA 憑證。

#### **相關資訊**

 $\Rightarrow$  第78頁 "與印表機之間的 SSL/TLS 通訊"

# **使用數位憑證的問題**

### **無法匯入** CA **簽署憑證**

CA **簽署憑證與** CSR **上的資訊是否相符?**

若 CA 簽署憑證與 CSR 沒有相同的資訊,則無法匯入 CSR。檢查以下項目:

- □ 是否嘗試將憑證匯入至不具有相同資訊的裝置中? 檢查 CSR 的資訊,然後將憑證匯入至具有相同資訊的裝置中。
- □ 是否在將 CSR 傳送至憑證授權單位後,覆寫了已儲存至印表機的 CSR? 請使用 CSR 重新取得 CA 簽署憑證。

CA **簽署憑證是否超過** 5 KB**?** 您無法匯入超過 5 KB 的 CA 簽署憑證。

#### **憑證匯入密碼是否正確?**

若忘記密碼,您無法匯入憑證。

#### **相關資訊**

**→ 第81頁 "匯入 CA [簽署憑證"](#page-80-0)** 

### **無法更新自我簽署憑證**

**是否已經輸入 一般名稱?** 您必須輸入 [一般名稱]。

**是否在 一般名稱 輸入了不支援的字元?例如,日文並不支援。** 在 IPv4、IPv6、主機名稱或 FQDN 格式輸入 1 至 128 個 ASCII (0x20-0x7E) 字元。

**是否在 一般名稱 中加入逗號或空格?** 若輸入逗號, [一般名稱]會從該處分成一半。若只有在逗號之前或之後輸入一個空格,則會發生錯誤。

#### **相關資訊**

& 第83[頁"更新自我簽署憑證"](#page-82-0)

### **無法建立** CSR

**是否已經輸入 一般名稱?** 您必須輸入 [一般名稱]。

**是否在 一般名稱**, **組織**, **組織單位**, **位置**, **州**/**省 輸入了不支援的字元?例如,日文並不支援。** 在 IPv4、IPv6、主機名稱或 FQDN 格式輸入 ASCII (0x20-0x7E) 字元。

**是否在 一般名稱 中加入逗號或空格?**

若輸入逗號,「一般名稱]會從該處分成一半。若只有在逗號之前或之後輸入一個空格,則會發生錯誤。

#### **相關資訊**

**◆ 第79頁 "取得 CA [簽署憑證"](#page-78-0)** 

## **顯示電子憑證相關警告**

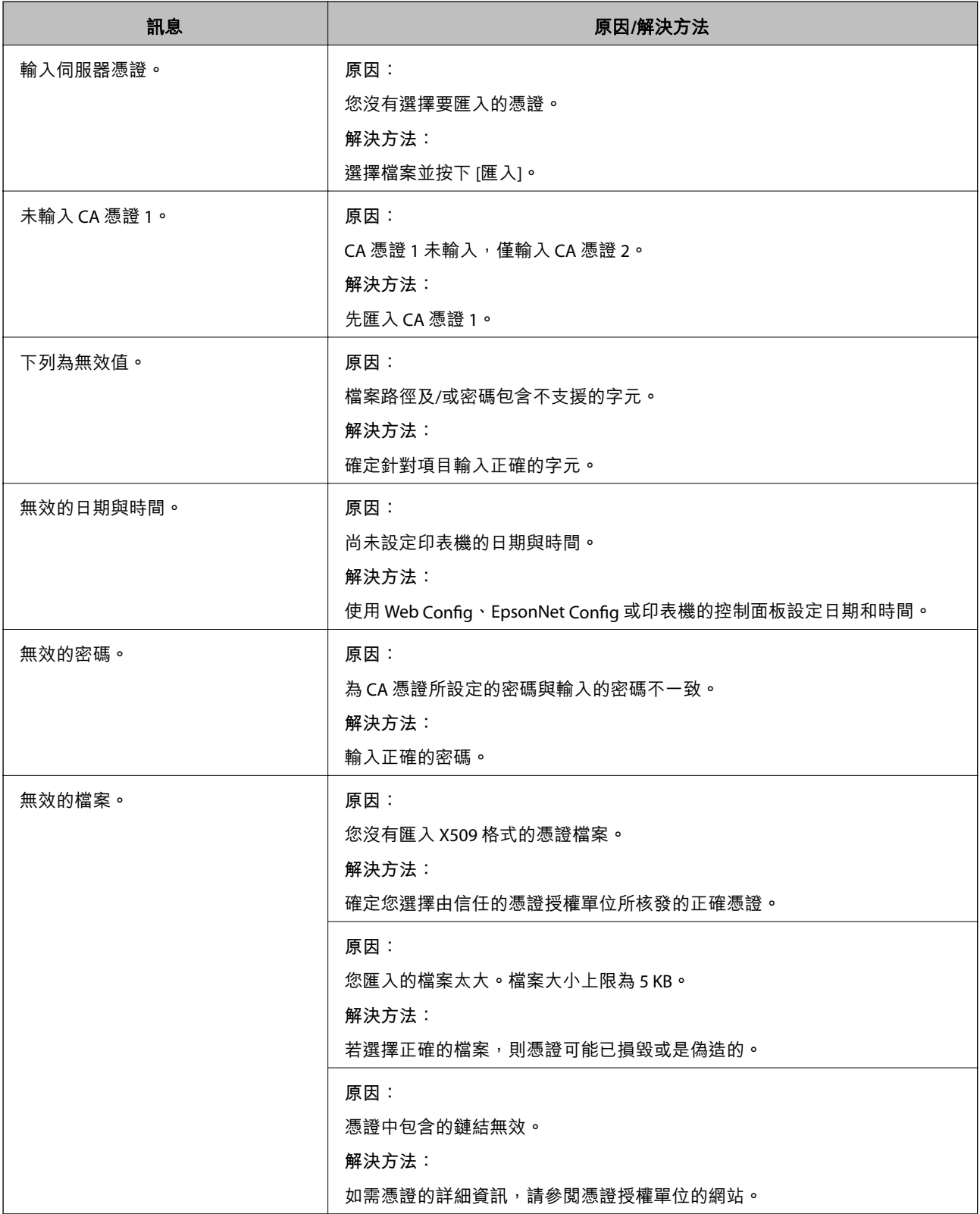

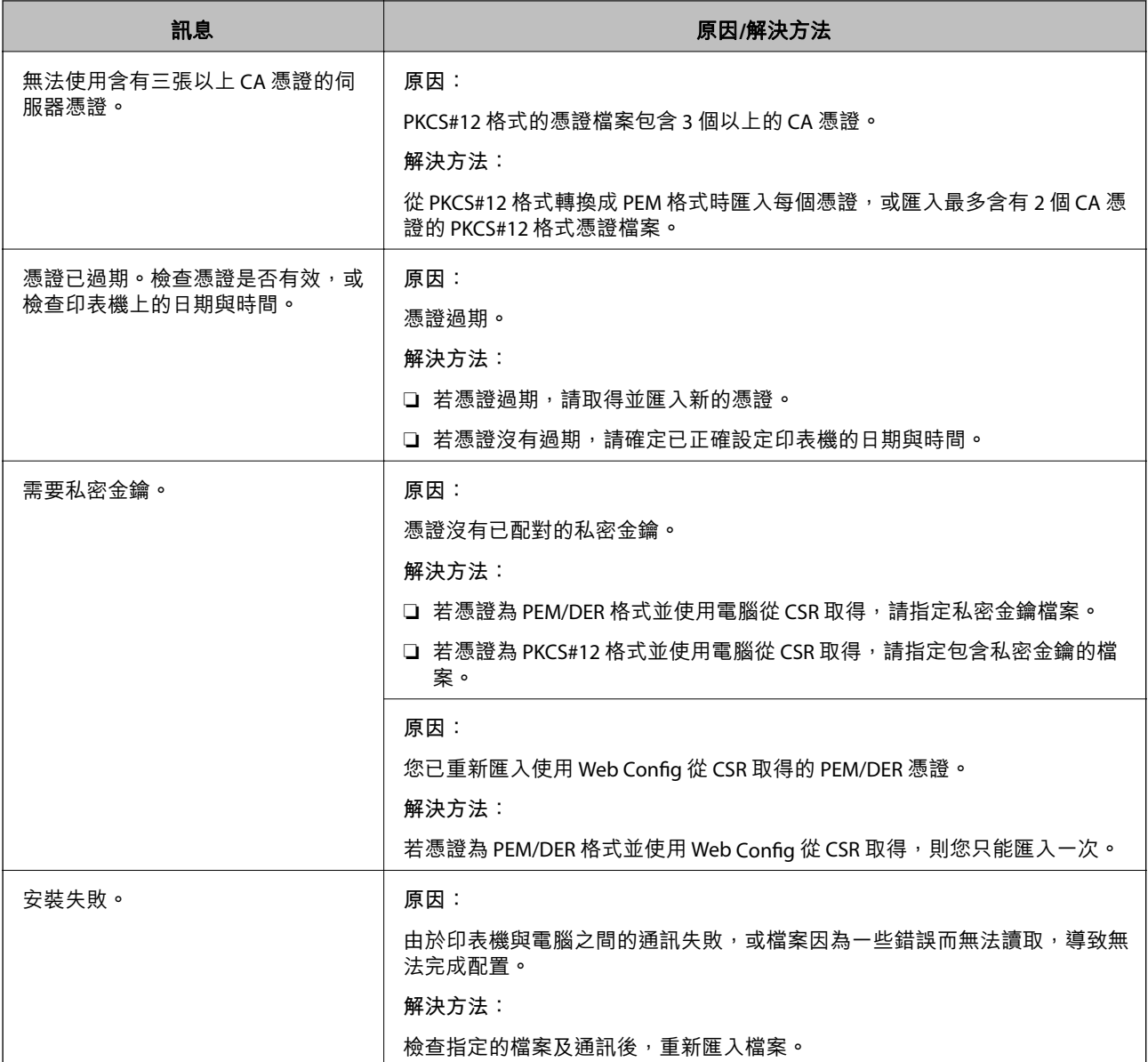

#### **相關資訊**

◆ 第79[頁"關於電子憑證"](#page-78-0)

## **意外刪除** CA **簽署憑證**

**是否保留憑證的備份檔案?**

若有保留備份檔案,請重新匯入憑證。

若取得的憑證使用從 Web Config 建立的 CSR,这無法重新匯入已刪除的憑證。建立 CSR 並取得新憑證。

#### **相關資訊**

**→** 第82頁"刪除 CA [簽署憑證"](#page-81-0)

**◆ 第81頁 "匯入 CA [簽署憑證"](#page-80-0)** 

<span id="page-107-0"></span>**附錄**

# **網路軟體簡介**

下文描述配置及管理裝置的軟體。

## Epson Device Admin

Epson Device Admin 是一款可讓您將裝置安裝至網路,然後配置和管理裝置的應用程式。您可以獲取如狀 態與耗材的裝置詳細資訊、傳送警示通知,及建立裝置使用情況報告。您也可以建立包含設定項目的範 本,再將其作為共用設定套用至其他裝置。您可將 Epson Device Admin 從 Epson 支援網站下載。如需詳 細資訊,請參閱 Epson Device Admin 的說明文件或說明。

### **執行** Epson Device Admin (**僅適用於** Windows)

選取[所有程式] > [EPSON] > [Epson Device Admin] > [Epson Device Admin]。

**附註:** 若出現防火牆警示,請允許存取 Epson Device Admin。

## EpsonNet Config

EpsonNet Config 可讓系統管理員配置印表機的網路設定,如指派 IP 位址及變更連線模式。Windows 支援 批次設定功能。如需詳細資訊,請參閲 EpsonNet Config 的説明文件或説明。

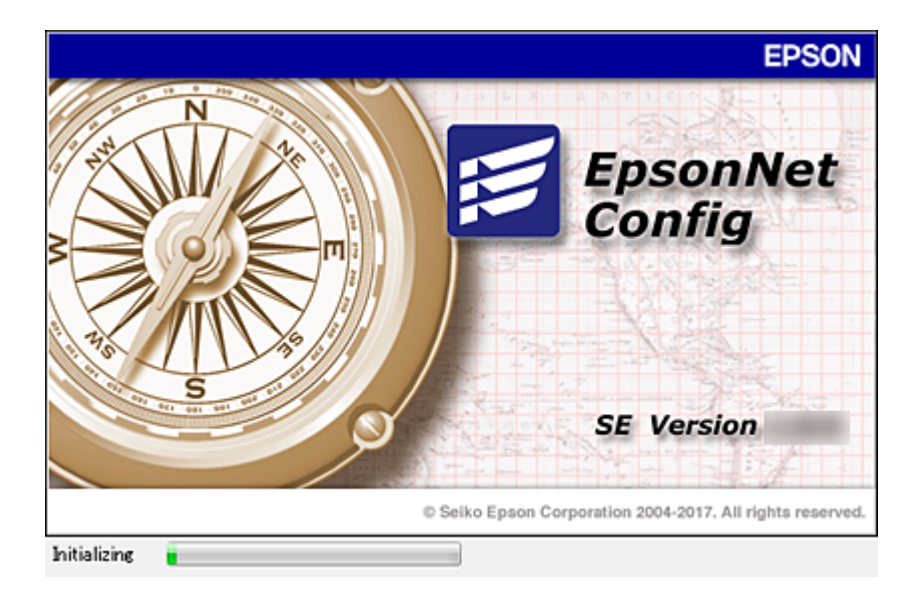

### **執行** EpsonNet Config **—** Windows

選取[所有程式] > [EpsonNet] > [EpsonNet Config SE] > [EpsonNet Config]。
#### <span id="page-108-0"></span>**附註:**

若出現防火牆警示,請允許存取 EpsonNet Config。

### **執行** EpsonNet Config **—** Mac OS

選取[前往] > [應用程式] > [Epson Software] > [EpsonNet] > [EpsonNet Config SE] > [EpsonNet Config]。

### EpsonNet Print (**僅適用於** Windows)

EpsonNet Print 是一套可透過 TCP/IP 網路進行列印的軟體。以下列出各種功能及限制。

- ❏ 印表機的狀態會顯示在列印管理員畫面上。
- □ 若印表機的 IP 位址遭 DHCP 變更, 仍會偵測到印表機。
- ❏ 您可使用位於不同網路區段的印表機。
- ❏ 您可使用下列各種通訊協定之一進行列印。
- ❏ 不支援 IPv6 位址。

### EpsonNet SetupManager

EpsonNet SetupManager 是可建立印表機簡易安裝套件的軟體,如安裝印表機驅動程式、安裝 EPSON Status Monitor 及建立印表機連接埠。此軟體允許系統管理員建立唯一的軟體套件,並在群組之間散發。

如需詳細資訊,請造訪您的區域 Epson 網站。

# **使用** EpsonNet Config **指派** IP **位址**

您可使用 EpsonNet Config 將 IP 位址指派給印表機。EpsonNet Config 可讓您將 IP 位址指派給在使用乙太 網路連接線連線之後尚未獲得指派的印表機。連線至 Wi-Fi 時,請先連線至乙太網路一次,然後再變更為 Wi-Fi 連線。

### **使用批次設定指派** IP **位址**

#### **建立批次設定的檔案**

您可使用 MAC 位址與機型名稱作為金鑰,建立用來設定 IP 位址的新 SYLK 檔案。 將印表機連線至 Wi-Fi 時,請依照下列程序指派 IP 位址,然後變更為 Wi-Fi 連線。

- 1. 開啟試算表應用程式 (如 Microsoft Excel) 或文字編輯器。
- 2. 在第一列輸入「Info\_MACAddress」、「Info\_ModelName」與「TCPIP\_IPAddress」作為設定項目名 稱。

輸入下列文字字串的設定項目。為了區分大寫/小寫以及雙位元組/單位元組字元,如果只有一個字元 不同,也不會辨識項目。

如下所述輸入設定項目名稱;否則 EpsonNet Config 無法辨識設定項目。

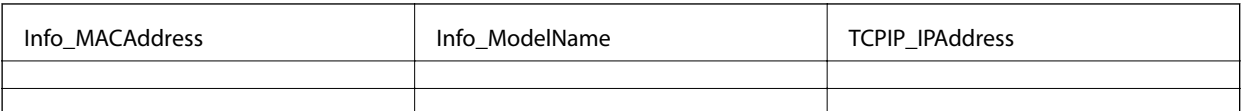

3. 輸入每個網路界面的 MAC 位址、機型名稱以及 IP 位址。

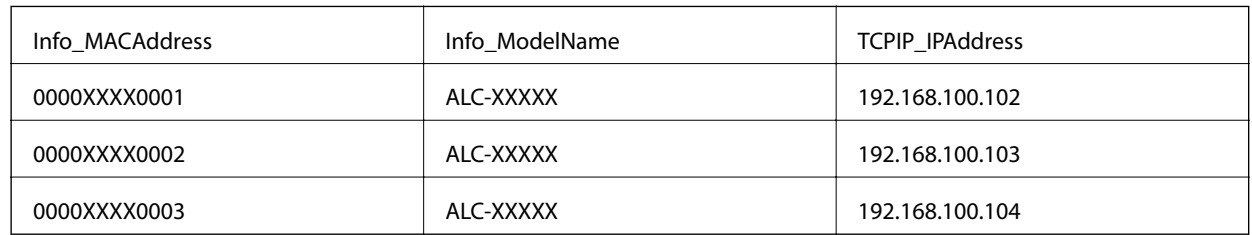

4. 輸入名稱並儲存為 SYLK 檔案 (\*.slk)。

### **使用配置檔案進行批次設定**

在配置檔案 (SYLK 檔案) 中一次指派多個 IP 位址。您需要先建立配置檔案再進行指派。 將印表機連線至 Wi-Fi 時,請依照下列程序指派 IP 位址,然後變更為 Wi-Fi 連線。

- 1. 使用乙太網路連接線將所有裝置連線至網路。
- 2. 開啟印表機。
- 3. 啟動 EpsonNet Config。 網路上印表機的清單即會顯示。此清單可能需要一段時間才會顯示。
- 4. 按下 [工具] > [批次設定]。
- 5. 按下 [開啟]。
- 6. 在檔案選取畫面上,選取包含設定的 SYLK 檔案 (\*.slk),然後按下 [開啟]。

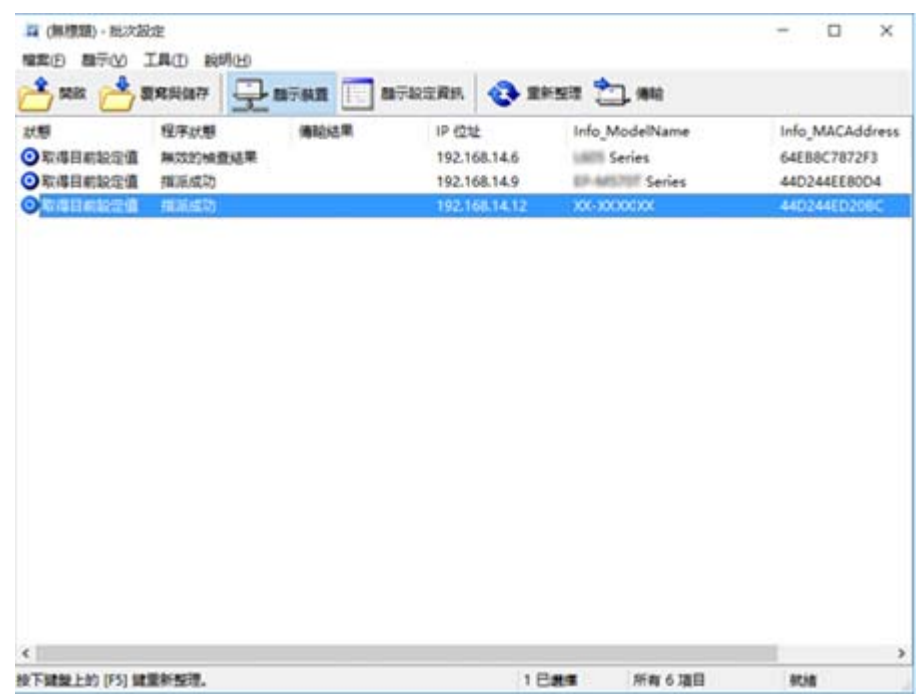

- 8. 按下 [傳輸]。
- 9. 當顯示密碼輸入畫面時,請輸入密碼,然後按下 [確定]。

傳輸設定。

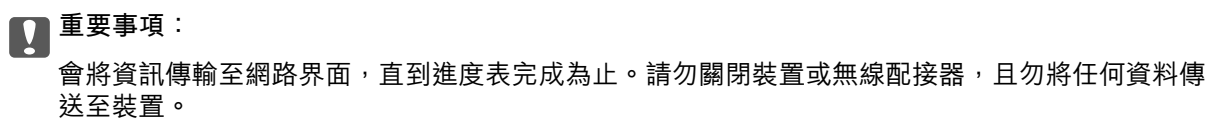

10. 在 [傳輸設定] 畫面中,按下 [確定]。

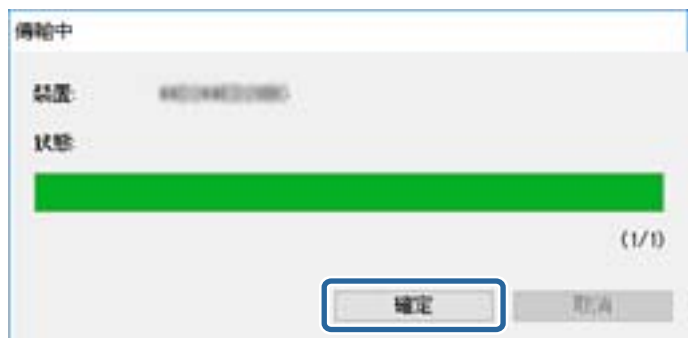

11. 查看您設定之裝置的狀態。

針對顯示 <sup>3</sup> 或 ● 的裝置,檢查設定檔案的內容,或裝置是否已正常重新啟動。

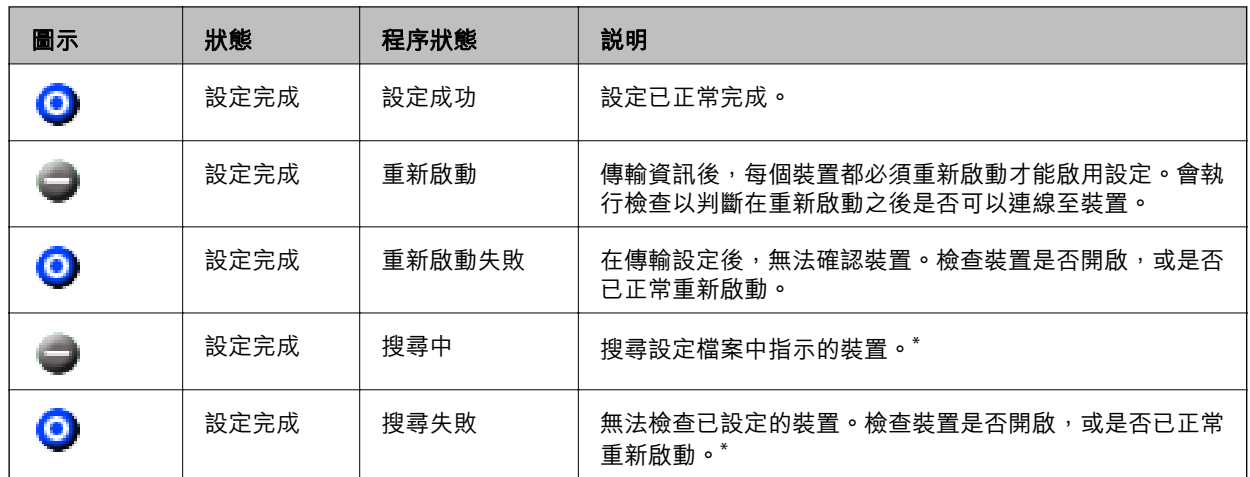

\* 僅限顯示設定資訊時。

#### **相關資訊**

- ◆ 第108頁 "執行 [EpsonNet Config](#page-107-0) Windows"
- ◆ 第109頁 "執行 [EpsonNet Config](#page-108-0) Mac OS"

### **將** IP **位址指派給每個裝置**

可使用 EpsonNet Config 將 IP 位址指派給印表機。

- 1. 開啟印表機。
- 2. 使用乙太網路連接線將印表機連線至網路。
- 3. 啟動 EpsonNet Config。 網路上印表機的清單即會顯示。此清單可能需要一段時間才會顯示。
- 4. 按兩下您要指派至的印表機。 **附註:** 如果已連線相同機型的多個印表機,可使用 MAC 位址識別印表機。
- 5. 選取 [網路] > [TCP/IP] > [基本]。

6. 輸入 [IP 位址]、[子網路遮罩] 及 [預設閘道] 的位址。

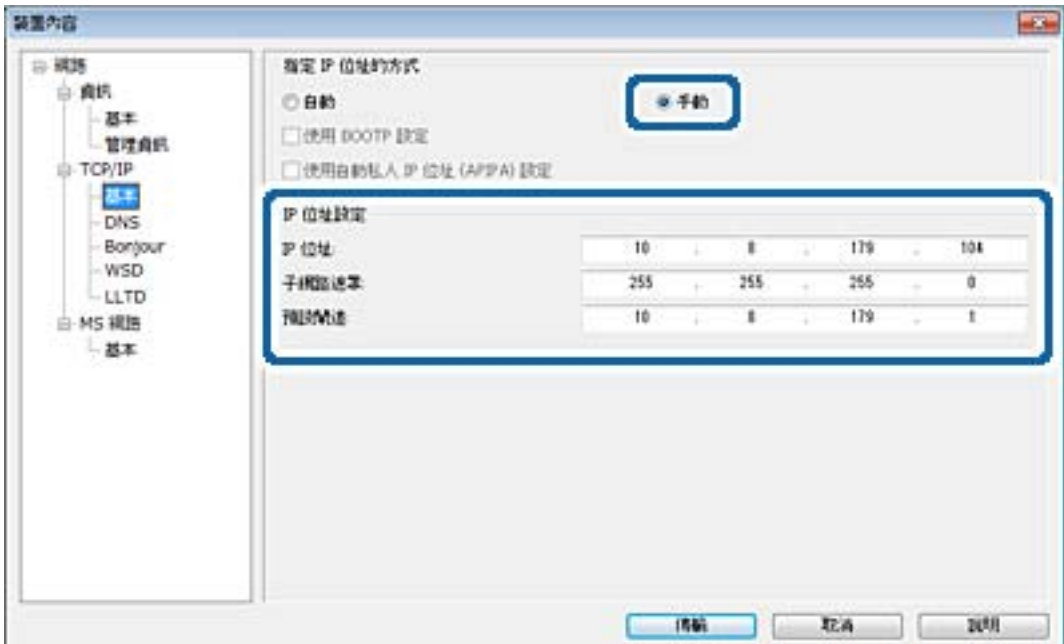

**附註:**

在將印表機連線至安全網路時,請輸入靜態位址。

7. 按下 [傳輸]。

確認傳送資訊的畫面即會顯示。

8. 按下 [確定]。

傳送完成畫面即會顯示。 **附註:**

資訊會傳送至裝置,然後「配置成功完成。|訊息即會顯示。請勿關閉裝置,且勿將任何資料傳送至服 務。

9. 按下 [確定]。

#### **相關資訊**

- ◆ 第108頁"執行 [EpsonNet Config](#page-107-0)  Windows"
- ◆ 第109頁 "執行 [EpsonNet Config](#page-108-0) Mac OS"

# **從控制面板進行** Wi-Fi **設定** (WPS)

您可以使用 WPS 功能從印表機控制面板連線至 Wi-Fi。

#### **相關資訊**

- ◆ 第114頁 "透過按鍵設定 (WPS) 進行 Wi-Fi 設定"
- ◆ 第114頁 "透過 PIN 碼設置 (WPS) 進行 Wi-Fi 設定"

### <span id="page-113-0"></span>**透過按鍵設定** (WPS) **進行** Wi-Fi **設定**

您可以藉由按下存取點上的按鍵自動建立 Wi-Fi 網路。如果滿足以下條件,您就能使用這套方法設定。 ❏ 存取點與 WPS (Wi-Fi Protected Setup) 相容。

❏ 目前的 Wi-Fi 連線是藉由按下存取點上的按鍵建立。

**附註:**

如果您找不到按鍵或正使用軟體設定,請參見存取點隨附的説明文件。

- 1. 在主畫面點選 .
- 2. 選取 [路由器]。
- 3. 點選 [開始設定]。 若已設定網路連線,會顯示連線詳細資訊。點選 [變更至 Wi-Fi 連線。] 或 [變更設定] 以變更設定。
- 4. 選取 [按鍵模式設定 (WPS)]。
- 5. 按住存取點上的 [WPS] 鍵,直到安全指示燈閃爍為止。

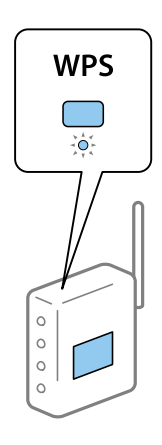

如果不知道 [WPS] 鍵的位置, 或存取點上沒有任何按鍵,詳情請參見存取點隨附的説明文件。

- 6. 點選 [開始設定]。
- 7. 關閉畫面。

經過特定時間長度後,螢幕會自動關閉。

**附註:**

如果連線失敗,重新啟動存取點,將其移動到更靠近印表機的位置,然後再次嘗試。如果問題仍未解決, 列印一份網路連線報告,並查看解決方案。

8. 關閉網路連線設定畫面。

### **透過** PIN **碼設置** (WPS) **進行** Wi-Fi **設定**

您可以透過使用 PIN 碼自動連接至存取點。如果存取點具有 WPS (Wi-Fi Protected Setup) 功能,您可以使 用此方法進行設定。使用電腦輸入 PIN 代碼到存取點。

- 1. 在主畫面點選 。
- 2. 選取 [路由器]。
- 3. 點選 [開始設定]。 若已設定網路連線,會顯示連線詳細資訊。點選 [變更至 Wi-Fi 連線。] 或 [變更設定] 以變更設定。
- 4. 選取 [其他] > [PIN 碼設定 (WPS)]
- 5. 在兩分鐘內,使用您的電腦將印表機控制面板顯示的 PIN 碼 (8 位數字) 輸入存取點。 **附註:** 有關輸入 PIN 碼的詳情,請參見存取點隨附的説明文件。
- 6. 點選 [開始設定]。
- 7. 關閉畫面。

如果不選取 [關閉], 在經過特定時間長度後, 畫面會自動關閉。

**附註:**

如果連線失敗,重新啟動存取點,將其移動到更靠近印表機的位置,然後再次嘗試。如果問題仍未解決, 列印一份連線報告,並查看解決方案。

8. 關閉網路連線設定畫面。

### **變更連線方法**

變更連線方法。請在已啟用網路的情況下進行此設定。

如果 IP 位址指派設定為手動,請向網路管理員確認是否可將同一個 IP 位址用於新網路。 **附註:**

若啟用 Wi-Fi 連線, 乙太網路連線會停用。

**相關資訊**

- ◆ 第115頁"從乙太網路連線變更為 Wi-Fi 連線"
- ◆ 第116頁"從 Wi-Fi [連線變更為乙太網路連線"](#page-115-0)

### **從乙太網路連線變更為** Wi-Fi **連線**

#### **從控制面板變更為** Wi-Fi **連線**

可從印表機的控制面板將乙太網路連線變更為 Wi-Fi 連線。變更連線方法與 Wi-Fi 連線設定基本相同。請 參閱本指南中從印表機控制面板進行 Wi-Fi 連線設定的主題。

#### **相關資訊**

 $\Rightarrow$  第20頁 "從控制面板手動進行 Wi-Fi 設定"

#### <span id="page-115-0"></span>**使用** Web Config **變更為** Wi-Fi **連線**

使用 Web Config 將乙太網路連線變更為 Wi-Fi 連線。

1. 存取 Web Config 並選取 [網路] 索引標籤 > [Wi-Fi]。 若已設定管理員密碼,請輸入使用者名稱與密碼,以管理員身分登入。

2. 按下 [設定]。

- 3. 選取存取點的 SSID 並輸入密碼。 如果您想要連接的 SSID 沒有顯示,請選取 [輸入 SSID] 並輸入 SSID。
- 4. 按下 [下一步]。
- 5. 確認顯示的訊息並按下 [確定]。
- 6. 拔下印表機上的乙太網路連接線。

**附註:**

您也可以使用 EpsonNet Config 或 Epson Device Admin 變更連線方法。詳細資訊,請參考各軟體的指南或説 明。

#### **相關資訊**

- ◆ 第33頁 "存取 [Web Config](#page-32-0)"
- ◆ 第108頁 "[EpsonNet Config](#page-107-0)"
- ◆ 第108頁 "[Epson Device Admin](#page-107-0)"

### **從** Wi-Fi **連線變更為乙太網路連線**

#### **從控制面板將網路連線變更為乙太網路**

請遵循以下步驟,從控制面板將網路連線從 Wi-Fi 變更為乙太網路。

- 1. 從主畫面選取 [設定]。
- 2. 選取 [一般設定] > [網路設定] > [有線區域網路設定]。
- 3. 點選 [開始設定]。
- 4. 檢查訊息,然後關閉畫面。 經過特定時間長度後,螢幕會自動關閉。
- 5. 使用乙太網路纜線將印表機連接至路由器。

#### **使用** Web Config **變更為乙太網路連線**

使用 Web Config 將 Wi-Fi 連線變更為乙太網路連線。

- 1. 存取 Web Config 並選取 [網路] 索引標籤 > [Wi-Fi]。 若已設定管理員密碼,請輸入使用者名稱與密碼,以管理員身分登入。
- 2. 按下 [停用Wi-Fi]。
- 3. 檢查訊息,然後選取[確定]。
- 4. 使用乙太網路連接線連接印表機與集線器 (L2 開關)。

**附註:**

您也可以使用 EpsonNet Config 或 Epson Device Admin 變更連線方式。詳細資訊,請參考各軟體的指南或説 明。

**相關資訊**

- **◆ 第33頁 "存取 [Web Config](#page-32-0)"**
- **◆ 第108頁 "[EpsonNet Config](#page-107-0)"**
- ◆ 第108頁 "[Epson Device Admin](#page-107-0)"

# **印表機使用的連接埠**

印表機會使用下列連接埠。根據需要,網路管理員應允許這些連接埠變為可用。

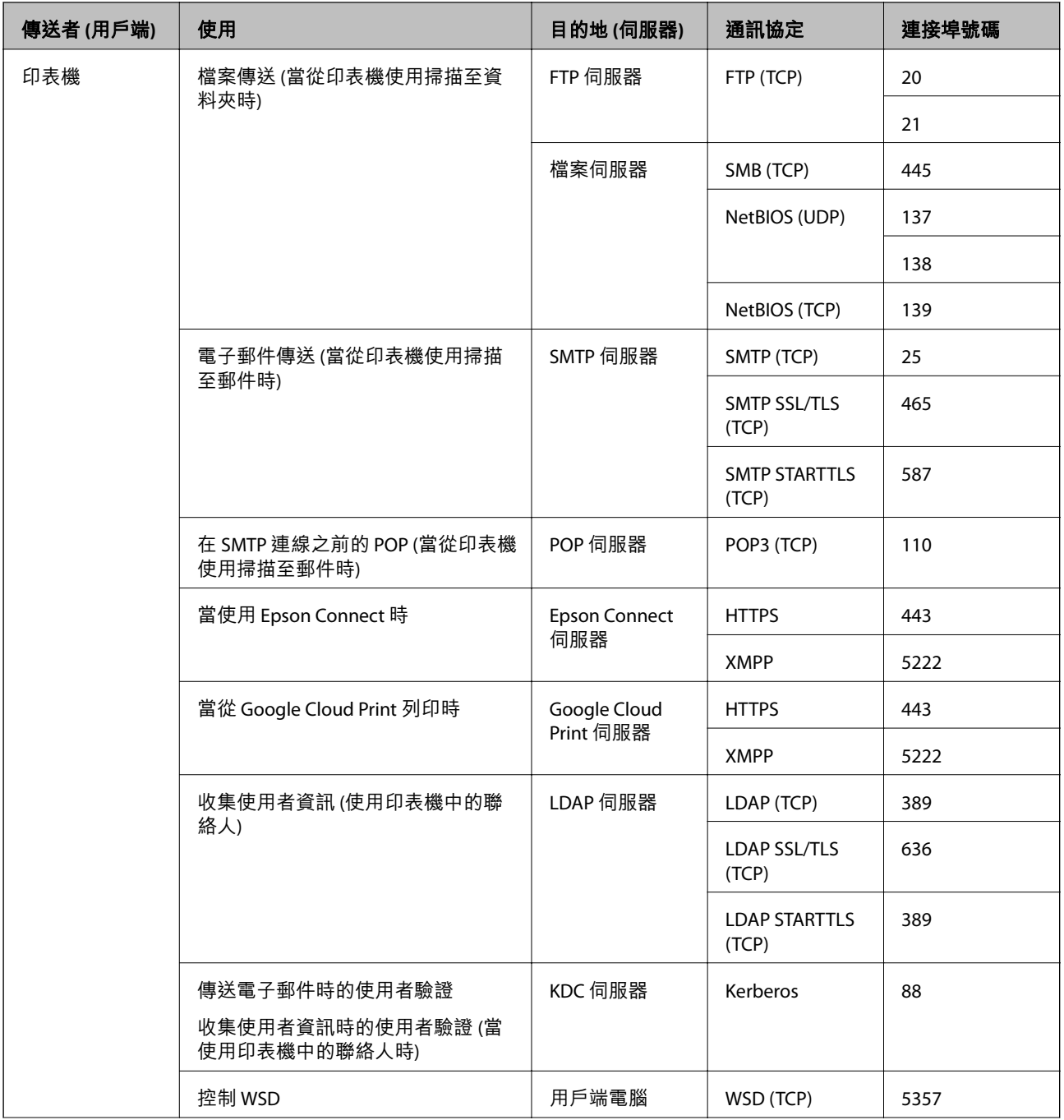

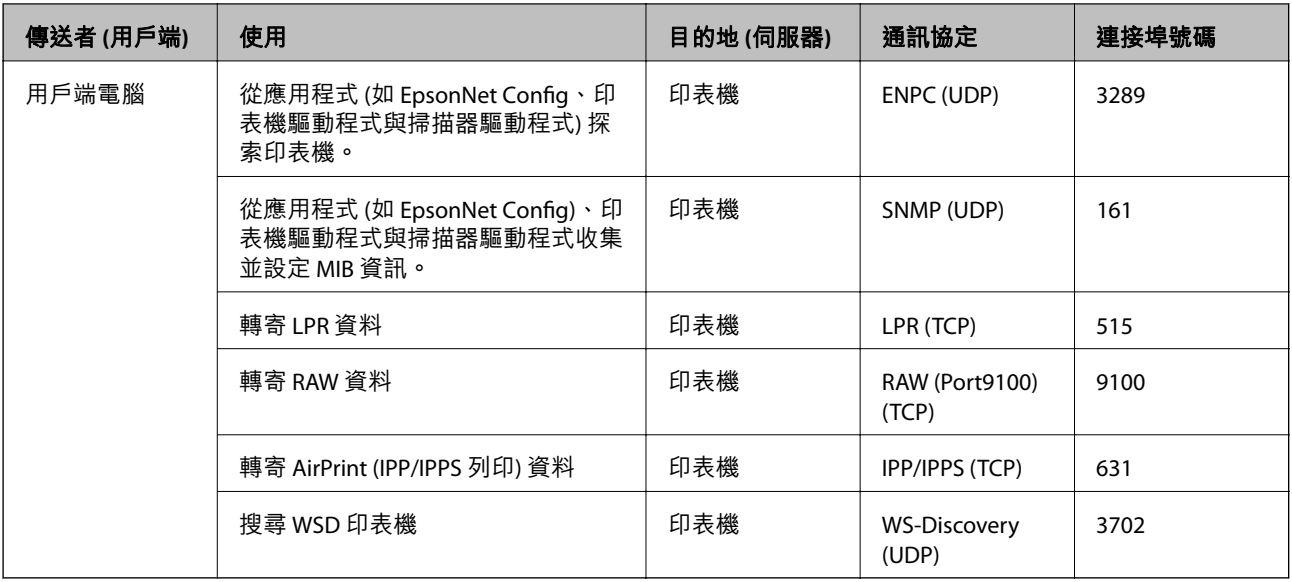